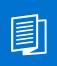

A MITEL PRODUCT GUIDE

## Unify OpenScape Desk Phone CP700

OpenScape Key Module 600 OpenScape Voice OpenScape 4000

User Guide SIP 09/2024

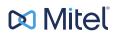

### **Notices**

The information contained in this document is believed to be accurate in all respects but is not warranted by Mitel Europe Limited. The information is subject to change without notice and should not be construed in any way as a commitment by Mitel or any of its affiliates or subsidiaries. Mitel and its affiliates and subsidiaries assume no responsibility for any errors or omissions in this document. Revisions of this document or new editions of it may be issued to incorporate such changes. No part of this document can be reproduced or transmitted in any form or by any means - electronic or mechanical - for any purpose without written permission from Mitel Networks Corporation.

### **Trademarks**

The trademarks, service marks, logos, and graphics (collectively "Trademarks") appearing on Mitel's Internet sites or in its publications are registered and unregistered trademarks of Mitel Networks Corporation (MNC) or its subsidiaries (collectively "Mitel), Unify Software and Solutions GmbH & Co. KG or its affiliates (collectively "Unify") or others. Use of the Trademarks is prohibited without the express consent from Mitel and/or Unify. Please contact our legal department at iplegal@mitel.com for additional information. For a list of the worldwide Mitel and Unify registered trademarks, please refer to the website: http://www.mitel.com/trademarks.

© Copyright 2024, Mitel Networks Corporation

All rights reserved

## Important information

|             | <ul> <li>For safety reasons, the telephone can only be supplied with power as follows:</li> <li>with the supplied original power supply unit,</li> <li>using a LAN with PoE (Power over Ethernet) which supports the IEEE 802.3af standard.</li> </ul> |
|-------------|----------------------------------------------------------------------------------------------------|
| $\bigwedge$ | Never open the telephone. If you encounter any problems, contact your technical support.                                                                                                    |
| $\land$     | Use only original accessories!<br>Using other accessories may be dangerous, and will invalidate the warranty, extend-<br>ed manufacturer's liability and the CE mark and other certifications.                                                         |

## Marks

| CE | The device conforms to the EU Directive as attested by the CE marking. The CE Declaration of Conformity and, where applicable, other existing declarations of conformity as well as further information on regulations that restrict the usage of substances in products or affect the declaration of substances used in products can be found in the Unify Expert WIKI at <a href="http://wiki.unify.com/">http://wiki.unify.com/</a> in the section "Declarations of Conformity". |
|----|----------------------------------------------------------------------------------------------------|
| X  | The adjacent symbol indicates that any electrical and electronic products installed<br>and sold in countries of the European Union to which the WEEE2 Directive 2012/<br>19/EU applies should be disposed of separately from the municipal waste stream<br>in appropriate collection systems.                                                                                                    |
|    | Information concerning the proper disposal of your Unify product in the business-<br>to-business market segment is available from your local sales representative in Uni-<br>fy or partner sales.                                                                                                    |

## Software update

During a software update, the phone must not be disconnected from the power supply unit and/or the LAN. An update action is indicated by messages on the display and/or by flashing LEDs.

## Care and cleaning instructions

- Never spray liquids onto the telephone since any liquid penetrating the telephone can lead to malfunctions or destruction of the device.
- Any substances such as alcohol, chemicals, solvents or scouring agents should also be avoided since these may damage the surface.
- Clean the telephone with a soft cloth moistened with water.

## **Online documentation**

This document along with additional information is available online at: <u>http://www.unify.com/</u>  $\rightarrow$  Support.

Technical notes, current information about firmware updates, frequently asked questions and lots more can be found on the Internet at: <u>http://wiki.unify.com/</u>.

## Notes about Place of Use

- Operation of a SIP telephone is only permitted with indoor LAN cabling. The device shall be connected to the IP infrastructure using a shielded LAN cable: Cat-5 for 100 Mb/s or Cat-6 for 1000 Mb/s. The LAN cabling of the building shall ensure that the shield of this cable is grounded.
- The telephone should be operated in a controlled environment with an ambient temperature between 5 °C and 40 °C (41 °F and 104 °F).
- Do not install the telephone in a room where large quantities of dust accumulate; this can considerably reduce the service life of the telephone.
- Do not expose the telephone to direct sunlight or any other source of heat, as this is liable to damage the electronic equipment and the plastic casing.
- Do not operate the telephone in damp environments such as bathrooms.

## Product-oriented environmental protection

Unify is committed in terms of its product strategy to bringing environmentally friendly products to market, taking account of the entire product life cycle. Unify strives to acquire the relevant environmental labels for its products in the event that the environmental label programs permit qualification for individual Unify products.

Special setting instructions for energy-efficient use of telephones can be found on  $\rightarrow$  page 264.

## License information

More information about the EULA and Open Source licenses you can find on the Web interface, section Licenses  $\rightarrow$  page 266.

## Contents

| Important information         Marks         Software update         Care and cleaning instructions         Online documentation         Notes about Place of Use         Product-oriented environmental protection         License information                                                                                                    | 3<br>3<br>3<br>3<br>4<br>4                                                                                                    |
|----------------------------------------------------------------------------------------------------|----------------------------------------------------------------------------------------------------|
| General information       1         About this manual       1         Icons used in the manual       1         Displays for describing operation       5         Selected action       6         Action not selected       6         Conversation display       6         Service       1         Intended use       1         Telephone type       1         Speakerphone quality and display legibility       1         Single-line telephone/multi-line telephone       1                                                                                                    | 12<br>13<br>13<br>14<br>14<br>16<br>16<br>16                                                                                     |
| Remote configuration for cloud service providers       1         From factory defaults to operational telephone.       1         Starting up the telephone.       1         Canceling the Remote configuration       1         Cotting to know the OpenScene Deck Phone CD700/700X       1                                                                                                    | 17<br>17<br>18                                                                                                    |
| Getting to know the OpenScape Desk Phone CP700/700X       1         The user interface of your telephone       9         Ports on the underside of the phone       5         Using network ports more efficiently       0         OpenScape Key Module 600       6         Keys       5         Softkeys       4         Audio controls       5         Fixed Function Keys       7         Navigator       1         Dialpad       7         Programmable keys       1         Different display interfaces       6         Conversations       1         Main menu       1         Presence       1         Status bar       1         Context-dependent displays       1         Action with Softkey       1         Action via dialpad       1 | 19<br>21<br>22<br>23<br>23<br>23<br>23<br>23<br>23<br>23<br>23<br>24<br>25<br>27<br>28<br>28<br>28<br>28<br>29<br>32<br>35<br>35 |

| Operating your OpenScape Desk Phone CP700/700X              |       | 37   |
|-------------------------------------------------------------|-------|------|
| Navigating in menus                                         |       |      |
| Conversations                                               |       |      |
| Opening details of a conversation or conducting a call      |       |      |
| Creating or editing conversations                           |       |      |
| Searching for conversations                                 |       |      |
| Filtering conversations                                     |       |      |
| Displaying the history of a conversation.                   |       |      |
| Deleting conversations.                                     |       |      |
| Synchronizing Conversations with RingCentral API            |       |      |
| Saving a call log entry as a personal contact (RingCentral) |       |      |
| Marking all conversations as read                           |       |      |
| Telephony interface.    Telephony view                      |       |      |
| Programmable keys                                           |       |      |
| Programmable keys in the menu Favourites                    |       |      |
| Programmable keys on the OpenScape Key Module 600           |       |      |
| Meaning of LED displays on Feature keys.                    |       |      |
| Display function of the function keys                       |       |      |
| Corporate directory                                         |       |      |
| Answering machine (Voicemail)                               |       |      |
| Inline notification about Incoming calls                    |       |      |
| Canceling inline notification                               |       |      |
| Settings                                                    |       |      |
| User settings                                               |       |      |
| Administration                                              |       | 81   |
| Control and monitoring function                             |       | . 81 |
| Remote monitor and access warnings                          |       | 82   |
| Status during connection                                    |       | 82   |
|                                                             |       |      |
| Telephone settings                                          |       | 83   |
| Display angle.                                              |       |      |
| Display brightness.                                         |       |      |
| Volumes                                                     |       |      |
| Key click                                                   |       |      |
| OpenScape UC Settings                                       |       |      |
|                                                             |       |      |
| Making calle                                                |       | 07   |
| Making calls                                                |       |      |
| Incoming calls                                              |       |      |
| Answering a call via the handset                            |       |      |
| Answering a call via the loudspeaker (speakerphone mode)    |       |      |
| Answering a call via the headset                            |       |      |
| Answering a video call                                      |       |      |
| Enabling Video call                                         |       |      |
| Video screen with door opener call                          |       |      |
| Answering an incoming call when video screen is active.     |       |      |
| Rejecting a call.                                           |       |      |
| Deflecting a call                                           |       |      |
| Responding to a Callback                                    |       |      |
| Making calls                                                |       |      |
| On-hook dialing                                             |       |      |
|                                                             | • • • | 90   |

| Dialing with the selected dialing key                        | 97    |
|--------------------------------------------------------------|-------|
| Dialing from conversations.                                  |       |
| Redialing                                                    |       |
| Calling back a missed call                                   |       |
| Requesting callback                                          |       |
| Using autodial delay                                         |       |
| During a call                                                |       |
| Activating/deactivating the microphone                       | 100   |
| Changing the volume                                          |       |
| Switching from handset to speakerphone mode                  | 100   |
| Switching from speakerphone mode to the handset              |       |
| Switching from headset to speakerphone mode                  |       |
| Open listening                                               |       |
| Displaying of DTMF digits                                    |       |
| RingCentral pre-configured DTMF codes                        |       |
| Consulting a second party                                    |       |
| Switching to the held party (alternating)                    | 106   |
| Conference                                                   |       |
| Putting on hold and retrieving alternately or simultaneously | 107   |
| Connecting parties                                           | 108   |
| Placing a call on hold on a single line phone                | 108   |
| Call waiting (second call)                                   | 109   |
| Transferring a call                                          | 112   |
| Ending a call                                                | 114   |
| Configuring Call forwarding                                  | . 114 |
| Corporate directory                                          | 116   |
| Setting up Exchange access                                   | 116   |
| Searching for contacts via conversations                     | 117   |
| Listening to Voicemail                                       | 118   |
| Importing contacts via WBM                                   | 119   |
| Exporting contacts via WBM                                   | 121   |
|                                                              |       |

| Using Bluetooth                                          | 122   |
|----------------------------------------------------------|-------|
| Discoverability                                          | 122   |
| Pairing                                                  |       |
| Pairing NFC-enabled devices                              |       |
| Transferring contacts                                    | . 123 |
| Receiving a vCard                                        | . 123 |
| Sending a vCard                                          | . 124 |
| Synchronize Contacts with Bluetooth paired mobile device | . 125 |
| Using a Bluetooth headset                                |       |
| Connecting the Bluetooth headset                         | . 126 |
| Testing a Bluetooth headset                              |       |
| Using a Bluetooth conference phone                       |       |
| Connecting a Bluetooth conference phone "Konftel 60W"    |       |
| Testing the Bluetooth conference phone "Konftel 60W"     |       |
| Using a Bluetooth device                                 |       |
| Incoming HFAG call                                       |       |
| Connected HFAG call                                      |       |
| Outgoing HFAG call                                       |       |
| HFAG call states in Main Menu Screen                     |       |
| HFAG call states in Conversations Screen                 |       |
| Using Bluetooth keyboard                                 | . 134 |

| Using Bluetooth "Selfie" key<br>Using Bluetooth temperature indication sensor<br>Connecting a Bluetooth temperature sensor | 139<br>139 |
|----------------------------------------------------------------------------------------------------|------------|
| Bluetooth settings Activating and deactivating Bluetooth                                                                   |            |
| Changing the Bluetooth name of your OpenScape CP700/700X                                                                   |            |
| Managing Bluetooth devices       Blacklist for Bluetooth devices                                                           |            |
| Removing a Bluetooth device from the blacklist                                                                             | 148        |
| Programmable keys                                                                                                    | 152        |
| List of available functions                                                                                                |            |
| Programming a key                                                                                                    |            |
| Initiating programming                                                                                                    |            |
| Programming enhanced functions                                                                                             |            |
| Setting up dialing keys with contact data from an existing local conversation                                              | 157        |
| Using keys.                                                                                                    |            |
| Function keys on the OpenScape Key Module 600         Function keys in the Favourites menu                                 |            |
| Function keys in the Favourites menu                                                                                       |            |
|                                                                                                    |            |
| Resetting keys                                                                                                    |            |
| Making calls in the team                                                                                                   | 163        |
| Group call                                                                                                    |            |

| Group call                                     | . 163 |
|------------------------------------------------|-------|
| Picking up the group call only using the key   |       |
| Picking up a group call immediately            |       |
| Picking up a group call                        |       |
| Ignoring a group call                          |       |
| Direct station selection keys                  |       |
| Calling a subscriber directly                  |       |
| Call pickup                                    |       |
| Deflecting a call to a DSS subscriber.         |       |
| LED display on DSS keys                        |       |
| MultiLine                                      |       |
| Line/trunk keys.                               |       |
|                                                |       |
| Call barging                                   |       |
| Making calls                                   |       |
| During calls                                   |       |
| Settings for MultiLine (keyset)                |       |
| Rollover for a line                            |       |
| Switching between different multiuser accounts |       |
| Making calls in an executive/secretary team.   |       |
|                                                | . 102 |

| Mobility function                                                | 183   |
|------------------------------------------------------------------|-------|
| Logging on to another telephone                                  |       |
| Ending the mobility function on a telephone (log off)            |       |
| Logging a mobile user off when the telephone is locked           |       |
| Switching E/A state when logging off.                            |       |
|                                                                  | . 105 |
|                                                                  |       |
| Privacy/security                                                 | 186   |
| Do not disturb (DND).                                            |       |
| Allowing "Do not disturb"                                        |       |
| Enabling DND via the Presence menu                               |       |
| Enabling DND via a key                                           |       |
| Allowing DND from RingCentral API                                |       |
| Security                                                         |       |
| user password                                                    |       |
| Locking the phone                                                |       |
|                                                                  |       |
| Other a stilling and from stilling                               | 400   |
| Other settings and functions                                     | 192   |
| Audio settings                                                   | 192   |
| Room character                                                   |       |
| Ringer                                                           | . 193 |
| Pattern melody                                                   | . 194 |
| Pattern sequence                                                 | . 194 |
| Opening listening mode                                           | . 195 |
| Setting headset port use                                         | . 196 |
| Special ringers                                                  | . 197 |
| Activating/deactivating the ringer                               | . 199 |
| Tone and indication with an unsecured voice connection           | . 199 |
| Display language                                                 | . 200 |
| Time display format.                                             | 201   |
| Date display format                                              |       |
| Country-specific settings                                        | . 203 |
| Screensaver                                                      |       |
| Activating the screensaver                                       |       |
| Uploading own images for the screensaver                         |       |
| Automatic screensaver activation                                 |       |
| Setting the fade time for the screensaver                        |       |
| Return to Main menu after timeout                                |       |
| Customizing inactive screensaver display                         | . 207 |
| Setting the Landing screen                                       |       |
| Contrast for OpenScape Key Module 600                            |       |
| Brightness for OpenScape Key Module 600                          |       |
| Energy saving mode                                               |       |
| Setting daylight saving time                                     |       |
| Setting the difference between daylight saving and standard time | . 213 |
| Automatic daylight saving time                                   |       |
| Displaying the date and time                                     |       |
| Checking the time                                                |       |
| Checking the date                                                |       |
| Displaying network information                                   |       |
| Resetting user data                                              |       |
| Initiating the reset                                             |       |
| Managing avatar images.                                          | . 221 |

| Downloading an avatar image                                    | 221 |
|----------------------------------------------------------------|-----|
| Changing a contact avatar                                      |     |
| Programming call forwarding                                    |     |
| Using call forwarding                                          |     |
| Activating or deactivating immediate call forwarding           |     |
| Saving destination phone numbers for call forwarding           |     |
| Copying and pasting destination phone numbers                  |     |
| Activating/deactivating call forwarding                        |     |
| Defining the ring duration before call forwarding on no reply. |     |
| Call forwarding chain                                          |     |
| Enhanced call forwarding.                                      |     |
| CTI calls                                                      |     |
| Beep on auto-answer.                                           |     |
| Beep on auto-reconnect.                                        |     |
| Paging call Activating/deactivating the hold reminder tone     |     |
| Setting the hold reminder time                                 |     |
| Activating/deactivating Hold and hang-up.                      |     |
| Music on hold                                                  |     |
| Allowing call joining.                                         |     |
| Permitting call deflection                                     |     |
| Allowing call waiting                                          |     |
| Connecting subscribers by hanging up.                          |     |
| Allowing call transfer.                                        |     |
| Settings for autodial delay.                                   |     |
| Allowing Busy when dialling                                    |     |
| Allowing Transfer on ring                                      |     |
| Activating/deactivating immediate dialing                      |     |
| Permitting a callback.                                         |     |
| Allowing a conference.                                         |     |
| Allow joining in a conference.                                 |     |
| Activating Circuit                                             |     |
| Activating/ Deactivating LED notification.                     |     |
| Activating/ Deactivating Voicemail messages LED notification   |     |
| Activating/ Deactivating Missed call LED notification          |     |
| Clear LED notification when there are missed calls             |     |
| Call logging                                                   |     |
| Deactivating Logging                                           |     |
| Displaying the missed call log                                 |     |
| Displaying call log data from RingCentral API                  | 253 |
| Call recording                                                 | 254 |
| Recording modes                                                |     |
| Explanations of recording                                      | 255 |
| Recording calls                                                |     |
| Door opener                                                    |     |
| Diagnostic data                                                | 262 |
| Individual settings that impact energy efficiency              | 264 |
| -                                                              |     |

| Web interface (WBM)         | 265 |
|-----------------------------|-----|
| Launching the Web interface | 265 |
| Administrator settings      | 266 |
| User Settings               |     |
| Licenses                    |     |
| User menu                   | 267 |

| Fixing problems              | ΄3 |
|------------------------------|----|
| Caring for your telephone    | 73 |
| Troubleshooting              | 73 |
| Error and warning messages 2 | 73 |
| Error messages               | 74 |

## Repair and recycling concept, extending performance capability 277

| Recycling and disposal of equipment in the OpenScape Desk Phone family.       277         Repair reliability and spare part supply.       278         Extending performance capability.       278 | 8 |
|----------------------------------------------------------------------------------------------------|---|
| Special features for operation on an OpenScape 4000                                                                                                    | 9 |

| Index | ÷ | ÷ | ÷ |  |  |  |  |  |  |  |  |  |  |  |  |  |  |  |  |  |  |  |  | ÷ | ÷ | ÷ | ÷ | ÷ | ÷ | ÷ | ÷ | ÷ | ł | ÷ |  | ÷ | ÷ |  | ÷ | ÷ | ÷ | ÷ | 2 | 8 | 0 |  |
|-------|---|---|---|--|--|--|--|--|--|--|--|--|--|--|--|--|--|--|--|--|--|--|--|---|---|---|---|---|---|---|---|---|---|---|--|---|---|--|---|---|---|---|---|---|---|--|
|-------|---|---|---|--|--|--|--|--|--|--|--|--|--|--|--|--|--|--|--|--|--|--|--|---|---|---|---|---|---|---|---|---|---|---|--|---|---|--|---|---|---|---|---|---|---|--|

## **General information**

## About this manual

This document contains general descriptions of the technical options, which may not always be available in individual cases. The required features must therefore be individually defined in the terms of the contract.

If a particular function on your phone is not available to you as described, this may be due to one of the following reasons:

- The function is not configured for you and your telephone. Please contact your system administrator.
- Your communication platform does not feature this function. Please contact your sales partner for information on how to upgrade.

Your telephone can be operated on an OpenScape 4000 telephone system. Individual telephone features may deviate on an OpenScape 4000 from those described.

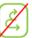

This icon in a section heading indicates that the feature is not available on an OpenScape 4000 telephone system.

Other special features in relation to operation on an OpenScape 4000 can be found on  $\rightarrow$  page 279.

This User Guide is intended to help you familiarize yourself with the OpenScape Desk Phone CP700/700X and all of its functions. It contains important information on the safe and proper operation of the OpenScape Desk Phone CP700/700X. These instructions should be strictly complied with to avoid operating errors and ensure optimum use of your multifunctional telephone in the network.

This User Guide should be read and followed by every person installing, operating or programming the OpenScape Desk Phone CP700/700X.

For your own protection, please read the section dealing with safety in detail. Follow the safety instructions carefully in order to avoid endangering yourself or other persons and to prevent damage to the unit.

This User Guide is designed to be simple and easy to understand, providing clear step-by-step instructions for operating the OpenScape Desk Phone CP700/700X.

Administrative tasks are dealt with in a separate manual. The Quick Reference Guide contains quick and reliable explanations of frequently used functions.

### Icons used in the manual

### Tips

E Refers to a setting performed via the Web interface.

Indicates important additional information in relation to handling.

 $\succ$  Indicates required intervention by the administrator.

## Displays for describing operation Selected action

### Original illustration on display

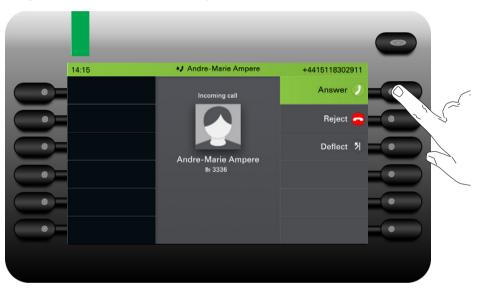

### Step-by-step illustration in User Guide

A dark background is not rendered in the step-by-step illustration in order to ensure legibility in the User Guide.

The information area on the left is shown in a left-aligned field.

When an action is selected, it will be shown right-aligned in green. The action is executed by selecting the Softkey.

The selected function can be confirmed alternatively using the Navigator's  $0^{K}$  key ( $\rightarrow$  page 24).

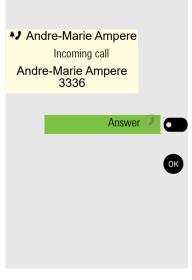

### Action not selected

### **Display illustrations**

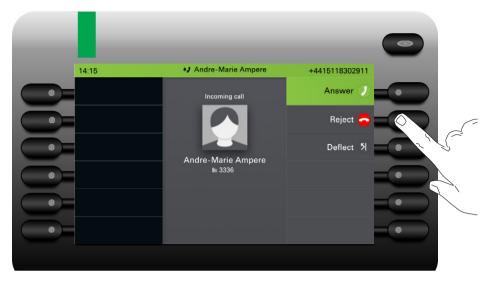

### Step-by-step illustration in User Guide

Reject 🗢 🗖

When an action is not selected, it will be shown right-aligned in a light color. The associated Softkey is also shown. The action can be executed by pressing the Softkey even if it has not been selected.

## **Conversation display**

When the phone is idle, the first entry in the conversation list is selected.

| 14:15       Thu, 18 Jun 2020       +4415118302911         Conversations       Image: Conversation s       Image: Conversation s       Image: Conversation s         Image: Conversation s       Image: Conversation s       Image: Conversation s       Image: Conversation s       Image: Conversation s         Image: Conversation s       Image: Conversation s                                                                                                    |       |                       |                |
|----------------------------------------------------------------------------------------------------|-------|-----------------------|----------------|
| Buniel Bernoulli     J Received call (1:35:50)     J Received call (1:35:50)     J Received call (1:35:50)     J Received call (45:56)     J Received call (45:56)     J Received call (45:56)     J Received call (05:07)     J Inalled call (05:07)     J Inalled call (05:07)     J Inalled call (05:07)                                                                                                    | 14:15 | Thu, 18 Jun 2020      | +4415118302911 |
| Image: State of the state of the state               |       | Conversations         | 9              |
| Image: State State |       |                       | 3335 🥖         |
|                                                                                                    |       |                       | 11:22 🕖        |
| 4.lun (2)                                                                                                    |       |                       | 4 Jun 🥑        |
|                                                                                                    |       |                       | 4 Jun 🕖        |
| Albert Einstein     J Received call (02:43)                                                                                                    | •     | Heceived call (02:43) | 2 Jun 🥑        |

### Information displayed for a selected conversation

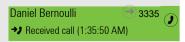

If a conversation (contact and history at the same time) is selected in the list, it will be highlighted in green. This description is only used if it aids understanding. This is usually what is displayed:

### General information

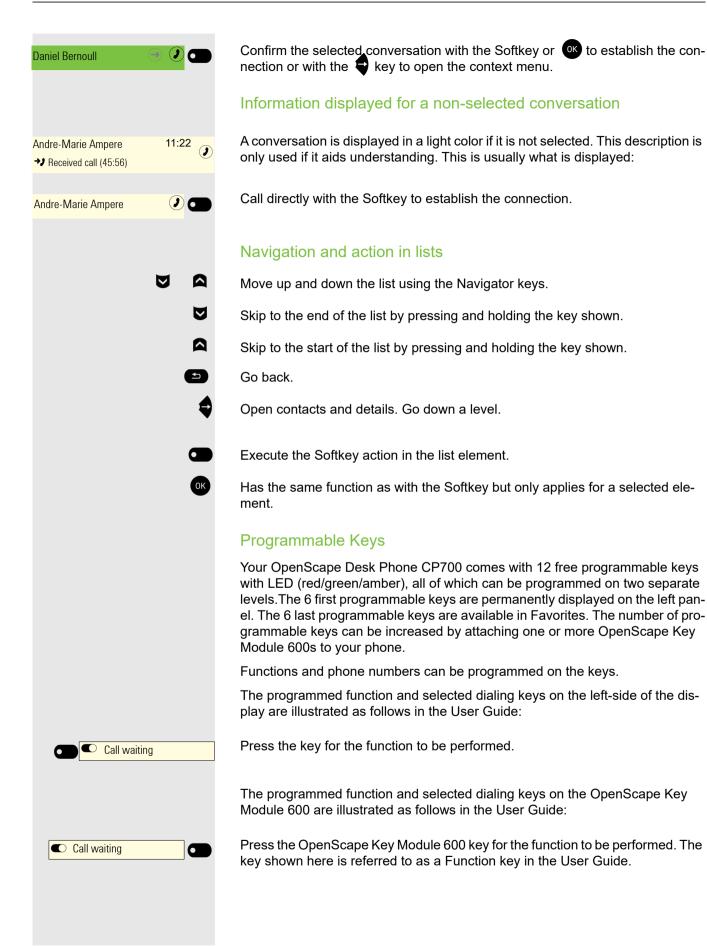

## Service

The service department can only help you if you experience problems or defects with the phone itself.

Should you have any questions regarding operation, your specialist retailer or network administrator will be glad to assist you. For queries regarding connection of the telephone, please contact your network provider.

If you experience problems or defects with the phone, please dial the service number for your country.

## Intended use

The OpenScape Desk Phone CP700/700X phone is a desktop unit designed for voice transmission and for connection to the LAN. The OpenScape Desk Phone CP700X can be also connected to Wi-Fi. The phone can also be used as a work-station device. Any other use is regarded as unintended.

## Telephone type

The identification details (exact product designation and serial number) of your telephone can be found on the underside of the base unit. Specific details concerning your communication platform can be obtained from your administrator. Please have this information ready when you contact the service department regarding faults or problems with the product.

## Speakerphone quality and display legibility

- To ensure good speakerphone quality, the area in front of the telephone (front right) should be kept clear.
- The optimum handsfree distance is approx. 50 cm.
- Proceed as follows to optimize display legibility:
  - Turn the phone and tilt the display so that you have a frontal view of the display while eliminating light reflections.

## Single-line telephone/multi-line telephone

Your OpenScape Desk Phone CP700 can be used as "multi-line telephone". This means that multiple lines can be configured, which is not the case with single-line phones. Each line is assigned an individual phone number that you can use to make and receive calls.

The programmable keys are configured as line keys on multi-line phones  $\rightarrow$  page 69.

All lines and their status is displayed in the Favorites screen which can be configured through the 12 available programmable keys. You can add more lines by attaching one or more OpenScape Key Module 600s to your phone.

When using a multi-line phone to make and receive calls, certain particularities must be taken into account  $\rightarrow$  page 169.

# Remote configuration for cloud service providers

# From factory defaults to operational telephone

This section describes the remote configuration process, from the initial factory defaults to the operational telephone. If your telephone is already operational, please continue reading from Section "Getting to know the OpenScape Desk Phone CP700/700X ( $\rightarrow$  page 19)".

You can start up your new OpenScape Desk Phone CP700/700X yourself using a remote maintenance function. The prerequisites for this are:

- The administrator has provided you with a Deployment PIN for the initial startup
- · You have a LAN connection with access to the Internet
- You have a new OpenScape Desk Phone CP700/700X that you want to start up using the remote maintenance function

## Starting up the telephone

Connect the telephone to the LAN. If the power is not supplied by the LAN cable, connect a power supply if appropriate (the power supply is not needed with PoE). The telephone should now boot.

The telephone recognizes based on the stated conditions that a remote configuration is to be performed and starts this process.

### Entering the Deployment PIN

The first time you start up the telephone, it will automatically check the remote configuration requirements. If the requirements are fulfilled,

you will be prompted to enter the Deployment PIN (cloud PIN).

Enter the PIN you received from your administrator. Only numeric characters are accepted.

Confirm with the Softkey shown.

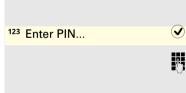

123 123456789

### Starting the remote configuration

Once you have entered a valid PIN, the remote configuration of your telephone starts automatically. You are shown the following messages on the display:

The configuration is concluded and the telephone is operational with the required settings. You can now make calls.

New operating system software may be downloaded and installed during the remote configuration. If this happens, reboot the telephone following the configuration.

### Canceling the Remote configuration

You can stop the process in order to continue the configuration manually before entering the PIN or after entering an invalid PIN.

- 1. The remote configuration is concluded once you enter a valid PIN. The process can no longer be canceled at this stage.
- 2. If an error still occurs even though a correct PIN has been entered, you can repeat the remote configuration by simply restarting the telephone.
- 3. You can likewise repeat the process following a cancellation by restarting the telephone, assuming you have not already started the manual configuration.

Press the Softkey.

Press the Softkey shown to confirm that the process is to be canceled.

The following message is displayed:

The telephone is set to the factory defaults at this time and has to be configured manually by you or your administrator or the remote configuration repeated by restarting the telephone.

Please note that all "No telephony possible" errors are hidden whilst the Cloud Deployment is in progress.

When Cloud Deployment is complete then any error codes that are still relevant will be shown as error notifications.

Asking redirect server... Configuring phone... Deployment done

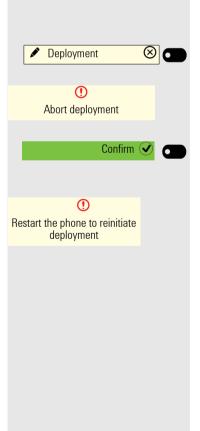

# Getting to know the OpenScape Desk Phone CP700/700X

The following sections describe the most frequently used controls and displays.

## The user interface of your telephone

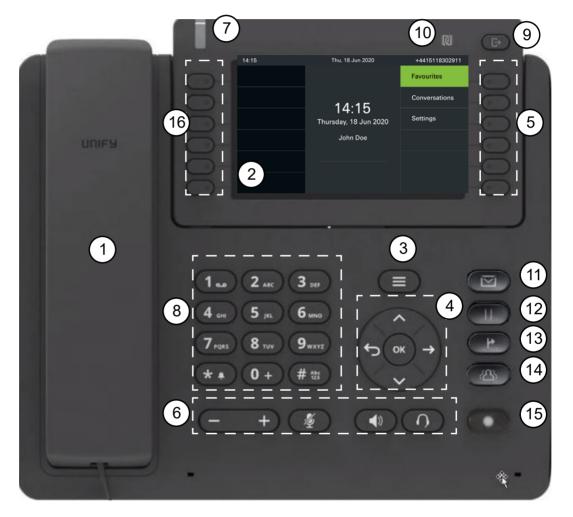

| 1  | Handset - Use it for handset calls                                                                                                  |
|----|----------------------------------------------------------------------------------------------------|
| 2  | Graphic display - allows intuitive operation of the phone → page 28                                                                 |
| 3  | Menu key - switches to the main menu                                                                                                |
| 4  | Navigator - allows you to navigate through the various applications on your phone<br>→ page 24                                      |
| 5  | Softkeys - selects a function or opens a menu → page 23                                                                             |
| 6  | Audio keys - allows you to optimally configure the audio features on your phone $\rightarrow$ page 23                               |
| 7  | Notification-LED - incoming calls, new voice messages or missed calls indicator<br>→ page 70                                        |
| 8  | Dialpad - allows you to enter phone numbers or text → page 25                                                                       |
| 9  | <b>Out-of-Office/Call Forwarding key</b> - opens a menu to set up immediate call forwarding or to activate Do not disturb → page 29 |
| 10 | <b>NFC transmitter</b> (logo: ) - allows simple Bluetooth pairing $\rightarrow$ page 122                                            |

| 11 | MWI key - Message waiting indicator; it also provides access to the voicemail system |
|----|--------------------------------------------------------------------------------------|
| 12 | Hold key - puts current call on hold                                                 |
| 13 | Transfer key - puts a call on hold and gives you dial tone to call another party     |
| 14 | Conference key - establishes a conferences call                                      |
| 15 | Redial key - activates a function configured by your administrator                   |
| 16 | Programmable keys - keys to which you can assign functions or phone numbers          |

## Ports on the underside of the phone

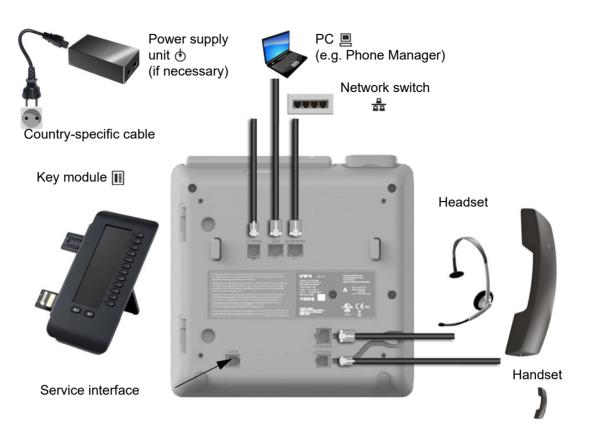

### Properties of your OpenScape Desk Phone CP700

| Display type                          | 5" color graphic display, 800x480 pixels. |
|---------------------------------------|-------------------------------------------|
| Illuminated display                   | $\checkmark$                              |
| Full-duplex speakerphone function     | $\checkmark$                              |
| Headset                               | $\checkmark$                              |
| Interface for key module              | $\checkmark$                              |
| Bluetooth 5.0 → page 141              | $\checkmark$                              |
| 10/100/1000 Mbps switch → page 22     | $\checkmark$                              |
| Wi-Fi                                 | ✓                                         |
|                                       | Available only on CP700X.                 |
| Web-Based Management (WBM) → page 265 | $\checkmark$                              |
| Notification-LED (red/green/orange)   | $\checkmark$                              |
| OpenScape Key Module 600 optional     | $\checkmark$                              |

### Using network ports more efficiently

The OpenScape Desk Phone CP700 has a Gigabit Ethernet switch. This means that you can also connect a PC with a Gigabit LAN port to the LAN directly via the phone. The option for connecting the telephone and PC must first be activated on the telephone by your administrator.

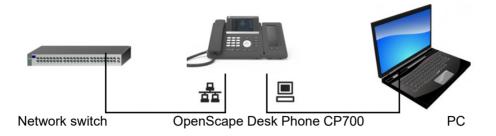

Using this connection option saves a network port for the switch used and allows shorter network cables to be used.

## **OpenScape Key Module 600**

The OpenScape Key Module 600 is a key module attached to the side of the phone that provides an additional 12 illuminated, programmable Function keys at two levels. These keys can be programmed and used according to your needs  $\rightarrow$  page 63.

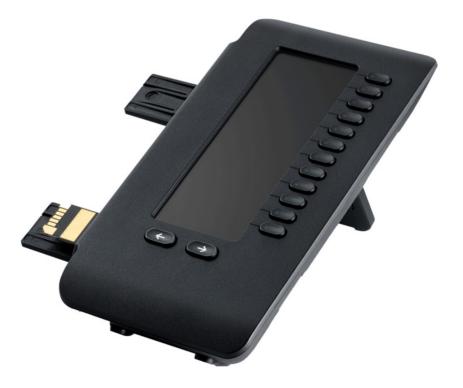

The diagram shows the OpenScape Key Module 600. You can attach up to two OpenScape Key Module 600s to OpenScape Desk Phone CP700 and up to four to OpenScape Desk Phone 700X.

## Keys

## Softkeys

| $\supset$ |
|-----------|
|           |
| $\supset$ |
|           |
| $\supset$ |
|           |
| _         |

| Key | Function when key is pressed                                                             |
|-----|------------------------------------------------------------------------------------------|
|     | Activates the function shown next to the key on the display or opens an additional menu. |
|     | If there is no description next to the key, the key is not active.                       |

## Audio controls

### Audio keys

| Key   | Function when key is pressed                                                              |
|-------|-------------------------------------------------------------------------------------------|
|       | Activates/deactivates the loudspeaker $\rightarrow$ page 87.                              |
|       | Activates/deactivates the headset $\rightarrow$ page 88.                                  |
| 🤌 / 👰 | Activates/deactivates the microphone (also for speakerphone mode) $\rightarrow$ page 100. |

### Volume

Use the controls to adjust the properties of your phone, for example the volume.

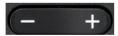

## **Fixed Function Keys**

You can switch to the function application using these keys.

| Key | Function when key is pressed                                                    |
|-----|---------------------------------------------------------------------------------|
| 8   | Switches between current screen and Main menu $\rightarrow$ page 28.            |
| Ð   | Switches to Presence and back $\rightarrow$ page 29.                            |
|     | Provides access to the voicemail system                                         |
|     | Puts current call on hold                                                       |
| P   | Transfer key: puts a call on hold and gives you dial tone to call another party |

| Key | Function when key is pressed                          |
|-----|-------------------------------------------------------|
|     | Establishes a conferences call                        |
| 0   | Activates a function configured by your administrator |

### **Navigator**

You can use this control to navigate within lists and execute actions in the selected area.

| Operation     |                          | Functions when key is pressed                                         |
|---------------|--------------------------|-----------------------------------------------------------------------|
|               |                          | In conversation mode:                                                 |
| Lâ O          | Press the 🗬 key.         | Opens subscriber information                                          |
| с ок (-)<br>х |                          | In settings:                                                          |
|               |                          | Moves down a level                                                    |
|               |                          | In lists and menus:                                                   |
|               | Press the ᠫ key.         | <ul> <li>Moves one level back</li> </ul>                              |
|               |                          | In input fields:                                                      |
|               |                          | <ul> <li>Deletes character to the left of the cursor</li> </ul>       |
|               |                          | In lists and menus:                                                   |
| (т) ок →      | Press the 💟 key.         | Scrolls down                                                          |
| $\odot$       |                          | <ul> <li>Press and hold: Skips to the end of the list/menu</li> </ul> |
|               |                          | In lists and menus:                                                   |
|               | Press the 🛚 key.         | Scrolls up                                                            |
|               |                          | Press and hold: Skips to the start of the list/menu                   |
|               | Dragge the OK key        |                                                                       |
| ↔ ↔ →         | Press the <b>OK</b> key. | Executes an action for the selected entry.                            |

In some cases the button has no functionality. This happens when no menu option is highlighted in order to protect you from accidentally triggering the wrong action with the button. If you accidentally press the button when nothing is highlighted, no action will be performed. You have to use either A or V to make your selection first and then confirm your choice.

### Dialpad

### Number entry

If you press a dialpad key when the phone is in idle mode, an input field opens automatically for entering single-digit numbers. You can only enter the numbers 0 to 9 as well as the characters \* and # via the dialpad in 123 mode (indicated at the left-hand margin of the input field).

| 14:15 | Thu, 18 Jun 2020                             | +4415118302911 |      |
|-------|----------------------------------------------|----------------|------|
|       | 123 33                                       |                |      |
|       | Daniel Bernoulli<br>Preceived call (1:35:50) | 13:22          |      |
|       | Andre-Marie Ampere                           | 11:22 🕖        | _Sof |
|       | Georg Simon Ohm     Dialled call (05:07)     | 4 Jun 🕖 🔍      |      |
|       | Isaac Newton                                 | 4 Jun 🥑 🔍      |      |
|       | ■ 441511833339<br>→ Received call (02:43)    | 2 Jun 🕖 🔍      |      |

Alphabetic labeling of dial keys is also useful when entering vanity numbers (letters associated with the phone number's digits as indicated on the telephone spell a name, e.g. 0700 - PATTERN = 0700 - 687837).

### Text input

In cases where text input is possible, you can use the dialpad to input text, punctuation and special characters in addition to the single-digit numbers 0 to 9 and the hash (#) and asterisk (\*) symbols. To do this, press the numerical keys repeatedly.

Example: To enter the letter "U" in the "Company" field, press the number 2 w key on the dialpad twice. All available characters for this key are displayed during input. After a short while, the character in focus is displayed in the input field.

|       |                  | 0                    |
|-------|------------------|----------------------|
| 14:15 | Thu, 18 Jun 2020 | +4415118302911       |
|       | 🖉 Company:       | ⊗ _ ●                |
|       | Abc              |                      |
|       | TUV8             | Move cursor left (   |
|       |                  | Move cursor right () |
|       |                  | Copy                 |
|       |                  | Paste                |
|       |                  |                      |

To enter a digit in an alphanumerical input field, press the relevant key and hold it down. You no longer need to scroll through the entire list of possible characters.

### Complete your input:

| 14:15       Thu, 18 Jun 2020       +4415118302911                                                              | 0.00  |                  |                     | 0 |
|----------------------------------------------------------------------------------------------------|-------|------------------|---------------------|---|
| <ul> <li>abc Unify</li> <li>Move cursor left &lt;</li> <li>Move cursor right &gt;</li> <li>Copy (1)</li> </ul> | 14:15 | Thu, 18 Jun 2020 | +4415118302911      |   |
| <ul> <li>Move cursor left &lt;</li> <li>Move cursor right </li> <li>Copy </li> </ul>                           |       | 🖉 Company:       | $\otimes$           |   |
| Move cursor right >     Copy @                                                                                 |       | abc Unify        | $\bigcirc$          |   |
| © Сору @ ●                                                                                                    | •     |                  | Move cursor left 🤇  |   |
|                                                                                                    | •     |                  | Move cursor right 🕥 | • |
| Paste 📋 🔍                                                                                                    | •     |                  | Сору 🚇              |   |
|                                                                                                    |       |                  | Paste               | • |
|                                                                                                    |       |                  |                     |   |

Press the Softkey for  $\checkmark$  to complete your input.

#### Key 1x 2x 3x 4x 6x **7**x 8x 9x 10x 11x 12x 13x 14x 15x 16x 17x 5x 1... 1 = \$ ١ & [ % ; ] { } ш 2 2 ABC b С ä а 3 DEF 3 d е f 4 GHI g h i 4 5 лкі 5 I j k 6 MNO 6 ö m n 0 7 pars r s 7 ß р q 8 тит t 8 ü u ۷ 9 9 wxyz w х у z 0+ 0 + \*1 \* 1 # ? ! , " / + ) : ( @ . , -\_ #Abc 123

### Character overview (depends on the current language setting)

### **Multi-function keys**

| Key | Function during text input | Function when held down                                                              |
|-----|----------------------------|--------------------------------------------------------------------------------------|
| *1  | Types special characters   | <ul><li> 2 seconds: Ringer off</li><li> 3 seconds: Beep rather than ringer</li></ul> |

| Key | Function during text input                                                                                          | Function when held down                             |
|-----|----------------------------------------------------------------------------------------------------|-----------------------------------------------------|
| #*  | Switches between uppercase and lower-<br>case text and number entry<br>• "Abc" mode<br>• "ABC" mode<br>• "123" mode | Activates the telephone lock $\rightarrow$ page 189 |
| 1   | Types special characters (not in 123 mode).                                                                         | Calls the answering machine.                        |

## Programmable keys

Programmable keys are keys that can be programmed and special functions or phone numbers can be assigned to each one of them $\rightarrow$  page 63.

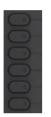

| Key | Function when key is pressed                                                  |
|-----|-------------------------------------------------------------------------------|
|     | Activates the function shown next to the key on the display or dials a phone. |
|     | If there is no description next to the key, the key has not been programmed.  |
|     | Long press activates key programming.                                         |

## Different display interfaces

Your OpenScape Desk Phone CP700/700X is fitted with a color graphic display  $\rightarrow$  page 21, in which different contents are displayed depending on the particular situation.

### Conversations

The conversation list appears in the start display and is a collection of contact details and data from the call log. You will find detailed information from  $\rightarrow$  page 38.

You have the option, also, to configure the start display  $\rightarrow$  page 14.

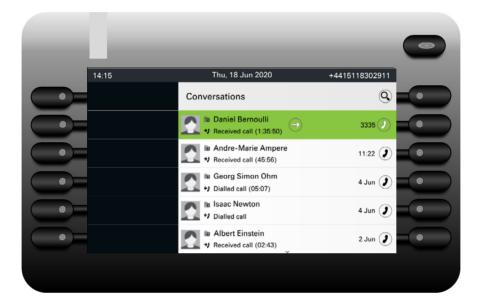

### Main menu

You can access the Main menu at any time using the key. The time of day, day of the week and date as well as your own name or phone number will be displayed. The main menu offers many additional features, as shown in the screenshot. As the name suggests, it is the starting point for the entire menu tree. However, as telephony features take priority on a telephone, the start display may be the conversation list or the display that you have configured.

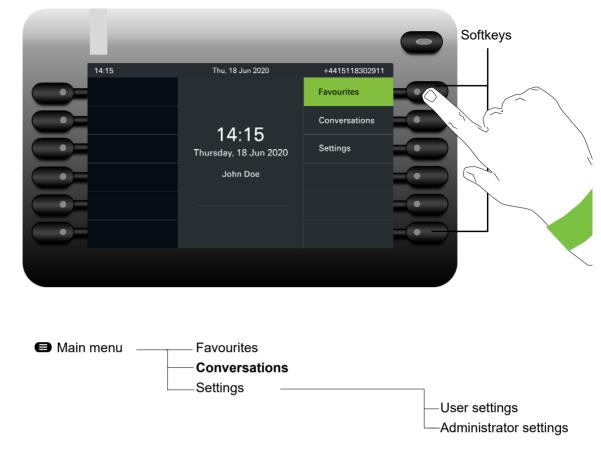

### Presence

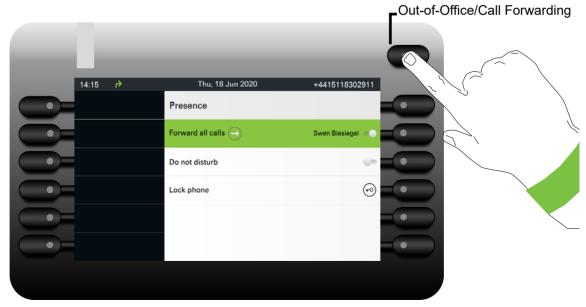

Personal Presence via the phone is temporarily suspended by means of Call forwarding or Do not disturb.

### Setting up OpenScape UC Presence state

### Prerequisite: You are connected to the OpenScape UC service.

Your current OpenScape UC Presence state is indicated by an icon in the always visible status bar at the top of the screen.

The available OpenScape UC Presence state is shown as following:

- 🔮 Available
- 🧶 Busy
- Do not disturb
- 🥑 Be right back
- ln meeting
- O Offline
- 🕗 Away

| 14:15 | Thu, 18 Jun 2020                                                            | • | +4415118302911   |     |
|-------|-----------------------------------------------------------------------------|---|------------------|-----|
|       | Presence                                                                    |   |                  | •   |
|       | Forward all calls                                                           |   | Swen Biesiegel 🔵 | -•  |
|       | Do not disturb                                                              |   | (in              | -•  |
|       | UC Presence                                                                 |   | Available 🔿      |     |
|       | UC preferred device                                                         |   | Work Phone 🄿     | -•  |
|       | Lock phone                                                                  |   | (*0)             | -(• |
|       |                                                                             |   |                  |     |
|       |                                                                             |   |                  |     |
|       |                                                                             |   |                  |     |
| 64    |                                                                             |   | _                | •   |
| 14:15 |                                                                             | • | +4415118302911   |     |
|       | Thu, 18 Jun 2020<br>OpenScape UC Presence                                   |   | +4415118302911   |     |
|       |                                                                             |   |                  |     |
|       | OpenScape UC Presence                                                       |   | 9                |     |
|       | OpenScape UC Presence                                                       |   | ()<br>()         |     |
|       | OpenScape UC Presence                                                       |   | 9<br>0<br>0      |     |
|       | OpenScape UC Presence         Available         Busy         Do not disturb |   | 9<br>0<br>0      |     |

The OpenScape UC Presence state can be also changed from the OpenScape UC web client. Various states can be selected from a drop down menu.

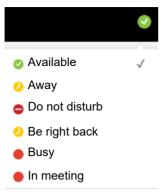

## Status bar

The always visible status bar at the top of the screen displays the current time, phone status, presence status, and the phone number or name.

When the phone is idle, the status bar displays also the current date. The current date interchanges with Bluetooth sensor reading information, if a Bluetooth Temperature sensor has been paired with the phone.

When the phone has a call, the status bar displays also information about the current call.

Different icons represent different situations and switches:

| lcon     | Meaning                                                        |
|----------|----------------------------------------------------------------|
| *        | The ringer is deactivated $\rightarrow$ page 26                |
| <b>₽</b> | The ringer is set to a beep $\rightarrow$ page 26              |
|          | The ringer is activated $\rightarrow$ page 26                  |
| 1        | Forwarding on all calls is enabled                             |
| •        | Forwarding on busy is enabled                                  |
| ÷        | Forwarding on no reply is enabled                              |
| ۲        | Recording is set to auto-start                                 |
| •        | Recording is flashing (red/gray) if a recording is in progress |
| ۲        | Recording can be started manually                              |
| ×        | The remote maintenance function is activated                   |
| ]]]]     | A Bluetooth keyboard is paired                                 |
| (I)      | A Bluetooth remote device is paired                            |
|          | The Bluetooth function is activated $\rightarrow$ page 122     |
|          | The Bluetooth function is activated and a device is connected  |
| 8        | There is an incoming, connected or outgoing HFAG call          |
| <b>小</b> |                                                                |
|          |                                                                |
| <br>少令   | Indicates the battery level of the connected Bluetooth device  |
| ☆ 🗌      |                                                                |
| ☆        |                                                                |

| lcon | Meaning                                                                                   |
|------|-------------------------------------------------------------------------------------------|
| 8    |                                                                                           |
| 8    |                                                                                           |
|      | Indicates the battery level of the connected Bluetooth device, when the device has a call |
|      |                                                                                           |
|      |                                                                                           |
| ۵    | Indicates a Bluetooth temperature sensor reading                                          |
| ٢    | Indicates a Bluetooth humidity sensor reading                                             |
|      | The Mobility function is activated and the mobility logon is complete                     |
| RO I | Mobility data synchronization is in progress                                              |
| 8    | Indicates that a mobile user is logged on to the telephone                                |
| •    | The "Do not disturb" function is activated $\rightarrow$ page 186                         |
| :0   | The Phone lock is activated $\rightarrow$ page 189                                        |

| Presence<br>State Icons | Meaning                                                        |
|-------------------------|----------------------------------------------------------------|
| 2                       | Indicates UC Presence Away and Be Right Back status            |
| <b>I</b>                | Indicates UC Presence Available status                         |
| $\bigcirc$              | Indicates UC Presence Offline status                           |
|                         | Indicates UC Presence Unavailable, Busy, and In Meeting status |

| Call State<br>Icons | Meaning                                                |
|---------------------|--------------------------------------------------------|
| 2                   | Indicates an active (Connected) call                   |
| н                   | Indicates an HD active (Connected) call                |
| *1                  | Indicates an active (Connected) Bluetooth HFAG         |
| •)                  | Indicates a call that has encountered a Busy condition |
| ()                  | Indicates a call that has encountered Unobtainable     |
| <b></b>             | Indicates an incoming call                             |

| Call State<br>Icons | Meaning                                   |
|---------------------|-------------------------------------------|
| <b>≜</b> ∦          | Indicates an incoming Bluetooth HFAG call |
| <i>1</i> /-         | Indicates an ignored call waiting call    |

The following icons are available only on OpenScape Desk Phone IP 35G Eco..

| Icon        | Meaning                                                                |
|-------------|------------------------------------------------------------------------|
| Ъ           | Indicates an unsecured Wi-Fi connection with excellent signal strength |
|             | Indicates an unsecured Wi-Fi connection with good signal strength      |
| <b>R</b>    | Indicates an unsecured Wi-Fi connection with fair signal strength      |
| <b>R</b>    | Indicates an unsecured Wi-Fi connection with poor signal strength      |
|             | Indicates a secured Wi-Fi connection with excellent signal strength    |
| 78          | Indicates a secured Wi-Fi connection with good signal strength         |
| -           | Indicates a secured Wi-Fi connection with fair signal strength         |
|             | Indicates a secured Wi-Fi connection with poor signal strength         |
| <b>&gt;</b> | Indicates a Wi-Fi connection with no signal                            |

## Context-dependent displays

Depending on the situation at hand, the graphic display on your OpenScape Desk Phone CP700/ 700X shows different content, to which you can respond intuitively.

## Action with Softkey

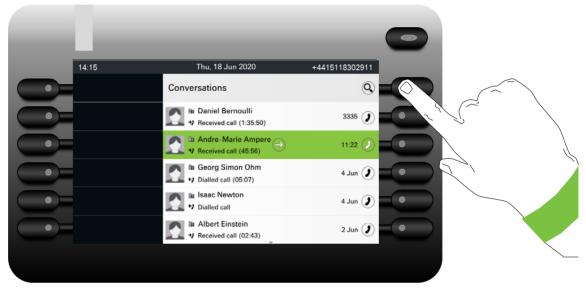

Press the top Softkey to start an alphanumeric search  $\rightarrow$  page 48.

| 0.00  |                                               |                |
|-------|-----------------------------------------------|----------------|
| 14:15 | Thu, 18 Jun 2020                              | +4415118302911 |
|       | abc Search for                                |                |
|       | Daniel Bernoulli<br>V Received call (1:35:50) | 3335 ()        |
|       | Andre-Marie Ampere<br>Received call (45:56)   | 11.22          |
|       | Georg Simon Ohm  Goto Dialled call (05:07)    | 4 Jun 🕖 💿      |
|       | Isaac Newton                                  | 4 Jun 🖉 🔍      |
|       | Albert Einstein                               | 2 Jun 🥑 💿      |

Use the Softkey to dial the respective subscriber.

You can choose a conversation beforehand using the Navigator keys  $\heartsuit$  and  $\triangle$  and open the details of the conversation with the  $\diamondsuit$  key  $\rightarrow$  page 39.

### Action via dialpad

Press any key on the dialpad to start dialing a phone number with automatic phone number searching.

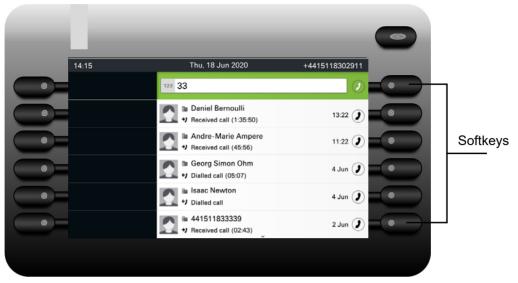

As soon as you enter the first digits, an input field opens for selecting the phone number and you will be shown conversations that match the input to date in the corresponding positions. If the conversation is already shown in the list before your input is complete, you can dial the number immediately using the associated Softkeys  $\rightarrow$  page 39 or start a call with a new number.

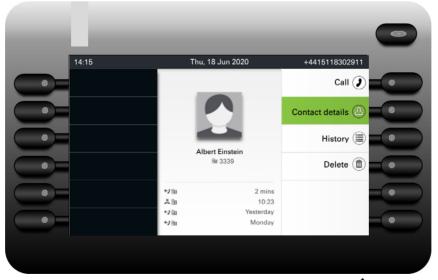

## Action with navigation key

You can open a selected conversation using the Navigator's  $\clubsuit$  key in order to see the associated details  $\rightarrow$  page 35.

# Operating your OpenScape Desk Phone CP700/700X

The following descriptions provide an overview of how to operate your phone.

Before looking at the functions and settings, you should set up the User password to protect your phone against unauthorized use  $\rightarrow$  page 187.

## Navigating in menus

#### Activating an application

You can use the  $\bigoplus$   $\rightarrow$  page 23 to toggle, for example, between the main menu and the landing screen.

#### **Browsing lists**

You can use the Navigator keys to scroll through entries and confirm the functions you want  $\rightarrow$  page 24.

#### **Opening context menus**

If the arrow  $\bigcirc$  appears beside a selected entry, a context menu is available for this entry  $\rightarrow$  page 35.

# Conversations

A conversation represents one contact and your call history with the contact. If a contact has not been involved in a call then they have no call history. New conversations are created or imported (via a CSV file or Bluetooth vCards) for:

- a previously answered call
- · a dialed call
- · a missed call
- an Exchange entry following automatic synchronization

If the phone is configured for MultiLine (more information about keyset  $\rightarrow$  page 169), conversations are maintained for calls on all lines, except for missed calls on secondary shared lines.

The call history of a conversation is updated when the phone has been involved in a call with the contact. The contact details may be updated to match their LDAP directory entry (if configured by Admin).

The list is ordered chronologically based on the last event. The latest entry appears at the top of the list. Active calls are displayed before the historical conversations.

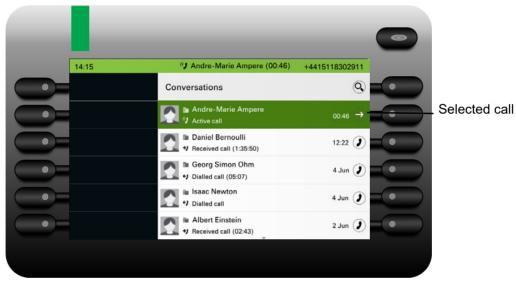

The status of a conversation is displayed with an icon and text.

| Icon       | Text                                                                                              |
|------------|---------------------------------------------------------------------------------------------------|
| ()         | Active call / Active High Definition (HD) call / Call connect-<br>ed via a Bluetooth mobile phone |
| Ă          | Missed call (new)                                                                                 |
| Ă          | Missed call (old)                                                                                 |
| <i>+</i> ) | Dialled call                                                                                      |
| <b>→</b> ) | Answered call                                                                                     |
| עי         | Call on hold                                                                                      |
| مە         | New voicemail                                                                                     |
| ക          | Old voicemail                                                                                     |
| ይ∂         | You forwarded the call                                                                            |
| ራ          | Your call was forwarded                                                                           |

## Opening details of a conversation or conducting a call

You can open a selected conversation using a navigation key or start a call using the Softkey or the navigation key . If a conversation is not selected, you can start a call using the Softkey key .

| 100   |                                               |               | ( |
|-------|-----------------------------------------------|---------------|---|
| 14:15 | Thu, 18 Jun 2020                              | +441511830291 | 1 |
|       | Conversations                                 | 0             |   |
|       | Daniel Bernoulli<br>PReceived call (1:35:50)  | 3335 🥑        | D |
|       | Andre-Marie Ampere<br>V Received call (45:56) | → 11:22 ()    |   |
|       | Georg Simon Ohm     H Dialled call (05:07)    | 4 Jun 🤰       | D |
|       | Isaac Newton     Jialled call                 | 4 Jun 🤰       | D |
|       | Albert Einstein<br>* Received call (02:43)    | 2 Jun 🤰       | D |
|       |                                               | *             |   |

If you open the details of the conversation using the shown the following for example:

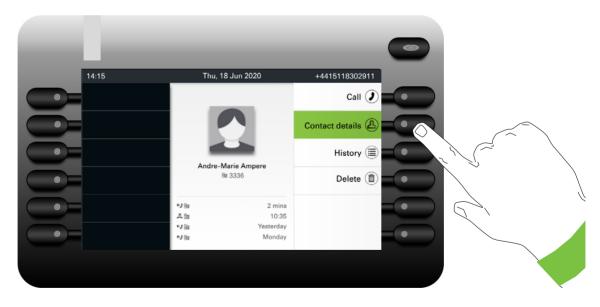

You can also query the contact details for a conversation during the call.

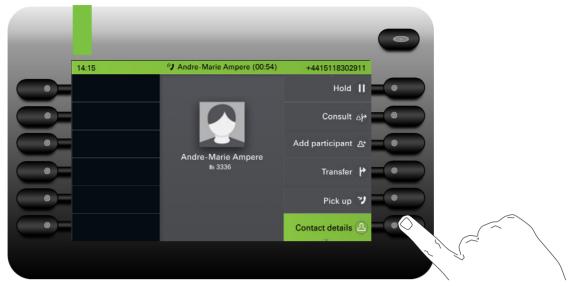

Use the 💆 key to navigate to the Contact details option or select this option using the Softkey.

## Creating or editing conversations

Conversations are created based on dialed or received calls. New contacts are synchronized with the phone when connected to Exchange. When LDAP has found a subscriber and you call that subscriber  $\rightarrow$  page 49, this contact is transferred to conversations.

For example, you receive a call from a subscriber for whom a conversation does not yet exist in the list. When you have hung up again, this subscriber appears in your list with phone number only.

|       |                                                | •              |
|-------|------------------------------------------------|----------------|
| 14:15 | Thu, 28 May 2020                               | +4415118302911 |
|       | Conversations                                  | 9              |
|       | ▲ 441511833339     →     Received call (01:28) | 3339 🕖 🔵       |
|       | Andre-Marie Ampere<br>V Received call (45:56)  | 11:22          |
|       | Georg Simon Ohm     Jialled call (05:07)       | 25 May 🥑 🔍     |
|       | ■ Isaac Newton<br>♥ Dialled call               | 22 May 🥑 🔍     |
|       | Daniel Bernoulli     Received call (02:43)     | 22 May 🥑 🔍     |
|       |                                                |                |

Open the details of the conversation using the  $\clubsuit$  key.

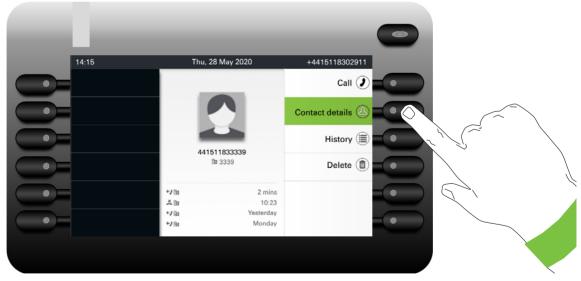

Use the Softkey to open the "Contact details" menu.

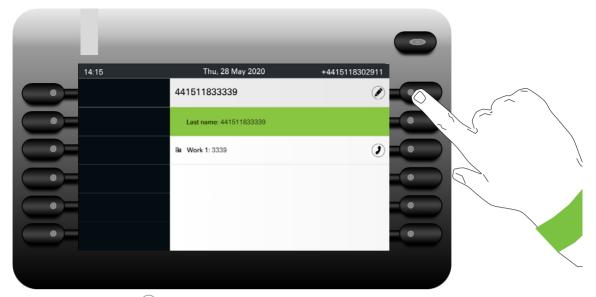

Press the Softkey for 🖉 to access edit mode. You can complete the following fields for a contact:

- Last name: Last name of a contact.
- First name: First name of a contact.
- Work x: First work phone number. If only one phone number is available, it is stated here.
- Work 2: Second work phone number.
- Mobile: Mobile phone number.
- Home: Home phone number.
- · Company: The company a contact is working at.
- Address 1: First address where a contact can be reached.
- Address 2: Second address where a contact can be reached.
- Role: Job title of a contact.
- Email: Email address of a contact.
- Avatar: Picture of a contact

The avatar image must have been imported to the phone, either by an LDAP lookup or via WBM. The avatar field requires the name of the avatar file to be entered as text → page 221.

| 14:15 | Thu, 28 May 2020        | +4415118302911 |
|-------|-------------------------|----------------|
|       | 441511833339            |                |
|       | Last name: 441511833339 |                |
|       | First name:             |                |
|       | <b>Work 1</b> : 3339    |                |
| •     | ⊞a Work 2:              |                |
|       | I Mobile:               |                |
|       |                         |                |

Press the Softkey for  $\checkmark$  to enter the last name.

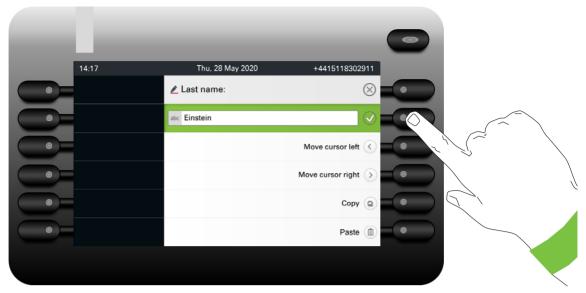

Delete the digits using the 🗈 key and enter the last name via the keypad keys. Press the Softkey next to the input field to complete input for this field.

| - <b>1</b> |                     |                |
|------------|---------------------|----------------|
| 14:17      | Thu, 28 May 2020    | +4415118302911 |
|            | Einstein            | $\checkmark$   |
|            | Last name: Einstein | $\oslash$      |
|            | First name:         | Ø              |
|            | ≣u Work 1:3339      | Ø              |
| • <b>-</b> | ⊞a Work 2:          | Ø              |
|            | I Mobile:           | Ø              |
|            |                     |                |

Use the  $\checkmark$  or  $\land$  key to switch, for example, to "First name" and enter the first name here if appropriate.

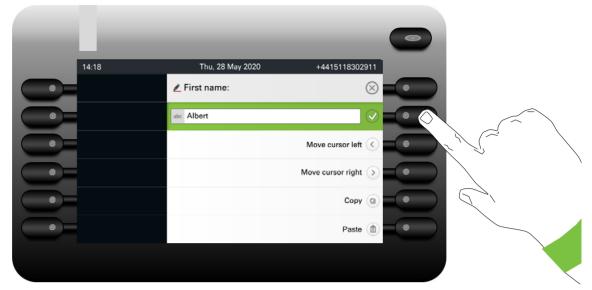

Enter the first name and complete the input for this field with the Softkey.

| 14:17       Thu, 28 May 2020       +4415118302911         Albert Einstein       Image: Comparent of the second of the second of |       |                        | -              |
|----------------------------------------------------------------------------------------------------|-------|------------------------|----------------|
| Last name: Einstein                                                                                                    | 14:17 | Thu, 28 May 2020       | +4415118302911 |
| First name: Albert                                                                                                    |       | Albert Einstein        |                |
| Image: Work 1: 3339         Image: Work 2:           Image: Work 2:         Image: Work 2:           Image: Work 1: Work 2:         Image: Work 2:                                                                                                    | >     | Last name: Einstein    |                |
| In Work 2:                                                                                                    | E     | First name: Albert     |                |
| I Mobile:                                                                                                    |       | <b>■ Work 1</b> : 3339 |                |
|                                                                                                    |       | ⊞a Work 2:             |                |
|                                                                                                    |       |                        |                |

Save the contact data. You can add missing entries subsequently. The following information is shown on the display, for example, the next time you call this contact.

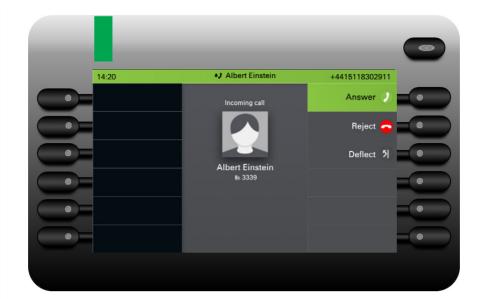

### Create a new contact/conversation from scratch

You can create a new contact from the conversation list with no previous history. Select the header row of the Conversation list by using the key and then the Navigator key can be used to access the Conversation List options.

| 14:15 | Thu, 18 Jun 2020                              | +4415118302911 |
|-------|-----------------------------------------------|----------------|
|       | Conversations                                 | Q              |
|       | Daniel Bernoulli<br>V Received call (1:35:50) | 12:05 🕖        |
|       | Andre-Marie Ampere<br>H Received call (45:56) | 11:22 🕖        |
|       | Georg Simon Ohm     J Dialled call (05:07)    | 4 Jun 🥑        |
| •     | Isaac Newton                                  | 4 Jun 🥑        |
| •     | Albert Einstein                               | 2 Jun 🥑        |

In the List options menu choose the option New conversation.

| 14:15 | Thu, 18 Jun 2020 | +4415118302911                |  |
|-------|------------------|-------------------------------|--|
| 0-    | List options     | ۲                             |  |
| 0     |                  | Mark missed calls as read 😩   |  |
|       |                  | Delete all conversations      |  |
|       |                  | New conversation $\ominus$    |  |
|       |                  | Filtered conversations view 🔻 |  |
| •     |                  |                               |  |
|       |                  |                               |  |

New contact form can be now updated. Use the 💟 or 🕿 key to switch, for example, to "First name" and enter the first name here if appropriate. Save the contact data after entering the contact information.

| 14:15 | Thu, 28 May 2020 | +4415118302911 |
|-------|------------------|----------------|
|       | New conversation | $\otimes$      |
|       | Last name:       | $\bigcirc$     |
|       | First name:      |                |
| •     | Ba Work 1:       |                |
|       | ⊞a Work 2:       |                |
|       | I Mobile:        |                |
|       |                  |                |

## Searching for conversations

You have a number of options available to you for initiating a search for conversations. If you want to call the located contact for the conversation immediately and you know the phone number roughly then you can:

lift the handset or

press the speaker key or

press the headset key.

To search in your conversations list, open an alphanumeric input field by pressing the Softkey for  $\mathbf{Q}$ ,

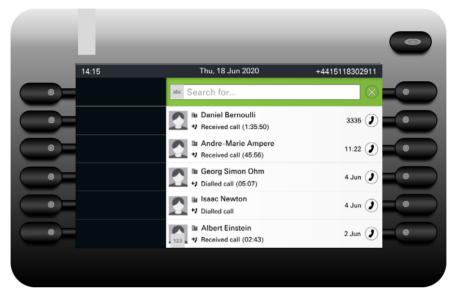

or choose a purely numeric input field for the search by entering a digit.

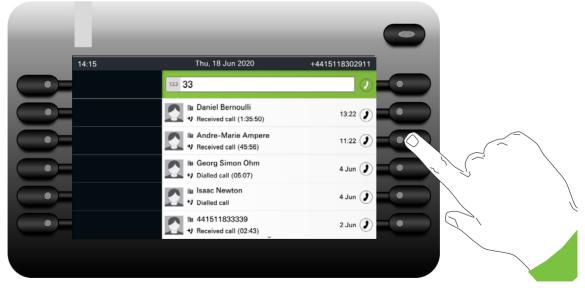

Use the E key to switch from numeric to alphanumeric input when you have opened the search field with the Softkey (Q). You can immediately dial a located subscriber whose phone number contains the number 33 in this case, for example, by pressing the Softkey.

#### Search for names (alphanumeric search string)

#### • LDAP was not configured by your administrator:

The phone now searches in the local conversation list for 'Am' and thus finds all the conversations that contain the name 'am', for example 'Ampere' or even 'Samara'.

The hits are listed chronologically.

| 14:15       Thu, 18 Jun 2020       +4415118302911         Image: Am       Image: Am       Image: Am         Image: Am       Image: Am       Image: Am         Image: Am       Image: A                                                                                                    |       |                         | •              |
|----------------------------------------------------------------------------------------------------|-------|-------------------------|----------------|
| <ul> <li>Image: Catherine Samara</li> <li>Image: Provide Call (1:35:50)</li> <li>Image: Provide Call (1:35:50)</li> <li>Image: Provide</li></ul> | 14:15 | Thu, 18 Jun 2020        | +4415118302911 |
| Image: Second call (1:35:50)       12:28 ()         Image: Second call (1:35:50)       12:28 ()         Image: Second call call (1:35:50)       11:22 ()         Image: Second call call (45:56)       11:22 ()         Image: Second call call (45:56)       11:22 ()         Image: Second call call (45:56)       11:22 ()         Image: Second call call (45:56)       11:22 ()         Image: Second call call (45:56)       4 Jun ()         Image: Second call call call call (45:36)       4 Jun ()         Image: Second call call call call call call call cal                                                                                                    |       | abc Am                  | $\otimes$      |
| Image: Second Second                           |       |                         | 12:28          |
| Image: State of the state of the state o                           |       |                         | 11:22          |
| ty Dialled call     4 Jun      a                                                                                                    |       |                         | 4 Jun 🥑 🤇      |
| 2.lun (2)                                                                                                    |       |                         | 4 Jun 🥑 🤇      |
| A neceiveu cair (02.45)                                                                                                    | •     | → Received call (02:43) | 2 Jun 🧷        |

#### • LDAP was configured by your administrator:

If LDAP is additionally configured, in the standard case the search is for 'Am' in the last name in the LDAP. Here the phone finds all entries with 'Am' on the front, e.g. 'Ampere', 'Ambos', not 'Samra'.

The results from LDAP are shown after the local conversation matches and are sorted by first name in the local conversations list.

| 14:15 | Thu, 18 Jun 2020                              | +4415118302911   |
|-------|-----------------------------------------------|------------------|
|       | abc Am                                        | $\otimes$        |
|       | Andre-Marie Ampere<br>V Received call (45:56) | 11:22            |
|       | Jane Ambos<br>Dialled call                    | 4 Jun 🥑          |
|       | Elen Ambos     Received call (02:43)          | 2 Jun 🥑          |
| •     | Keith Ambitious<br>Start new conversation     | +4415119503722 🕖 |
|       | Peter Amber<br>Start new conversation         | +4417648573542 🕖 |

### Using special characters to control the search

Additionally, you can use comma (,) and a hash (#) to control the search.

A single comma (,) is used to separate the last name from the first name. A hash (#) is used to indicate that we are looking for an exact match.

When you want to use a comma (,) or a hash (#) as part of the search input text, you have to use a double comma (,,) or a double hash (##).

#### Examples:

| Search          | Functionality                                                                                                    |
|-----------------|----------------------------------------------------------------------------------------------------|
| input           |                                                                                                    |
| AMBER           | Matches any entries where the last name starts with "amber"                                                                                                    |
| AMBER,          | Matches any entries where the last name is exactly "amber"                                                                                                    |
| AMBER,,         | Matches any entries where the last name starts with "amber,"                                                                                                    |
| AMBER, P        | Matches any entries where the last name is exactly "amber" and the first name starts with "p".                                                                                                    |
| AMBER,, PETER   | Matches any entries where the last name starts with "amber, peter".<br>The double comma is used to indicate that the comma character is<br>part of the search input text.                           |
| AMBER, P,       | Matches any entries where the last name is exactly "amber" and the first name starts with "p," (i.e. the 2nd comma is part of the search).                                                          |
| AMBER, PETER#   | Matches only entries where the last name is exactly "amber" and the first name is exactly "peter".                                                                                                  |
| AMBER P         | Matches any entries where the last name starts with "amber p".                                                                                                    |
| AMBER P#        | Matches any entries where the last name is exactly "amber p".                                                                                                    |
| AMBER P#A       | Matches any entries where the last name is exactly "amber p". The "a" following the hash is ignored.                                                                                                |
| AMBER, PETER##2 | Matches only entries where the last name is exactly "amber" and the first name starts with "peter#2". The double hash is used to indicate that the hash character is part of the search input text. |

#### Order of conversations

On entry into search mode, the local conversations are ordered by their time stamp, i.e. most recent ones are displayed first.

Upon entering a search criteria, the local conversations are listed first and ordered by their time stamp, the most recent ones are displayed first.

The LDAP results are listed after local conversations and are ordered alphabetically A to Z according to their Conversation name.

"Alphabetical order" means A-Z order based on the first character in the name/names/topic of the conversation/contact. In the case of people's names, the order is based on the first character of the first name and/or last name as displayed in the conversation list.

## Filtering conversations

When you want to filter conversations, it is possible to do so from the List options screen. Initially, the filter is non-applied, which means it is set to "Show all calls (All)" and will display all conversation list entries of any call type.

Use the "Filter" action on top shortcut key. This key is used to switch between conversation types.

Pressing the top key will display a filtering tooltip box that shows possible call records and types:

- All all conversation list entries of any call type
- · Missed list of all missed calls
- · Received list of all received and forwarded calls
- Dialled list of all dialled calls
- · Contacts contacts with no associated call records
- · Other calls active call, voice mails and ignored pickup

Keep pressing the key to cycle through the options and stop pressing to select a filter.

After selecting filter, header should be changed according to selection.

To clear the filter press the back key to return to the list options screen or the Menu/Presence key to show a different screen.

| 0.00  |                  |                             | - |        |
|-------|------------------|-----------------------------|---|--------|
| 14:15 | Thu, 25 Jun 2020 | +4415118302911              | _ |        |
|       | List options     | ଚ                           |   |        |
|       | N                | Mark missed calls as read 홏 |   |        |
|       |                  | Delete all conversations    |   |        |
|       |                  | New conversation 🔿          |   |        |
|       | Filt             | ered conversations view 🕜   |   | $\sim$ |
|       |                  |                             |   |        |
|       |                  |                             |   |        |
|       |                  |                             |   | $\sim$ |

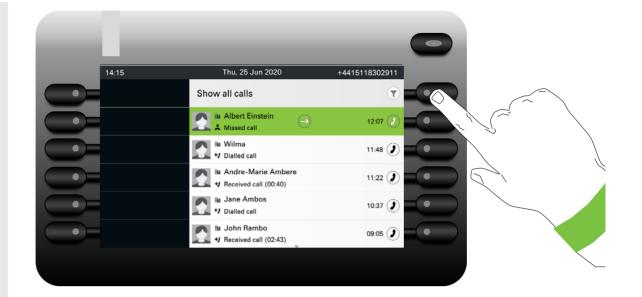

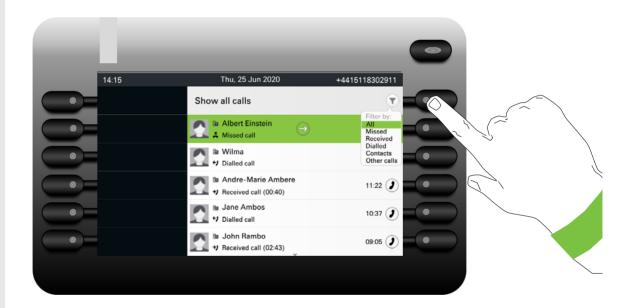

## Displaying the history of a conversation

The latest call of a conversation is shown directly in the conversation list. The histories of other calls can be viewed under Details or also directly with the History option during a call.

|   | 100   |                                               |                   |
|---|-------|-----------------------------------------------|-------------------|
|   | 12:15 | Thu, 02 Jul 2020                              | +4415118302911    |
|   |       | Conversations                                 |                   |
|   |       | ■ Laura Davis<br>→ Received call (00:28)      | 01908876666 🥖 💶 💿 |
|   |       | Albert Einstein<br>V Received call (45:56)    | 10:22             |
|   |       | Alessandro Volta                              | Wednesday 🕖 💿     |
| • |       |                                               | Wednesday 🕖       |
| • |       | Andre-Marie Ampere<br>V Received call (02:43) | Wednesday 🥑 💿     |
|   |       |                                               |                   |

Open the details of the conversation using the \$\$ key.

| _     |                                        |                   |  |
|-------|----------------------------------------|-------------------|--|
| 12:15 | Thu, 02 Jul 2020                       | +4415118302911    |  |
|       |                                        | Call 🥑            |  |
|       |                                        | Contact details 🖄 |  |
|       | Laura Davis                            | History           |  |
|       | ≣∎ 01908876666                         | Delete            |  |
|       | <b>→2</b> 📾 2 mi                       |                   |  |
|       | ×∎ 10:<br>•∕∎ Yesterd                  |                   |  |
| •     | ←J Im     Yesterd       ←J Im     Mond |                   |  |
|       |                                        |                   |  |
|       |                                        |                   |  |

The latest four history entries are shown below the name/number of the subscriber. Press the Softkey for B to view a list of the last ten possible histories. Then scroll if appropriate using the  $\heartsuit$  or  $\clubsuit$  key.

A history entry may have additional information. To toggle between the normal and the additional information, press the key next to the icon at the right of a line.

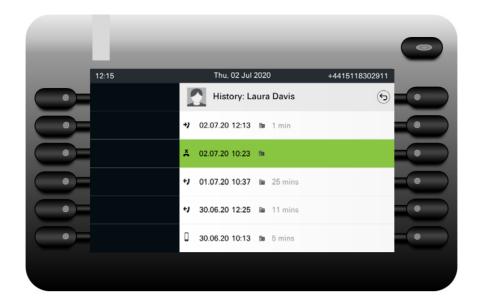

## **Deleting conversations**

### Deleting a single conversation

If you misdial, for example, or cancel dialing prematurely, an entry will still be created in the conversations list. You can delete this entry again immediately. Entries for incoming calls that you no longer need can also be removed from the list.

| 12:15       Thu, 02 Jul 2020       +4415118302911         Conversations       Image: Conversation s       Image: Conversation s         Image: Conversation s       Image: Conversation s       Image: Conversation s         Image: Conversation s       Image: Conversation s       Image: Conversation s         Image: Conversation s       Image: Conversation s       Image: Conversation s         Image: Conversation s       Image: Conversation s       Image: Conversation s         Image: Conversation s       Image: Conversation s       Image: Conversation s         Image: Conversation s       Image: Conversation s       Image: Conversation s         Image: Conversation s       Image: Conversation s       Image: Conversation s         Image: Conversation s       Image: Conversation s       Image: Conversation s         Image: Conversation s       Image: Conversation s       Image: Conversation s         Image: Conversation s       Image: Conversation s       Image: Conversation s         Image: Conversation s       Image: Conversation s       Image: Conversation s         Image: Conversation s       Image: Conversation s       Image: Conversation s         Image: Conversation s       Image: Conversation s       Image: Conversation s         Image: Conversation s       Image: Conversation s       Image: Conversation s                                                                                                    |       |                                               | -              |
|----------------------------------------------------------------------------------------------------|-------|-----------------------------------------------|----------------|
| Image: Second second secon                | 12:15 | Thu, 02 Jul 2020                              | +4415118302911 |
| Image: Second second secon                |       | Conversations                                 | 9              |
| Image: State of the state of the state                |       | $(\rightarrow)$                               | 11 🥑           |
| Image: Wednesday     Image: Wednesday       Image: Wednesday     Image: Wednesday       Image: Wednesday     Image: Wednesday       Image: Wednesday     Image: Wednesday       Image: Wednesday     Image: Wednesday                                                                                                    |       |                                               | 10:22          |
| Image: State of the state of the state o |       |                                               | Wednesday 🥑    |
| Wednesday                                                                                                    |       |                                               | Wednesday 🕖    |
|                                                                                                    |       | Andre-Marie Ampere<br>H Received call (02:43) | Wednesday 🕖    |

Open the relevant entry using the Navigator key  $\clubsuit$ .

| -     |                  | -                 |   |
|-------|------------------|-------------------|---|
| 12:15 | Thu, 02 Jul 2020 | +4415118302911    |   |
|       |                  | Call 🕖 💿          |   |
|       |                  | Contact details 🙆 |   |
|       |                  | History (         |   |
|       | ⊞a 11            | Delete            |   |
|       | <b>⇔</b> ∎ Now   |                   |   |
|       |                  |                   |   |
|       |                  | Z                 |   |
|       |                  |                   | _ |

Press the Softkey **Delete** (1) to delete the entry. There is no confirmation prompt.

#### Deleting all conversations

You can delete all conversations and start using the Conversation list anew. When deleting all conversations, all call contacts and call logs are removed from the phone, unless the CP phone is connected to Broadsoft or Ring Central. In that case, the contacts and call logs management is configured separately.

To avoid deleting all call contacts, you can select to delete all conversations, but retain contacts. To configure the conversations list deletion:

Select the header row of the Conversation list by using the X key and then the Navigator key acan be used to access the Conversation List options.

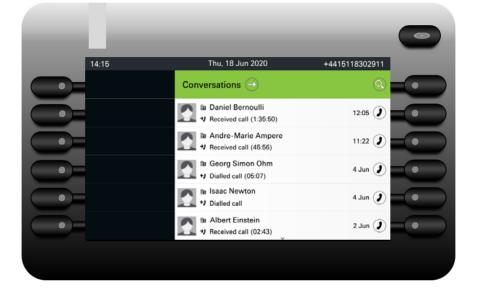

In the List options menu choose the option Delete all conversations  $(\hat{\mathbf{m}})$ .

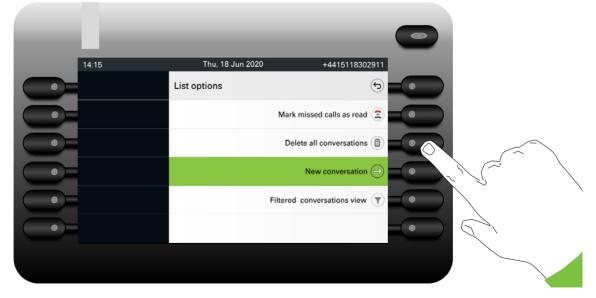

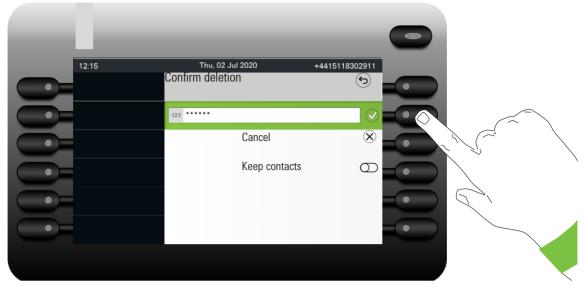

If set, you will be prompted to enter the user password to confirm deletion:

To delete all conversations, enter and submit your password. The screen will switch to display the Conversation List screen, which will be empty.

To allow the deletion of the conversations list without removing the contacts, before submitting the password, press the "Keep contacts" softkey to toggle and activate the option. After the deletion, all the contacts will remain as list entries but without any call history.

If there is no user password, you will be directed to the **Delete all conversations** screen immediately. To delete all conversations, select **Delete list** (1).

To allow the deletion of the conversations list without removing the contacts, press the "Keep contacts" **Softkey** to toggle and activate the option.

The deletion process may take some time based on the number of conversations.

## Synchronizing Conversations with RingCentral API

To sync conversations from RingCentral to your device, you need to establish a connection to the RingCentral API and enable **Sync call log**.

This can be configured by your administrator via the WBM Interface under Local functions > RingCentral API.

Once this option is enabled, your device will stop logging conversations locally and will start displaying the **Conversations** which are synchronized with your RingCentral user's call log stored at RingCentral API server.

When enabled for the first time, this option will clear your local call history data from existing conversations.

## Saving a call log entry as a personal contact (RingCentral)

As a RingCentral user of the CP phone, you can save the contacts details of a call log entry as a Personal directory entry.

Go to the details screen of a call log entry. For more information, see Section, "Opening details of a conversation or conducting a call", on page -39.

Select the Copy as contact option to extract the telephone number and name of the contact.

This option is shown only if the Call log entry has a telephone number.

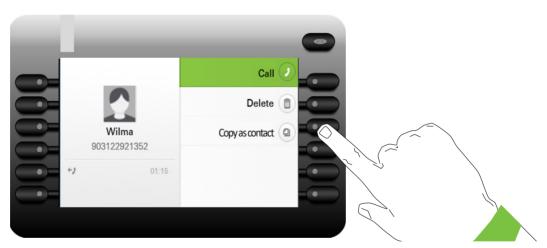

If there is already an existing contact with the same number, you will be directed to the **Duplicates contact** screen and prompted to confirm creation of another contact:

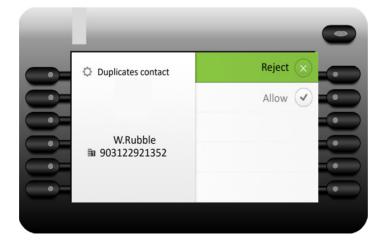

Select Reject to reject the creation of a duplicate contact, or Allow to proceed.

After making your selection, you will be directed back to the **Details** screen. If no selection is made, it is assumed that duplicate contact has been rejected, and the entry is not copied.

If no existing contact matches the copied contact, a new contact is created under the Personal directory, and a confirmation toast "Contact created" is displayed. If copy of the contact fails, an error message "Cannot create contact" is displayed.

The new contact's number is added to the Work1 field. To edit the contact's details, see Section, "Creating or editing conversations", on page -41.

## Marking all conversations as read

You are able to mark all new missed calls in Conversation List as read in a single action. Conversation List options provides you with a functionality that will mark all new missed calls as read.

This means:

- all conversations with new missed call event will change to show normal missed call events;
- missed call counter is reset to zero.

Select the title "Conversations" using the A navigation key. Press at to enter the Context menu.

| 14:15 | Thu, 11 Jun 2020                               | +4415118302911 |
|-------|------------------------------------------------|----------------|
|       | G Conversations                                | 9              |
|       | Daniel Bernoulli     A New missed call         | Now (2)        |
|       | Andre-Marie Ampere<br>V Received call (45:56)  | 11:22 🜒        |
|       | Georg Simon Ohm     H     Dialled call (05:07) | Monday 🥑       |
|       | Isaac Newton     Dialled call                  | 4 Jun 🥑        |
| •     | Albert Einstein                                | 2 Jun 🥑        |
|       |                                                |                |

Choose the option "Mark missed calls as read".

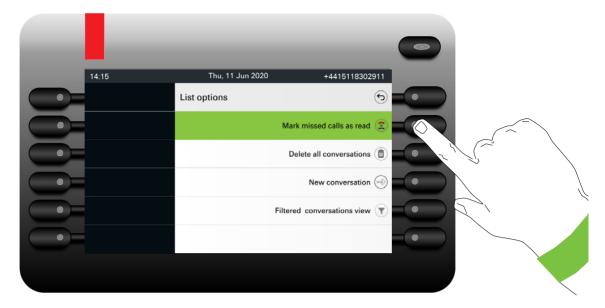

All missed calls are now marked as read.

| 10.00 |                                                                                                    |                |  |
|-------|----------------------------------------------------------------------------------------------------|----------------|--|
| 14:15 | Thu, 11 Jun 2020<br>Conversations →                                                                                                    | +4415118302911 |  |
|       | Daniel Bernoulli<br>X Missed call                                                                                                    | Now 🧷          |  |
|       | Andre-Marie Ampere<br>Heceived call (45:56)                                                                                                    | 11:22 🥑        |  |
|       | A Ge     C     C         | Aonday 🕖       |  |
|       | the lise read<br>the Disease of the lise of the lise o | 4 Jun 🥑        |  |
| •     | Missed call                                                                                                    | 2 Jun 🌒        |  |
|       |                                                                                                    |                |  |

# **Telephony interface**

## **Telephony view**

#### Incoming call

Your phone rings and the Notification-LED flashes. In addition to the "classic" telephone functions, additional information and functions are offered on the display:

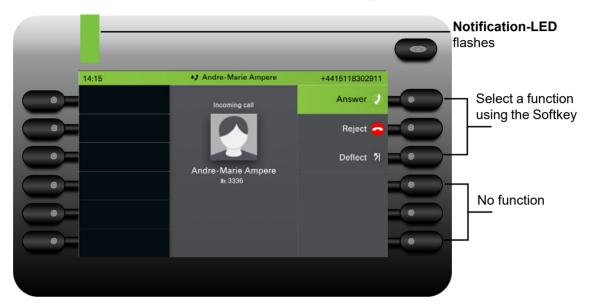

## When conducting a call

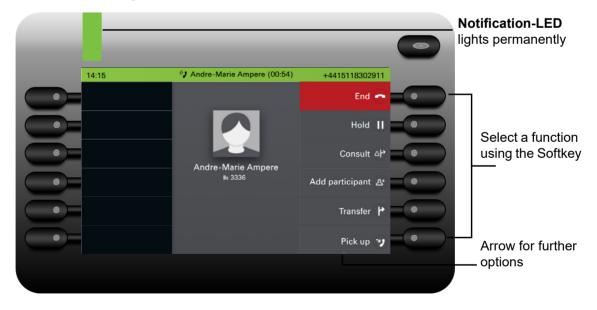

#### Switching to a different menu during a call

You can use the 🗩 key while on a call to switch to the Conversations menu.

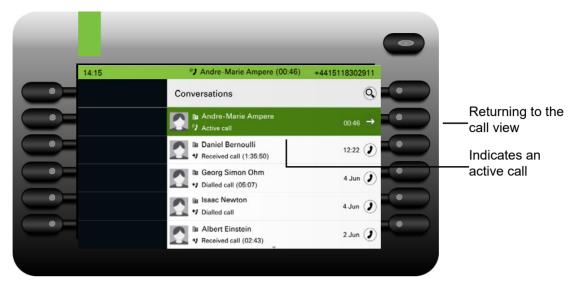

Use the key to open the main menu and from there, for example, change the Brightness of the display in the Settings. If you want to activate Do not disturb quickly, you can use the key to switch temporarily to the Presence menu and then return.

#### Icons in call states

| -     |                    | -              | Status icon for |
|-------|--------------------|----------------|-----------------|
| 14:15 | Andre-Marie Ampere | +4415118302911 | calls           |
|       | Incoming call      | Answer 🥑 💶 💿   |                 |
|       |                    | Reject 😑 🔍 🔍   |                 |
|       | Andre-Marie Ampere | Deflect 키 💿    |                 |
|       | ⊯ 3336             | •              |                 |
|       |                    | •              |                 |
|       |                    | •              |                 |
|       |                    |                |                 |

| lcon         | Meaning                                                    |
|--------------|------------------------------------------------------------|
| * <b>)</b>   | The phone is ringing.                                      |
| ··· <b>)</b> | An outgoing call is connecting prior to ringing.           |
| ()           | A call is active.                                          |
| 11           | You have placed the call on hold (e.g. consultation hold). |
| עי           | Your call partner has placed the call on hold.             |
| <b>P</b>     | The voice connection is secure.                            |
| X            | The voice connection is not secure.                        |

Detailed descriptions of the various functions and other call state icons can be found further on in the document  $\rightarrow$  page 32.

# Programmable keys

Programmable keys are available to you in the left panel of the display and in the Favourites menu or on an optionally connected OpenScape Key Module  $600 \rightarrow$  page 68. See more information how to set up the Favourites screen as the Landing screen  $\rightarrow$  page 208.

## Programmable keys in the menu Favourites

You can use the Favourites menu to access 12 programmable keys, to which you can assign functions and phone numbers. The 6 first programmable keys are permanently displayed on the left panel. The 6 last programmable keys are available in Favorites. You can program preferred functions that are not offered in menus. Line or DSS keys may already be configured by your administrator  $\rightarrow$  page 69. To program a function key, perform the following steps:

Open the Settings menu using the Softkey:

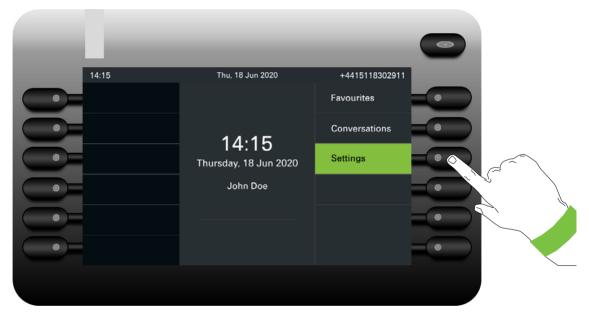

Open the User settings using the Softkey:

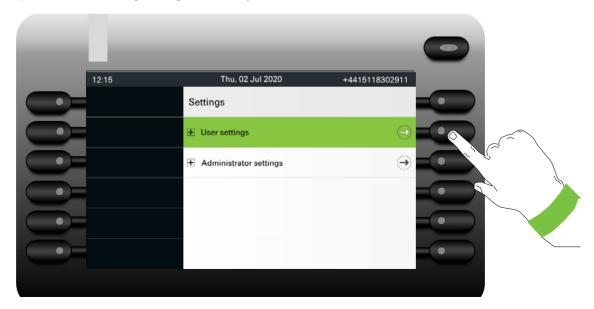

12:15
Thu. 02 Jul 2020
+4415118302911

User settings
Image: Configuration

Image: Date and time

Image: Date and time

Image: Date and time

Image: Date and time

Image: Date and time

Image: Date and time

Image: Date and time

Image: Date and time

Image: Date and time

Image: Date and time

Image: Date and time

Image: Date and time

Image: Date and time

Image: Date and time

Image: Date and time

Image: Date and time

Image: Date and time

Image: Date and time

Image: Date and time

Image: Date and time

Image: Date and time

Image: Date and time

Image: Date and time

Image: Date and time

Image: Date and time

Image: Date and time

Image: Date and time

Image: Date and time

Image: Date and time

Image: Date and time

Image: Date and time

Image: Date and time

Image: Date and time

Image: Date and time

Image: Date and time

Image: Date and time

Image: Date and time

Image: Date and time

Image: Date and time

Image: Date and time

Image: Date and time

Image: Date and time

Image: Date and time

Image: Date and time

Image: Date and time

Image: Date and time

Image: Da

Press the Softkey to open the Phone settings:

Press the Softkey to open the Program keys settings. The Softkeys are numbered 1 to 6 starting from the top of the left panel and 7 to 12 starting at the top of the right panel in the Favourites screen.

12:15
Thu, 02 Jul 2020
+4415118302911

●
Phone

●
Inactivity

●
Presence screen

●
Display

●
Program keys

●
Key click

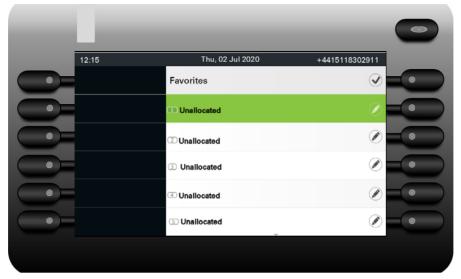

Select the key you want to program and press the Softkey next to it:

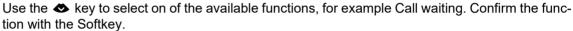

| 1000  |                      |                |
|-------|----------------------|----------------|
| 14:15 | Thu, 18 Jun 2020     | 4415118302911  |
|       | 🖉 Program key: key x | $(\mathbf{r})$ |
|       | Normal               | Unallocated 🖉  |
|       | Label                | Ø              |
|       | Shifted              | Unallocated    |
|       | Label                | Ø              |
|       |                      |                |
|       |                      |                |

If you prefer not to change the standard name Call waiting, simply conclude the assignment with the Softkey  $\checkmark$ . You will receive confirmation "Changes saved".

To program a second level under Favourites:

• A key must be programmed as a Shift function (or the page keys of a Key Module may have been configured by the administrator to affect the keys on the phone).

Exit programming by pressing the following button  $\clubsuit$ .

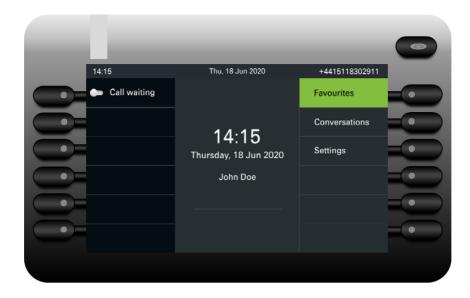

The Feature keys Call waiting is now configured and can be used.

## Free Programmable keys on the left panel

The CP700/700X comes with 6 illuminated, free programmable keys permanently displayed on the left panel, that can be programmed directly from the Softkeys on the left-side of the device.

Keys in the right panel of the Favourites screen can also be programmed by a long press of the Softkey to the right.

To program the function keys on the left panel, perform the following steps:

Long press the Softkey that next to the left panel:

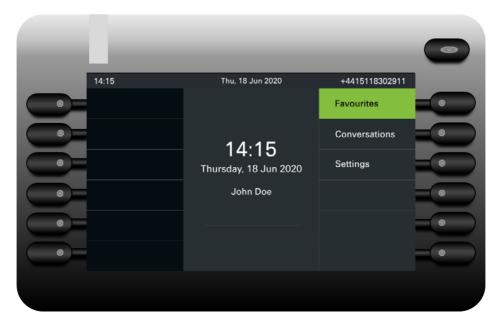

Press the Softkey next to OK:

12:15 Thu, 02 Jul 2020 +4415118302911 ок 🗸 . 0 Program keys Cancel 🗙 0 . Key x . 0 . 0 . 

Select Normal and choose the desired function:

|              | _                     | -              | 0 |
|--------------|-----------------------|----------------|---|
| 14:15        | Thu, 18 Jun 2020      | +4415118302911 |   |
| Call waiting |                       | Favourites     |   |
|              | 14:15                 | Conversations  |   |
|              | Thursday, 18 Jun 2020 | Settings       |   |
|              | John Doe              |                |   |
|              |                       |                |   |
|              |                       |                |   |
|              |                       |                |   |

If you prefer not to change the standard name Call waiting, simply conclude the assignment with the Softkey 🕑. You will receive confirmation "Changes saved".

Exit programming by pressing the following button (2)

## Programmable keys on the OpenScape Key Module 600

**Prerequisite**: Administrator has configured the switch action to affect all connected Key Modules plus keys on the phone body.

The OpenScape Key Module 600 has twelve keys to which you can assign functions or numbers at two levels. Use the  $\bigcirc$  and  $\bigcirc$  keys to switch to the required level when using a function or selected dialing key. In case you have switched to the second level, the key module will return to the first level automatically after 15 seconds.

Increase the number of programmable function or selected dialing keys by connecting an additional key module  $\rightarrow$  page 22.

Depending on how they are programmed, you can use the keys as:

- Function key → page 160
- Selected dialing key → page 155
- Line key → page 169
- DSS key → page 166

Press the key to activate the programmed function or dial the stored number  $\rightarrow$  page 160.

The OpenScape Key Module 600 has display lines, each of which is assigned to a key. The name of the function or a destination, an action icon and a status icon are displayed.

The status of a function is also shown by the LED on the corresponding key.

 $\checkmark$  Line and direct station selection (DSS) keys can only be programmed by the administrator via the Program/Service menu  $\rightarrow$  page 81.

| Status LED |                              | Meaning of Function key                            |
|------------|------------------------------|----------------------------------------------------|
|            | off                          | The function is deactivated.                       |
|            | LED is flashing <sup>1</sup> | Indicates the status of the function (e.g. green). |
| •          | On                           | The function is activated (LED is green).          |

# Meaning of LED displays on Feature keys

1 In this manual, flashing key LEDs are identified by this icon.

## Display function of the function keys

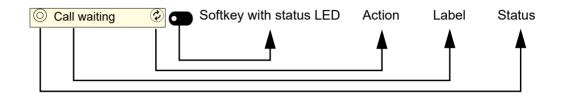

# **Corporate directory**

If you have access to a corporate directory or LDAP database (consult your administrator), you can search for contacts in it via conversations. LDAP is queried automatically when a phone number is dialed.

# Answering machine (Voicemail)

If configured (contact the relevant administrator), the Voicemail option in the main menu allows you to connect to your mailbox system. The **MWI key** provides also access to the your mailbox system.

Depending on the type and configuration of your communications platform (consult your administrator), messages from configured services are displayed in this application.

If new messages are available, they will be displayed at the top position in the list of conversations and highlighted and the **MWI key** ( will be flashing.

## Inline notification about Incoming calls

**Prerequisite:** Your administrator enabled rollover visual alert and determined how rollover calls are to be signaled. The phone is active (or held) in a call on a different line.

• DSS calls (→ page 149): Shown for an alerting DSS call (i.e. alerting the DSS monitored phone), even if a Key module is plugged in and not shown if the display is showing the Favourites screen at the time.

If the administrator has configured the calling party to be hidden, then the Caller ID is not displayed in any DSS alert notifications on the user's phone. The Caller ID will be shown if the call is picked up.

- MultiLine calls (→ page 153): Conditions for Rollover calls as stated above. Also for lines marked as no ring (the phone does not need to be busy). Shown even if a Key module is plugged in and not shown if the display is showing the Favourites screen at the time.
- **BLF and Group pickup**: Notification is not shown if a Key module is plugged in or if a Group pickup alert screen is being shown.

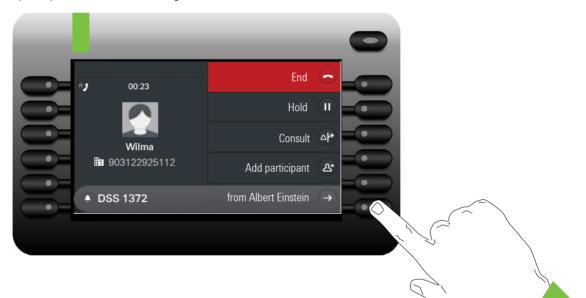

To see more details about the incoming call, press the Softkey next to the notification. The Favourites screen will then be displayed to allow answering the incoming call. When the notification is shown even when a Key module is plugged in then there is no Favourites screen to go to. In this case the Softkey can be used to dismiss the notification.

#### Display of the inline notification

An inline notification is shown

- independent of having a Key module attached or not (only for DSS and Multiline calls)
- over any screen except Favourites screen and edit screens. Also not shown when the phone is in the deep power saving state and locked
- whenever a group pickup or BLF call is available to be picked up if the phone has not been configured for an on-screen alert.
- · whenever a DSS key is alerting

#### Shortened inline notification

A shortened sausage notification is shown for a screen with menus (e.g. Main menu, Call screen) when the full length sausage notification would overlay a highlighted menu option.

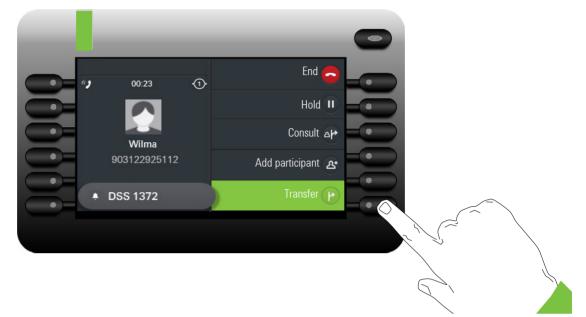

• When you navigate off the last menu option then the full length notification is shown again.

## Canceling inline notification

The inline notification can be canceled by:

 visiting the Favourites screen: If you visit the Favourites screen whilst an inline notification is being displayed then the notification is canceled (removed and not shown again until the next new notification event).

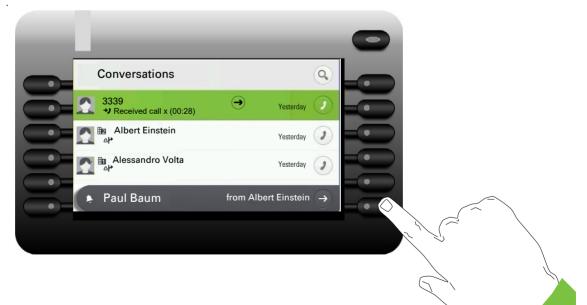

 pressing the "Cancel" Softkey: If the notification is shown when the Favourites screen is not available or the key is not on the Favourites screen, then the notification can be canceled via a special Softkey.

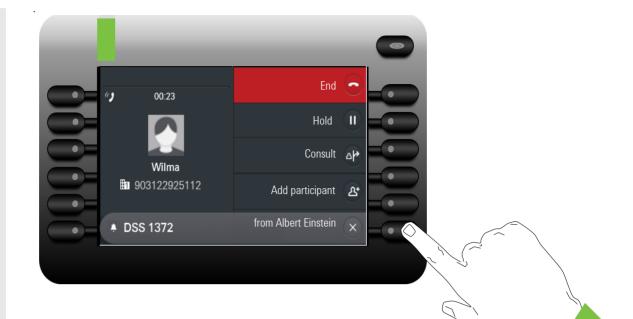

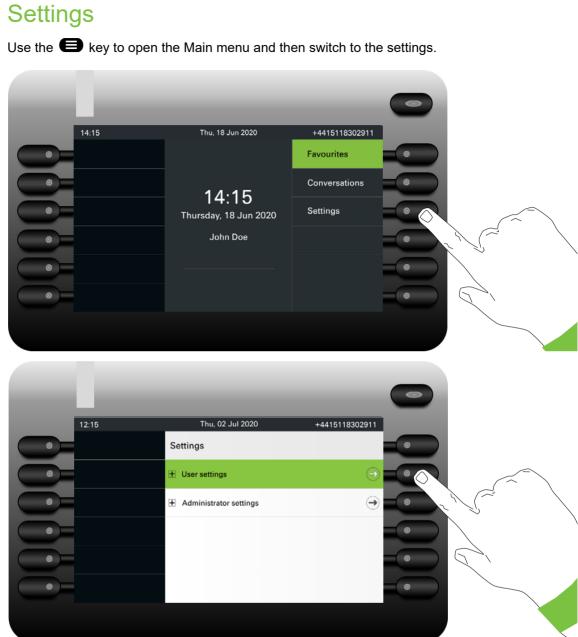

The menu comprises a configuration area both for users and for administrators.

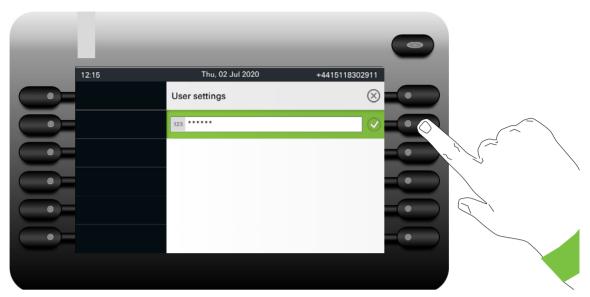

From factory setting a user password is not set and one is not needed to access User Settings on the phone. However a user password is required to access WBM or lock the phone  $\rightarrow$  page 187.

## User settings

#### Menu

You can adjust local settings for your OpenScape Desk Phone CP700/700X using the "User settings" menu.

The menu structure consists of several levels.

| Thu, 02 Jul 2020<br>ser settings<br>Date and time | +4415118302911        |
|---------------------------------------------------|-----------------------|
|                                                   | $\otimes = \circ$     |
| Date and time                                     |                       |
|                                                   | $\ominus$             |
| Audio                                             | $\ominus$             |
| Bluetooth                                         | $\rightarrow$ $\circ$ |
| Configuration                                     | $\ominus$             |
| Phone                                             | $\rightarrow$         |
|                                                   |                       |
|                                                   | Phone                 |

You can also configure most of the settings using your OpenScape Desk Phone CP700/ 700X's Web interface  $\rightarrow$  page 265.

#### **Control relays**

The menus contain switches for activating and deactivating functions. Example:

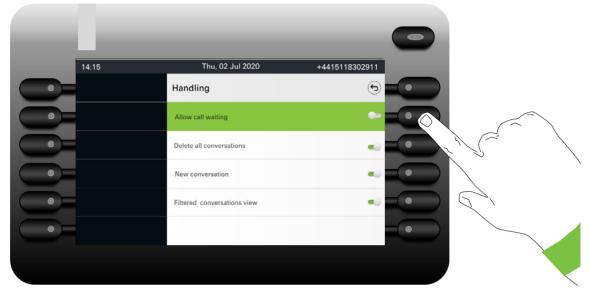

Press the Softkey "Allow call waiting" to enable the function. The switch is moved to the right. Alternatively you can use the  $\checkmark$  and  $\land$  keys to select the option and confirm with  $\circ$  to actuate the switch.

| 0.00  |                          |                |
|-------|--------------------------|----------------|
| 14:15 | Thu, 02 Jul 2020         | +4415118302911 |
|       | 🖉 Handling               | I              |
|       | Allow call waiting       |                |
|       | Delete all conversations |                |
|       | New conversation         | ۵.             |
|       |                          | ۵.             |
|       |                          |                |
|       |                          |                |

Press the Softkey for  $\checkmark$  to save your new setting.

#### **Parameters**

You can set values in some submenus.

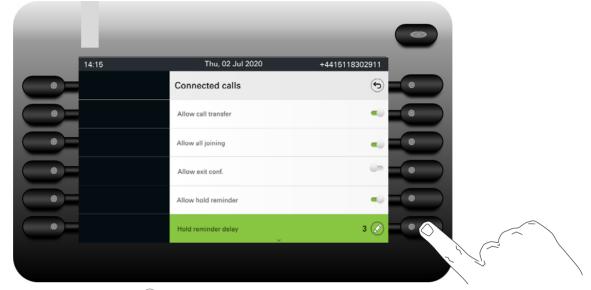

Press the Softkey for  $\checkmark$  to open the setting.

| 0.0   |                       |                |
|-------|-----------------------|----------------|
| 14:15 | Thu, 02 Jul 2020      | +4415118302911 |
|       | 🖉 Hold reminder delay |                |
| -     | 3                     |                |
|       | 4                     |                |
|       | 5                     |                |
|       | 6                     |                |
|       | 7                     |                |
|       |                       |                |
|       |                       |                |

Press the Softkey for the value 4 for example. The setting is changed and you return to the previous menu.

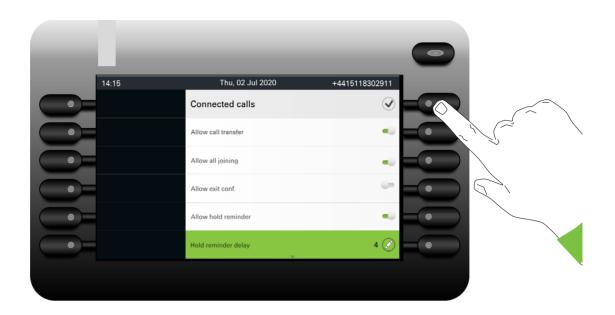

Press the Softkey for  $\checkmark$  to save the setting and exit the menu.

#### Level

You can use menus with levels to adjust the volume or brightness, for example. An example of display brightness is given here. Switch to the telephone settings menu

| 12:15 | Thu, 02 Jul 2020 | +4415118302911           |
|-------|------------------|--------------------------|
|       | - Phone          |                          |
|       | Inactivity       | $\ominus$                |
|       | Presence screen  | $\overline{\rightarrow}$ |
|       | Display          |                          |
|       | Program keys     |                          |
| •     | Key click        | $\overline{\mathbf{O}}$  |
|       |                  |                          |
|       |                  |                          |

and open the display menu with the Softkey.

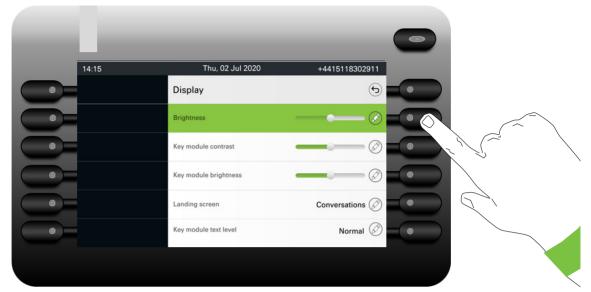

Open the menu for the brightness setting.

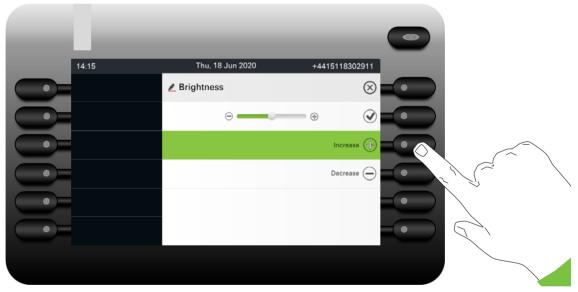

Adjust the brightness to the desired level. It is also able to use the key to do this. The display is adjusted immediately.

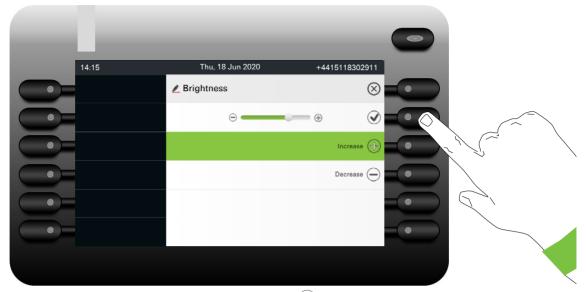

Complete the setting by pressing the Softkey for  $\checkmark$ .

| 14:15 | Thu, 02 Jul 2020      | +4415118302911  | _ |
|-------|-----------------------|-----------------|---|
|       | 🖉 Display             | $\odot$         |   |
|       | Brightness            |                 |   |
|       | Key module contrast   | Ø               |   |
|       | Key module brightness |                 |   |
|       | Landing screen        | Conversations ⊘ | • |
|       |                       |                 | • |

Save your new settings.

## **Administration**

Refer to the administration manual for your phone for more detailed information on this topic.

During a software update, the phone must not be disconnected from the power supply unit, the LAN line or the phone line.

An update action is indicated by messages on the display and/or by flashing LEDs.

# Control and monitoring function

A control or monitoring function can be activated on your phone for service purposes by remote maintenance.

#### **Control function**

Your administrator has the option to activate and deactivate features of the phone via remote maintenance. During maintenance, the handset, microphone, loudspeaker and headset are deactivated. You are additionally informed on the display that the control function is active.

#### Monitoring function

In order to detect malfunctioning of a phone, for example, your administrator can install a monitoring function. You can use your phone as normal during monitoring. However you will first be informed about the operation with a message on the display and prompted to allow monitoring.

If your administrator has activated a function on your phone, which continuously transmits operating data to a server, you will see the flashing 💥 icon in the status bar at the top of the screen.

#### Activating a diagnostic call

In the event of connection problems with a specific destination, the administrator may ask you to enter an activation code before the number of the subscriber, which can be used to initiate tracing of the call data on the phone. The activation code, which must be provided to you by the administrator and which comprises a leading asterisk, followed by three digits and the hash sign as the terminating character, must be entered before the actual phone number. At the end of the call, the call-related data is sent for further analysis to a server.

## Remote monitor and access warnings

The phone may be remotely accessed for various reasons. Some are part of normal operation (such as access by WBM or the DLS) but some types of diagnostic access require the phone to inform the user (SSH, HPT and remote trace recording) that they are taking place. The phone user may choose to modify their interaction with the phone during these types of remote access.

- SSH is a means of getting low level access to the phone for diagnostic purposes
- HPT can allow a remote application to observer user actions at the phone and can also be used to test audio connections
- Remote trace streams trace data from the phone to be store on a remote server

In the case of a new HPT request to access the phone in observation mode the prompt screen will offer two options:

- Accept acceptance removes the prompt screen and allows the remote ac-cess HPT connection to be completed.
- · Reject rejection clears the prompt and does not allow the remote access connection.

A Call screen for an incoming (alerting) call overlays the remote access prompt screen so that the call can still be answered.

Exiting the Call screen for an incoming call restores the prompt screen.

If the prompt screen is removed without a user response then this is treated as an implicit Reject

## Status during connection

An 🗶 icon is shown and flashes during the remote connection.

#### SSH access

- For the SSH access the Menu key LED flashes amber whilst the status icon is available to be seen.
- The Menu key LED only flashes amber when it would be off otherwise (i.e. other LED states have higher priority).

#### Status text "Remote service active"

- Applies to HPT control only.
- The Menu key LED flashes amber whilst the status text is available to be seen.
- The status text has lower priority than other information than can be shown in the "info" area (below the phone's number). So the status text is not shown until the info area is not being used for a different message.

Please read the introductory chapters "Getting to know your OpenScape Desk Phone CP700/700X"→ page 19 and "Operating your OpenScape Desk Phone CP700/700X" → page 37 carefully before performing any of the steps described here on your phone.

# **Display angle**

You can tilt the display unit. Adjust the display unit so that you can clearly read the screen.

# **Display brightness**

You can adjust the brightness of the display to suit your ambient lighting.

You can also configure this setting via the Web interface  $\rightarrow$  page 265.

Press the key for the Main menu if needed.

Open using the Softkey.

opon doing the control.

Open using the Softkey.

Enter and confirm the user password.

Select "Phone".

Open using the Softkey.

Open using the Softkey.

Open using the Softkey<sup>1</sup>.

Use the Softkey to set the display brighter.

Use the Softkey to set the display darker.

Adjust using the toggle key.

Press the Softkey to confirm the setting change and return to the previous menu.

Save the change by selecting the Softkey.

Exit the display menu if needed.

1. The phone displays the current setting

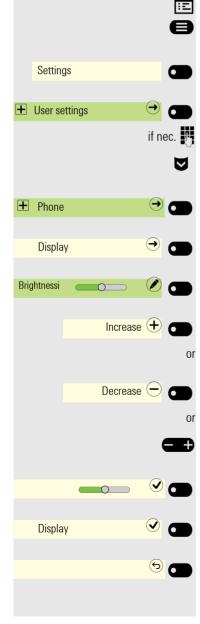

## Volumes

Set the volume here, for instance, for the loudspeaker, handset or headset.

You can preset different volumes for the following microphones and signals in ten levels:

- Loudspeaker
- Ringer
- Handset
- Headset
- Handsfree
- Rollover
- Alert beep
- Call waiting tone

Press the key for the Main menu if appropriate.

A Settings 6 • User settings  $(\rightarrow)$ 0 if nec. € + Audio ⋺ Volumes Handset Increase 🛨 0 or Decrease 🗩 6 or Ð Audio - Volumes ( 5

Open using the Softkey.

Open using the Softkey.

Enter and confirm the user password.

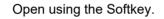

Open using the Softkey.

Open the Handset for example with the Softkey<sup>1</sup>.

Use the Softkey to increase the volume.

Use the Softkey to decrease the volume.

Adjust using the toggle key.

Press the Softkey to confirm the setting change and return to the previous menu.

Save the change by selecting the Softkey.

Exit the display menu if needed.

1. The phone displays the current setting

| <b>U</b>               |                                                                                                    |
|------------------------|----------------------------------------------------------------------------------------------------|
|                        | Key click                                                                                                    |
|                        | You can select here whether a tone should be heard when a key is pressed. You can also decide whether this should apply for all keys or only those on the key-<br>pad. In addition, you can adjust the tone volume or disable the tone. |
| I                      | You can also configure this setting via the Web interface $ ightarrow$ page 265.                                                                                                    |
| 8                      | Press the key for the Main menu if needed.                                                                                                    |
| Settings               | Open using the Softkey.                                                                                                    |
|                        | Open using the Softkey.                                                                                                    |
| if nec. 🧗              | Enter and confirm the user password.                                                                                                    |
| ◙                      | Select "Phone".                                                                                                    |
|                        | Open using the Softkey.                                                                                                    |
| Key click $\bigcirc$   | Open using the Softkey.                                                                                                    |
|                        | Setting the volume for Key click                                                                                                    |
| V                      | Select the volume. The current setting is displayed.                                                                                                    |
| Volume High 🖉 👝        | Open using the Softkey.                                                                                                    |
|                        | You can choose between the following three options:                                                                                                    |
|                        | <ul><li>Off (no click)</li><li>Low</li></ul>                                                                                                    |
|                        | <ul><li>Medium</li><li>High</li></ul>                                                                                                    |
| Medium 💿 🗂             | Confirm with the Softkey to switch.                                                                                                    |
|                        | Key selection                                                                                                    |
| Active for: All keys 🖉 | Open using the Softkey.                                                                                                    |
| Dialpad only 💿 🥌       | Confirm with the Softkey to switch if only the keys for entering characters are to be affected.                                                                                                    |
|                        | Save both settings with the Softkey.                                                                                                    |
|                        |                                                                                                    |
|                        |                                                                                                    |

# **OpenScape UC Settings**

The OpenScape UC can be configured in the Configuration menu. Open the OpenScape UC Settings and insert the required login information.

**III** The OpenScape UC can be also configured in WBM  $\rightarrow$  page 265.

| 12:15 | Thu, 02 Jul 2020                                                        |                                                                              |   |
|-------|-------------------------------------------------------------------------|------------------------------------------------------------------------------|---|
| 12:15 | Configuration                                                           | +4415118302911                                                               | _ |
|       | Notification LED                                                        | •                                                                            |   |
|       | Circuit                                                                 | Ð                                                                            |   |
|       | Microsoft® Exchange                                                     | $\overline{}$                                                                |   |
|       | OpenScape UC                                                            | $\ominus$                                                                    |   |
|       |                                                                         |                                                                              |   |
|       |                                                                         | ÷                                                                            |   |
|       |                                                                         |                                                                              | 0 |
| 14:15 | Thu, 02 Jul 2020                                                        | +4415118302911                                                               |   |
|       | Thu, 02 Jul 2020<br>OpenScape UC                                        | +4415118302911                                                               |   |
| 14:15 | Thu, 02 Jul 2020<br>OpenScape UC<br>Server address                      | +4415118302911                                                               |   |
| 14:15 | Thu, 02 Jul 2020       OpenScape UC       Server address       Username | +4415118302911<br>5<br>https://10.22.11:185:8443 @<br>4415118302911@system @ |   |
| 14:15 | Thu, 02 Jul 2020<br>OpenScape UC<br>Server address                      | +4415118302911                                                               |   |

The OpenScape Desk Phone CP700/700X will login using the given user credentials. If the data is incomplete (missing server address, username or password) the phone will not try to login at all.

If you experience any difficulties with the OpenScape UC Configuration, please contact your administrator.

# Making calls

# Incoming calls

The telephone rings if the ringtone is active. The Notification-LED also flashes. If transmitted, calling party information (name, phone number) appears in the status bar and in the information section on the central part of the display.

Any settings you are currently making on the phone will be interrupted by an incoming call. You can use the key at any time to return to the point in the menu structure where you were interrupted, unless the time for the password has expired.

If you have set a pattern melody  $\rightarrow$  page 194 or a ringer  $\rightarrow$  page 193 on your phone, it is possible that your administrator may have preset a different ringer depending on the call type (e.g. an external or internal call).

# Answering a call via the handset

The phone rings. The caller is displayed. The Notification-LED flashes.

Lift the handset.

Adjust the call volume  $\rightarrow$  page 23.

# Answering a call via the loudspeaker (speakerphone mode)

The phone rings. The caller is displayed. The Notification-LED flashes.

Press the Softkey.

Press the key shown. The key lights up. The speakerphone function is activated. Adjust the call volume  $\rightarrow$  page 23.

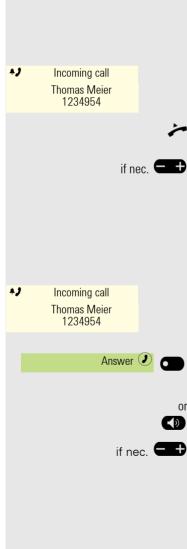

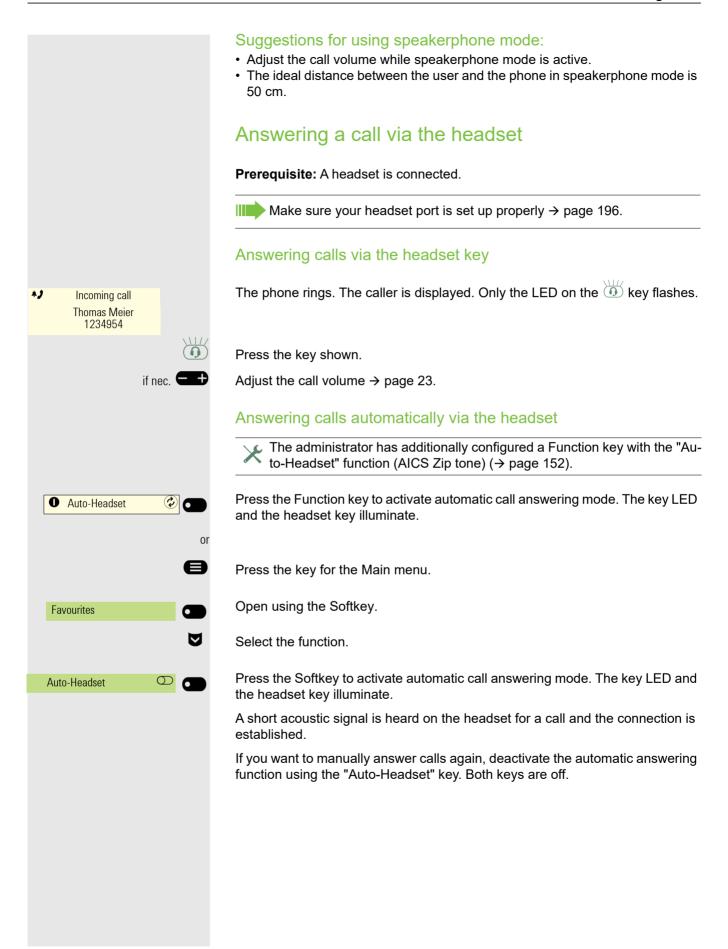

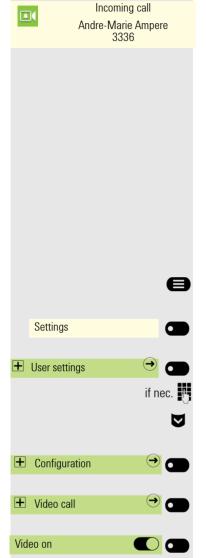

# Answering a video call

CP 700 does not support a video camera and is restricted to only receive video.

Incoming video calls appear as basic incoming calls. You can accept, reject or deflect a video call.

In case incoming call includes video that can be displayed (i.e. SIP video), the incoming ringing call icon is replaced by an incoming video ringing icon.

The incoming video call behaves similarly to basic incoming calls, only video media is added.

For a call from a Door opener with an associated camera it is possible to configure the phone to automatically connect to the camera and show video (Direct video) whilst the call from the Door opener is still ringing.

# Enabling Video call

**Prerequisite**: Your administrator has enabled the configuration to accept video media. The user can only enable the ability to have video calls using the "User settings" menu.

Press the key for the Main menu if needed.

Open using the Softkey.

Open using the Softkey.

Enter and confirm the user password.

Select the "Configuration" function.

Open using the Softkey.

Open using the Softkey.

Enable or disable using the Softkey.

## Video screen with door opener call

### Door opener

Phone supports up to four door openers. Each of them is independent and may use different control method. A door opener may be associated with a camera that can stream video associated with the door (Direct video).

Door opener feature can support several ways to control door opener:

- Via phone call to door opener
- Via HTTP/S request to door opener

Once configured, door opener video may be operated several ways:

Programmed to FPK as Local feature and activated by pressing this FPK.
 When pressed, screen is switched to video screen.

When programmed to FPK, Direct video stream from a camera can be shown before (or without) a call from its associated door opener.

 Option in call menu when phone detects call from configured door opener. When selecting this option, phone starts video stream and switches presentation to video screen.

# Answering an incoming call when video screen is active

#### Incoming call not associated with the video screen:

If a call is not from the door opener associated with the camera whose Direct video is being shown, then the video screen is hidden and incoming call screen is shown.

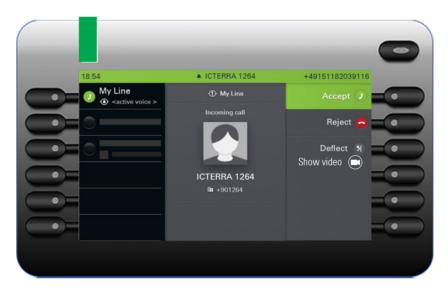

If the call has associated video then after accepting the call, call screen with video media is shown:

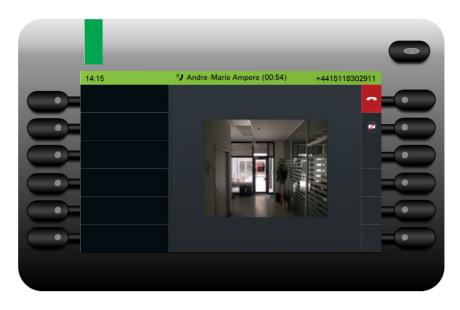

### Incoming call from associated door opener:

If a call is from associated door opener, screen behavior is dependent on **Auto**matic door video configuration.

#### Answering an incoming call with Automatic door video enabled

Prerequisite: Your administrator has enabled Automatic door video.

If Automatic Door Video is enabled, Video screen shows the video from the associated camera and is updated with call and door opener related options. Audible ringing is played for the incoming call, and alert bar, speaker and headset key (if appropriate) LEDs indicate the incoming call and allow it to be answered.

When automatic door video is enabled the camera is connected and video is shown when the door opener call starts ringing.

When call is ended, Video screen is hidden, video stream is stopped. In case video screen is dismissed, door opener call stays in current state.

#### Answering an incoming call with Automatic door video disabled

If Automatic Door video is disabled, Video screen is hidden, video stream is stopped and Incoming call screen is shown (like for any other incoming call, except there is an option on the call alerting screen to show the associated video).

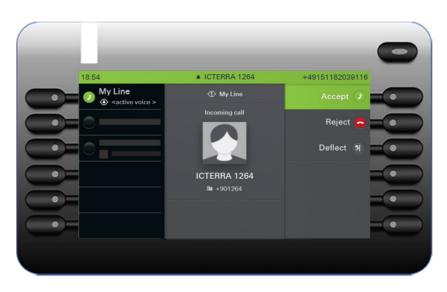

When the call is answered, Connected call screen for Door opener call is shown with option to manually start video, if there is an associated camera.

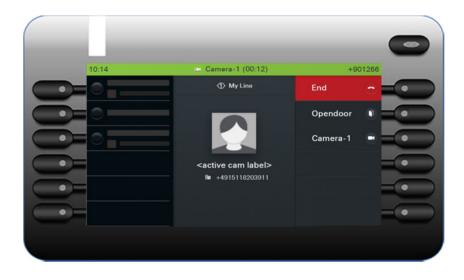

When call is ended, if **Automatic Door Video** is disabled, Video screen stays active. In case video screen is dismissed, door opener call stays in current state.

### Hide video during a video call

Whilst showing a video screen, press the softkey with the crossed out camera icon.

When you hide video that is not from a Direct video camera (i.e. video is part of a SIP video call) by using the Softkey, the following screen is displayed. You can return full screen pressing "Show video" button.

If the video is associated with a door opener call then the door opener call screen is shown with the option to open the door or to show the video again.

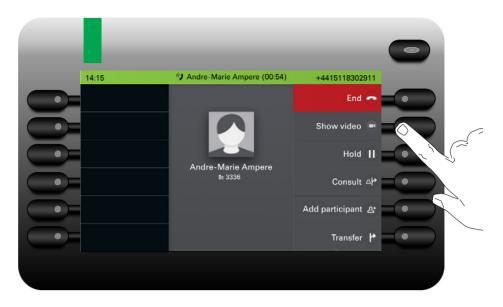

## Ending a video call

When the video is not being shown, press the Softkey for ending the video call. or

When the video is being shown, press the Softkey for ending the video call.

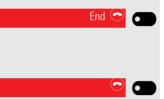

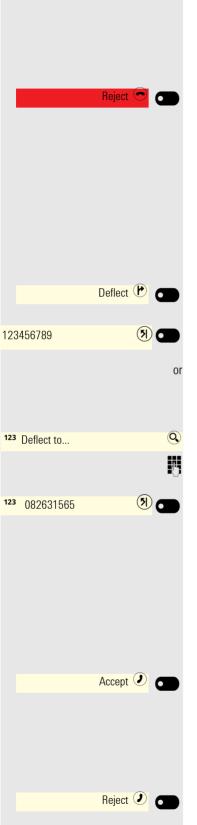

## Rejecting a call

You can reject an incoming call.

Prerequisite: An incoming call is displayed or signaled. The function is approved by the administrator.

Press the Softkey. The caller hears a busy signal or the server redirects the call to voice mail.

The rejected caller is saved in the conversations list as a missed call. You can then call this party back at a later time.

## **Deflecting a call**

Prerequisite: An incoming call is displayed or signaled. The function is approved by the administrator.

Press the Softkey. The conversations view is opened.

If a destination phone number is programmed, it will appear as the top entry in the list  $\rightarrow$  page 236. Press the Softkey to dial this number.

If you did not save a phone number when programming call deflection, or if you want to use a different destination, you are now prompted to enter a destination phone number for call deflection.

Enter the alternative phone number.

Confirm with the Softkey. The call is deflected.

## Responding to a Callback

**Prerequisite:** A callback was requested, see  $\rightarrow$  page 99. Your phone rings and the subscriber information appears on the screen.

## Accepting a Callback

Press the Softkey.

## Rejecting a Callback

 $\succ$  The Reject function is approved by the administrator.

Press the Softkey.

The callback request is deleted. The caller's phone number is added to the missed calls list.

# Making calls

If you allowed the option "Busy When Dialing" → page 242, you will not be interrupted by an incoming call. In this case, the caller hears the busy signal or is redirected to voice mail.

You make a call by entering the phone number of the relevant party using the dialpad or by searching for this party in the permanent **Conversations** list. Conversations include:

- · Dialed and received calls
- Subscribers from Exchange
- · Subscribers from a Corporate directory
- · Imported contacts

If you cannot find received or dialed calls in the list, check if the call log is activated.

## Off-hook dialing

Lift the handset.

The input field in Conversations is opened in numeric mode.

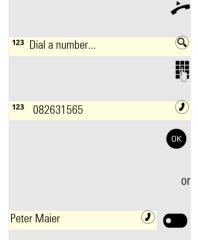

Enter the phone number.

Confirm that the phone number is complete or wait until the autodial delay expires (see  $\rightarrow$  page 99).

The required contact is shown in the list. Confirm with the Softkey. The connection is set up.

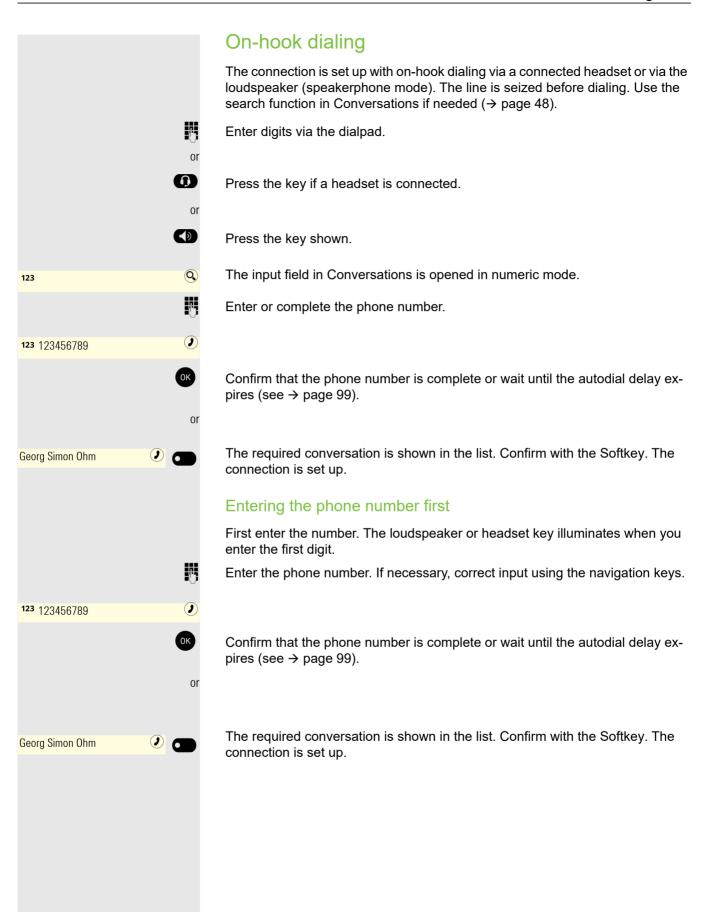

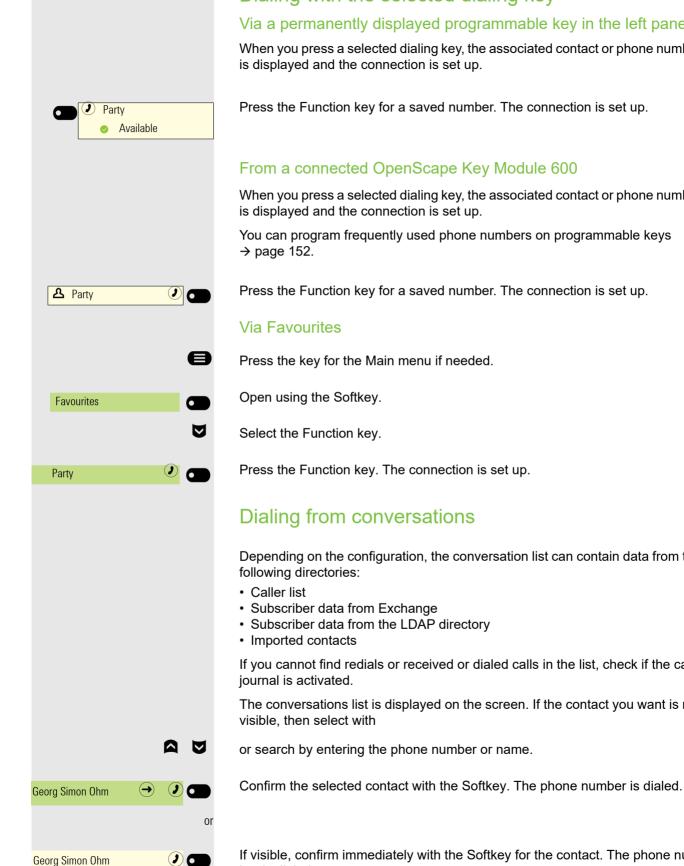

Dialing with the selected dialing key

## Via a permanently displayed programmable key in the left panel

When you press a selected dialing key, the associated contact or phone number

Press the Function key for a saved number. The connection is set up.

## From a connected OpenScape Key Module 600

When you press a selected dialing key, the associated contact or phone number

You can program frequently used phone numbers on programmable keys

Press the Function key for a saved number. The connection is set up.

Press the key for the Main menu if needed.

Press the Function key. The connection is set up.

Depending on the configuration, the conversation list can contain data from the

If you cannot find redials or received or dialed calls in the list, check if the call

The conversations list is displayed on the screen. If the contact you want is not

If visible, confirm immediately with the Softkey for the contact. The phone number is dialed.

|                                                                                                    | Redialing                                                                                                    |
|----------------------------------------------------------------------------------------------------|----------------------------------------------------------------------------------------------------|
|                                                                                                    | No history is created for contacts if the call log or Exchange is deactivated.<br>Conversations that have been dialed manually or searched for via LDAP<br>are likewise not created. Previous entries have been deleted.                                                        |
|                                                                                                    | Via the fixed redial key                                                                                                    |
| 0                                                                                                    | <b>Prerequisite</b> : Administrator has configured a key with the redial function.<br>Press the redial key.                                                                                                    |
|                                                                                                    | Via a permanently displayed programmable key in the left panel                                                                                                    |
| Redial                                                                                                    | Press the Function key.                                                                                                    |
|                                                                                                    | From a connected OpenScape Key Module 600                                                                                                    |
| Redial The Contract of the Contract of the Con | Press the Function key.                                                                                                    |
| 8                                                                                                    | Via Favourites<br>Press the key for the Main menu if needed.                                                                                                    |
| Favourites                                                                                                    | Open using the Softkey.                                                                                                    |
| V                                                                                                    | Select Function key.                                                                                                    |
| Redial 🐨 🗖                                                                                                    | Press the Function key.                                                                                                    |
|                                                                                                    | The connection to the last subscriber dialed is established.                                                                                                    |
|                                                                                                    | Calling back a missed call                                                                                                    |
|                                                                                                    | Contacts who have tried to reach you are identified accordingly in the conversa-<br>tions list and appear at the top of the list. In addition to the menu name, i.e. Con-<br>versations, the number of missed calls is shown against a red background<br>$\rightarrow$ page 28. |
|                                                                                                    | The Notification-LED lights up red if the administrator has made the setting ac-<br>cordingly. In addition to the menu name, i.e. Conversations, the number of<br>missed calls is shown.                                                                                        |

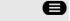

 $\rightarrow$ 

Daniel Bernoulli

Press the key shown, if needed, to switch to Conversations.

A contact is indicated as a missed call with  $\precsim$ . Select the contact and confirm to call the contact.

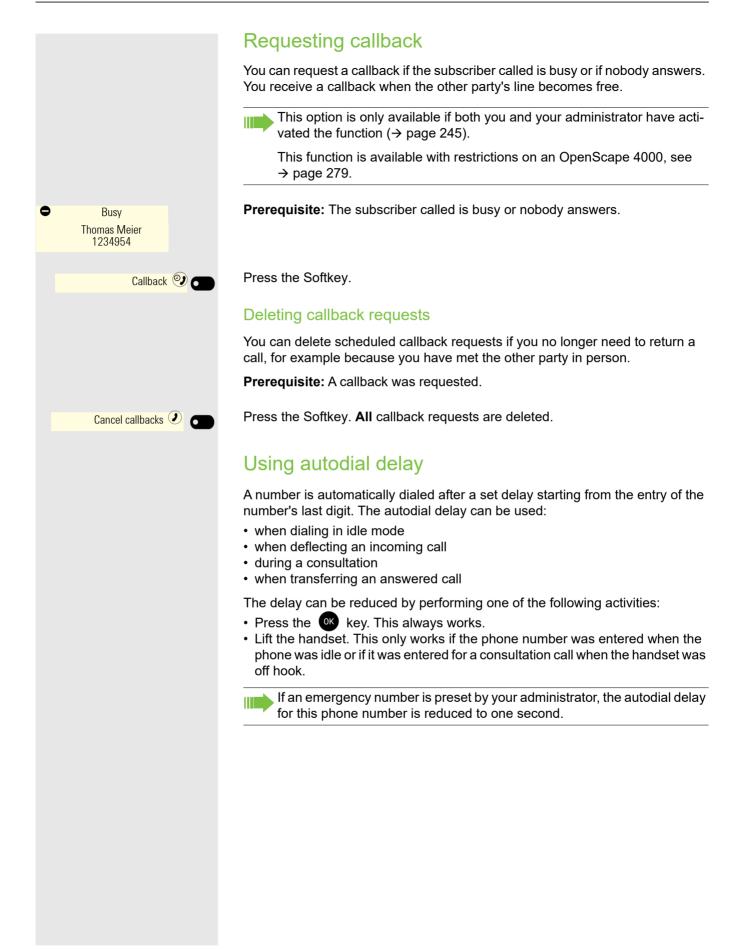

# During a call

## Activating/deactivating the microphone

You can temporarily switch off the handset microphone to prevent the other party from listening in while you consult with someone in your office for example.

Prerequisite: You are conducting a call.

Deactivating the microphone

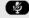

(2)

- +

Press the key shown.

Activating the microphone

Press the key shown.

## Changing the volume

You can change the volume of the handset or the loudspeaker during the call.

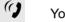

You are conducting a call.

Adjust the volume using the toggle key  $\rightarrow$  page 28.

## Switching from handset to speakerphone mode

Take note of the two different processes and activate your preferred setting as appropriate  $\rightarrow$  page 195.

Prerequisite: You are conducting a call via the handset.

The microphone and loudspeaker functions are activated by your administrator.

### Open listening in standard mode

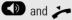

Hold down the key and replace the handset. Then release the key and proceed with your call.

## Open listening in US mode (default setting)

If open listening is set to US mode, you do not have to press the loudspeaker key when replacing the handset to switch to speakerphone mode.

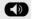

~

Press the key shown.

Replace the handset. Proceed with your call.

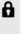

A secure voice communication is indicated by a padlock icon on the status bar.

# Switching from speakerphone mode to the handset

**Prerequisite:** You are conducting a call in speakerphone mode.

Lift the handset.

The key shown is no longer lighting.

## Switching from headset to speakerphone mode

#### In standard mode

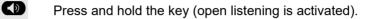

Press the key shown. Speakerphone mode is activated.

#### In US mode

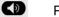

 $\mathbf{\hat{n}}$ 

 $\mathbf{0}$ 

Press the key shown.

Press the key shown. Speakerphone mode is activated.

## **Open listening**

People present in the room can silently monitor your call. Let the other party know that you have turned on the loudspeaker.

Prerequisite: You are conducting a call via the handset.

### Activating

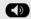

Press the key shown.

### Deactivating

Press the illuminated key.

#### Switching to speakerphone mode

Hold down the illuminated key and replace the handset.

## **Displaying of DTMF digits**

CP phones are able to send DTMF tones when numpad buttons are pressed during an active call.

When you press any of the Numpad keys during an active call, the key(s) pressed will be presented on the call screen:

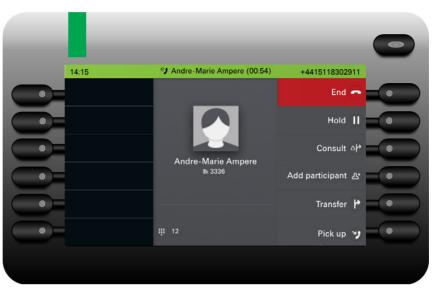

You can control if you want the DTMF digits to be shown on your display. You can also configure this setting via the Web interface  $\rightarrow$  page 265. Press the key for the Main menu if appropriate.

Open using the Softkey.

Open using the Softkey.

Enter and confirm the user password.

Open using the Softkey.

Open using the Softkey.

Confirm with the Softkey to activate DTMF digits. You will receive a corresponding confirmation.

Save the setting with the Softkey.

Exit the display menu if appropriate.

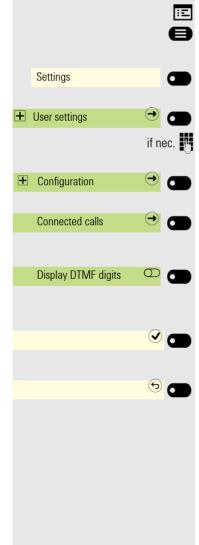

|                                | RingCentral pre-configured DTMF codes                                                                                                    |
|--------------------------------|----------------------------------------------------------------------------------------------------|
|                                | You can use in Call Screen menu options, which can be pre-configured with dif-<br>ferent DTMF digit sequences to perform specific actions (e.g. Call Park, Record-<br>ing, etc).                                                                                       |
|                                | These are DTMF based functions that are independent of the state of the call<br>and can also be configured locally (WBM-only) on your device or via the Ring-<br>Central server.                                                                                       |
|                                | Prerequisite: You are conducting a call.                                                                                                    |
| B                              | While on the Active Call screen, press the DTMF sequence of the Numpad keys that is configured to a specific action.                                                                                                    |
|                                | e.g.                                                                                                    |
| #7275                          | Park call                                                                                                    |
| *9                             | Record call                                                                                                    |
|                                | If either of the parties within a call, put the call on <b>Manual Hold</b> , then the DTMF related options will temporary disappear, because DTMF options are only available during an Active call. The options will be displayed again, when the call is reconnected. |
|                                |                                                                                                    |
|                                | Consulting a second party                                                                                                    |
|                                | You can call a second party while a call is in progress. The connection to the first party is placed on hold.                                                                                                    |
|                                | Prerequisite: You are conducting a call.                                                                                                    |
| 2:40 AM<br>Klaus Maier<br>3336 | The connection is set up to a subscriber.                                                                                                    |
| Consult 🕹 🗂                    | Press the Softkey. You switch to input.                                                                                                    |
| or                             | Enter the phone number of the second party.                                                                                                    |
| Georg Simon Ohm 🥑 🖜            | Search for the subscriber in conversations ( $\rightarrow$ page 48) and confirm with the Softkey. The connection is set up.                                                                                                    |
| or                             | Start a conference                                                                                                    |
| Add participant <sup>소*</sup>  | Press the Softkey.                                                                                                    |
| <b>IB</b><br>or                | Enter the phone number of the second party.                                                                                                    |

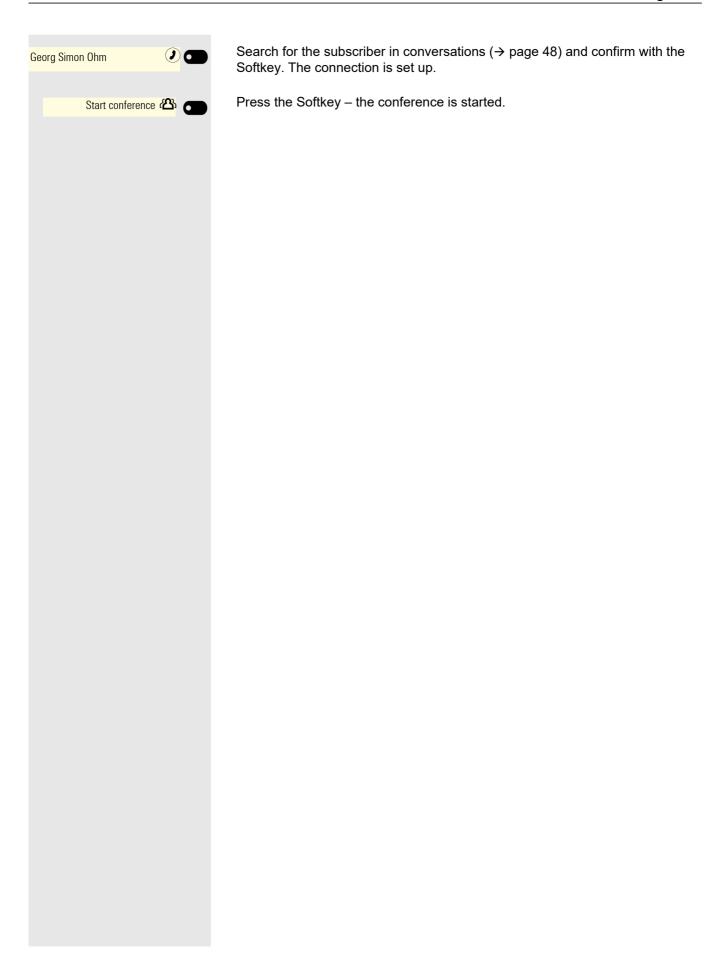

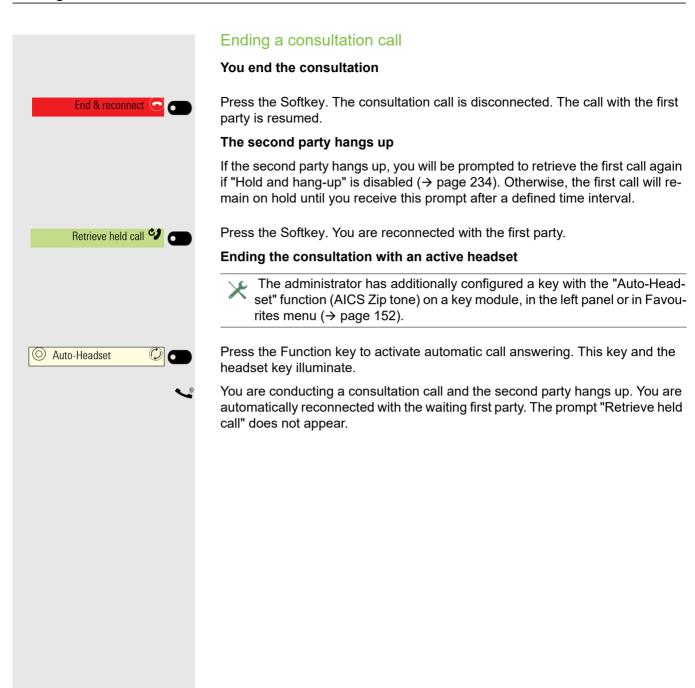

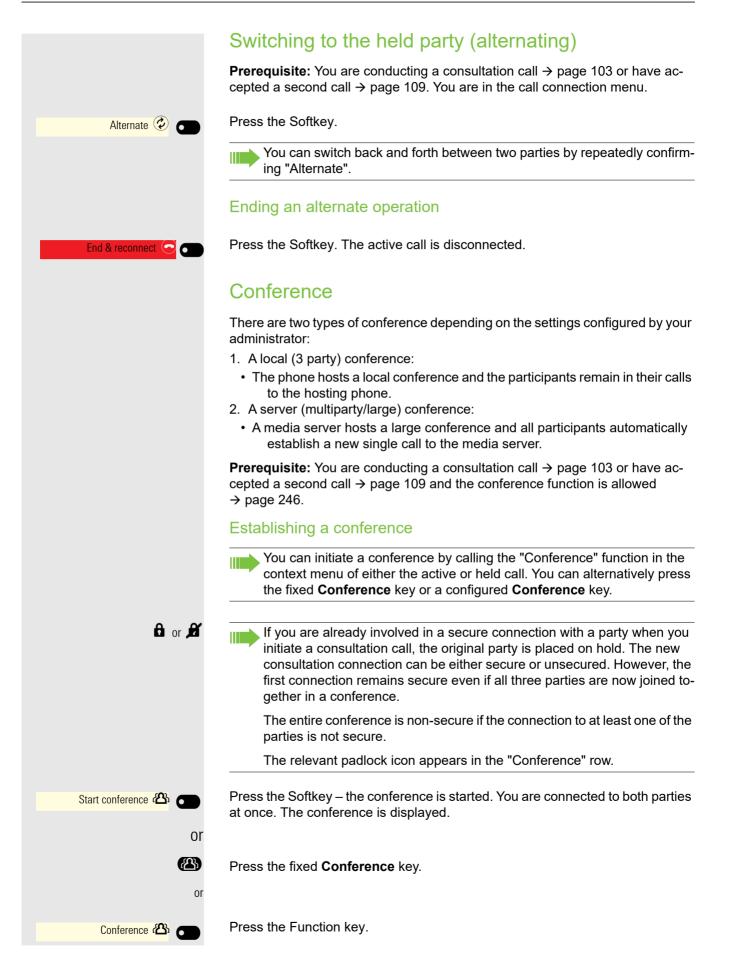

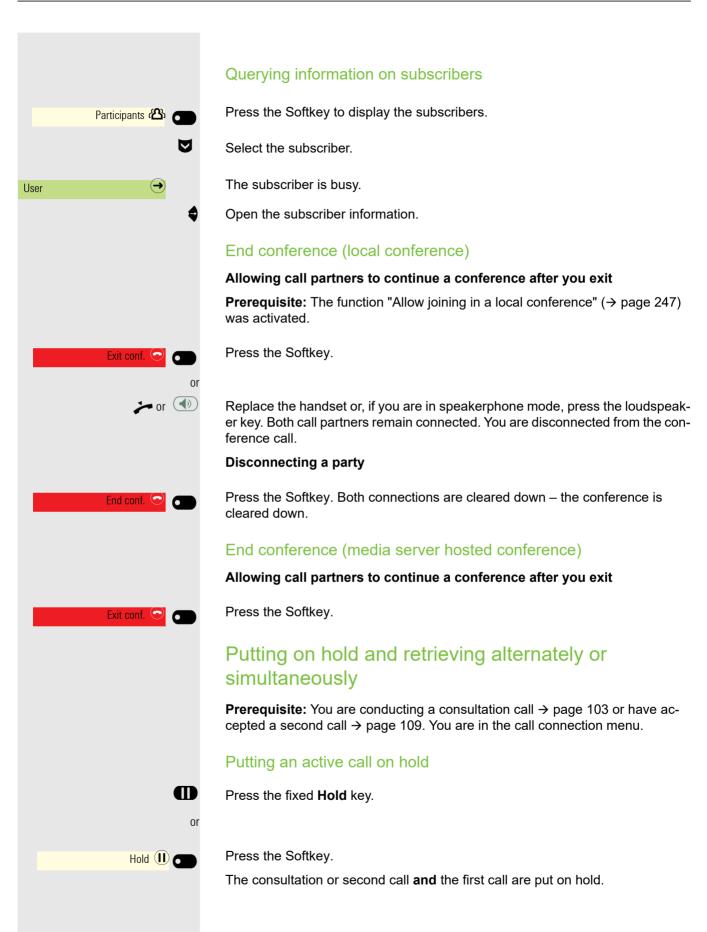

## Retrieving the first call

Press the key shown to switch to Conversations.

Select the Softkey to open the first call in the conversations list.

Press the Softkey. You are connected with the other party. The consultation or second call continues on hold.

## Retrieving the second call

Press the key shown to switch to Conversations.

Select the Softkey to open the second call in the conversations list.

Press the Softkey. You are connected with the second party. The first call remains on hold.

## **Connecting parties**

You can connect the first party with the party you consulted, clearing down your connection to both parties in the process.

**Prerequisite:** You are conducting a consultation call  $\rightarrow$  page 103 and you are in the call menu of an active call.

Press the Softkey. The other two parties are now connected to one another. You can now hang up.

### Connecting by hanging up

**Prerequisite:** Call joining must also be allowed  $\rightarrow$  page 235.

Replace the handset or, if you are in speakerphone mode, press the loudspeaker key. The other two parties are now connected to one another.

## Placing a call on hold on a single line phone

You can use this function to place another (incoming or outgoing) call on hold, for instance to prevent the other party overhearing a conversation with a colleague in the same room. The held party hears music on hold.

Press the fixed Hold key.

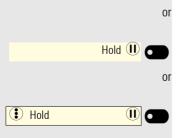

Press the Softkey. The call is now on hold.

Press the Function key. The key illuminates. The "Hold" key has to be configured on the OpenScape Key Module 600 or in the Favourites menu → page 152).

Daniel Bernoulli

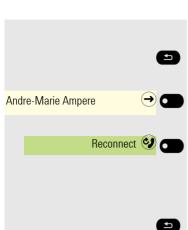

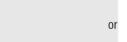

Complete transfer ()

Reconnect 🧐 🗖

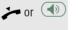

M

It is documented in the main menu and in the conversations menu that a call is on hold. The Notification-LED lights up orange at the same time. If you do not retrieve the held call after a defined time interval, a reminder beep sounds three times and only the two functions "Retrieve held call" and "End" are shown on the display. The call display flashes orange and the phone rings. The relevant settings can be fond on  $\rightarrow$  page 233 and  $\rightarrow$  page 233. Hold on a Keyset phone is called Manual hold. Manual hold behaves slightly differently. For example a Manual hold call can only be retrieved using the line key for the line. Retrieving a held call: Press the Softkey. You resume the call. Reconnect 🥹 6 or Press the illuminated "Hold" Function key. (The "Hold" key has to be pro-Hold •) (• grammed  $\rightarrow$  page 152.) **Disconnecting a held call:** Press the Softkey to disconnect the held call. End 😎 Call waiting (second call) You can accept a second incoming call in the course of an ongoing call. The caller hears the on-hook signal while you hear a call-waiting signal tone. You can reject, forward or accept the second call. You can block the second call or the signal tone  $\rightarrow$  page 238. Answering a second call Prerequisite: You are conducting a call and call waiting is allowed (→ page 238). The phone plays a tone (you may disable the tone). The caller is displayed. ×) Incoming call Thomas Meier 1234954 Press the Softkey. You can talk to the second party. Answer (2) The connection to the first party is on hold. You can still toggle between the first and second call or put on hold and retrieve the second and first call alternately 
 → page 107 or · initiate a conference Consultation call from second call If the second call is your active call you can initiate a consultation call from it.

ightarrow The administrator must have approved the consultation in the second call.

From a consultation call in the second call you can

- initiate a conference
- toggle between the second call and a consultation call
- put on hold and retrieve second and consultation call successively
   → page 107
- transfer a call
- · disconnect the calls again

During a consultation in the second call, the first call is parked and can only be unparked if the consultation or second call was ended or these calls were connected.

#### Disconnecting the second call

Press the Softkey. The call to this subscriber is disconnected and the call to the first subscriber is reconnected.

#### Ending the second call

#### End & reconnect by hanging up

If you or the second call partner hangs up, you will be prompted to retrieve the first call again if "Hold and hang-up" is disabled ( $\rightarrow$  page 234). Otherwise, the first call will remain on hold until you receive this prompt after a defined time interval.

#### Ignoring the second call

**Prerequisite:** You are conducting a call and call waiting is allowed ( $\rightarrow$  page 238).

Ignore 🖄 👩

End & reconnect

#### Press the Softkey.

The caller still hears the on-hook signal. You can subsequently Answer, Reject or Deflect the second call via Conversations. You administrator must have allowed for a corresponding wait time for this in the system so that the call is not terminated prematurely or forwarded.

While the ignored second call continues to wait, from the active call you can:

- · initiate a consultation call
- initiate a conference
- toggle between the consultation call and your call partner
- transfer a call

A third call would be rejected with the busy signal. If you have disconnected the first call, the ignored second call rings like a normal call.

#### Rejecting a second call

**Prerequisite:** You are conducting a call and call waiting is allowed ( $\rightarrow$  page 238).

Reject 🕲 👩

Press the Softkey.

The second call is rejected. The caller hears the busy signal (or an announcement). The call is indicated as "missed" in Conversations.

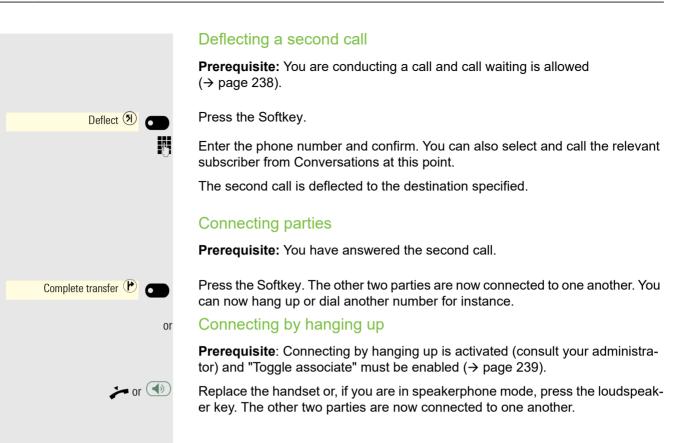

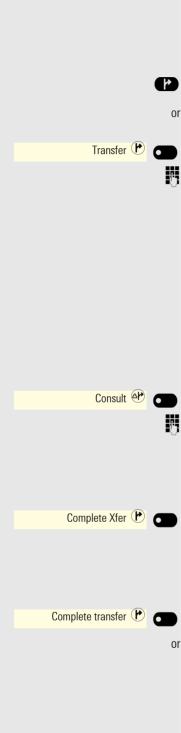

# Transferring a call

You can transfer your current call to another party with or without consultation.

Blind transfer

Prerequisite: You are conducting a call. The "Allow call transfer" and "Transfer on ring" options are allowed  $\rightarrow$  page 240 and  $\rightarrow$  page 243.

Press the fixed Transfer key.

Press the Softkey.

Enter and confirm the phone number of the second party to whom you want to transfer the call. You can also select and call the subscriber from conversations at this point.

The list of conversations is displayed after the transfer action has been selected.

#### Transferring with consultation

You can announce a call to a recipient before transferring it.

Prerequisite: You are conducting a call. The "Allow call transfer" and "Transfer on ring" options are allowed  $\rightarrow$  page 240 and  $\rightarrow$  page 243.

Press the Softkey.

Enter and confirm the phone number of the second party to whom you want to transfer the call. You can also select and call the subscriber from conversations at this point.

Announce the call you want to transfer.

Press the Softkey.

If the party does not answer:

You do not have to wait for the second party to answer before you can transfer the call.

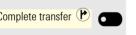

Press the Softkey.

Replace the handset or, if speakerphone mode is active, press the illuminated (1) key to transfer the call.

If the party does not answer, you will be called back by the first party after a defined time.

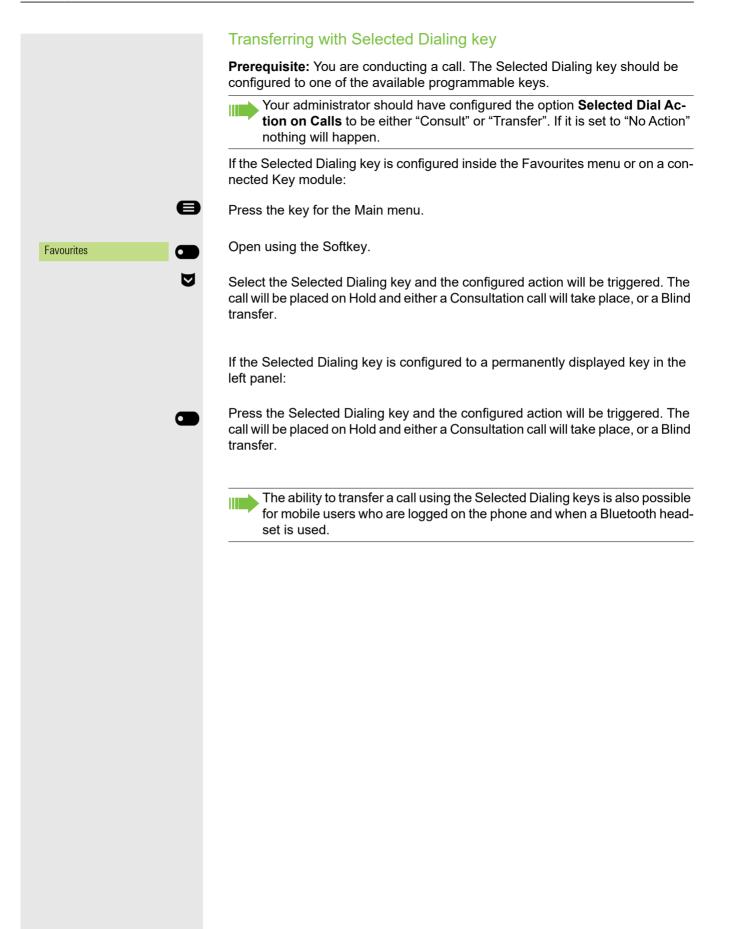

+4415118302911

12:05 🤇

11:22 🤰

4 Jun 🤰

4 Jun 🤰

2 Jun 🌔

Thu, 18 Jun 2020

➔ Received call (1:35:50) Andre-Marie Ampere

\* Received call (45:56) 🗈 Georg Simon Ohm

+ Received call (02:43)

Call with Daniel Bernoulli ended Duration 1:35:50

23 Dial a number B Daniel Bernoulli

+1 Di

÷ Di a Albert Einstein

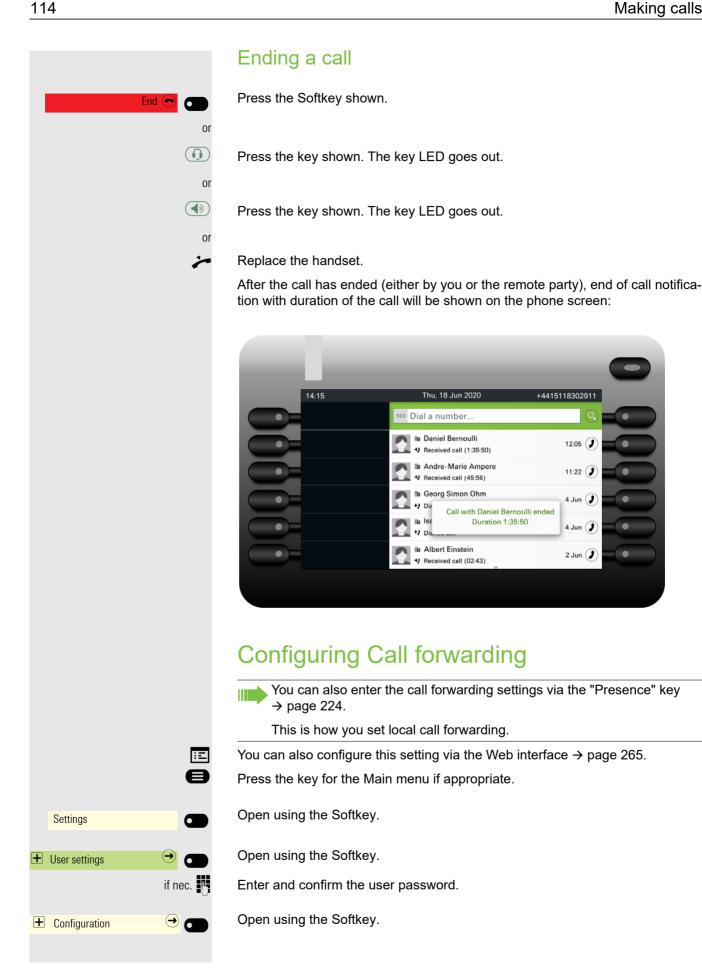

#### Making calls

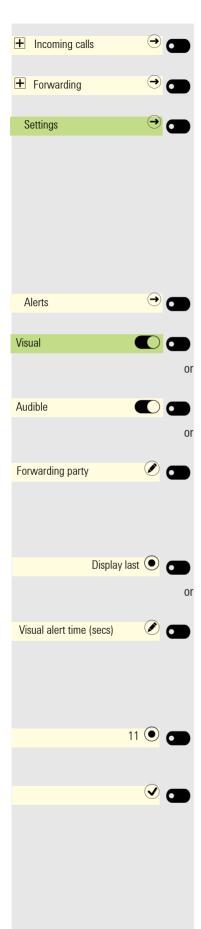

Open using the Softkey.

Open using the Softkey.

Open using the Softkey.

For a description of the settings and call forwarding types, see section "Programming call forwarding"  $\rightarrow$  page 223.

#### Setting alerts

You can activate and deactivate visual and audible alerts in the Forwarding -Alerts for calls that have been forwarded to you. You can also configure for how long you want to see the call forwarding toast message on your screen.

Open using the Softkey.

Enable or disable using the Softkey.

Enable or disable using the Softkey.

Open with the Softkey. The current setting is displayed.

You will be offered the following options:

- Display last
- Display first

Confirm with the Softkey, for example "Display last" to switch.

Open using the Softkey <sup>1</sup>.

You can choose between 16 different values (from zero to fifteen). The value you select indicates the duration that the call forwarding toast message will be shown on your screen. If you set the value to zero, the call forwarding toast message will not be shown.

Use the corresponding Softkey to set that the call forwarding toast messages is shown on your screen for 11 seconds.

Save all settings with the Softkey.

# **Corporate directory**

Depending on the existing infrastructure, the corporate directory can use a number of different sources. The contents are displayed collectively in the conversations. In addition to LDAP $\rightarrow$  page 49, another potential source is your personal Exchange directory.

When using Circuit  $\rightarrow$  page 248, other directory data cannot be used at the same time.

# Setting up Exchange access

To use your Exchange account in conversations, you have to enter the server address and your access details.

You can also configure this setting via the Web interface  $\rightarrow$  page 265.

Press the key for the Main menu if appropriate.

Open using the Softkey.

Open using the Softkey.

Enter and confirm the user password.

Open using the Softkey.

Open using the Softkey.

Open using the Softkey.

The input field is displayed.

Enter the URL for the Exchange server and conclude your input with the Softkey.

Open using the Softkey.

The input field is displayed.

Enter your e-mail address used for Exchange and conclude your input with the Softkey.

Open using the Softkey.

The input field is displayed.

Enter your password used for Exchange and conclude your input with the Soft-key.

Open using the Softkey.

The input field is displayed.

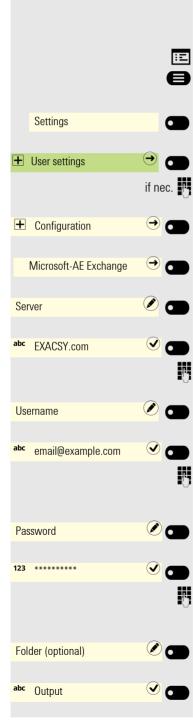

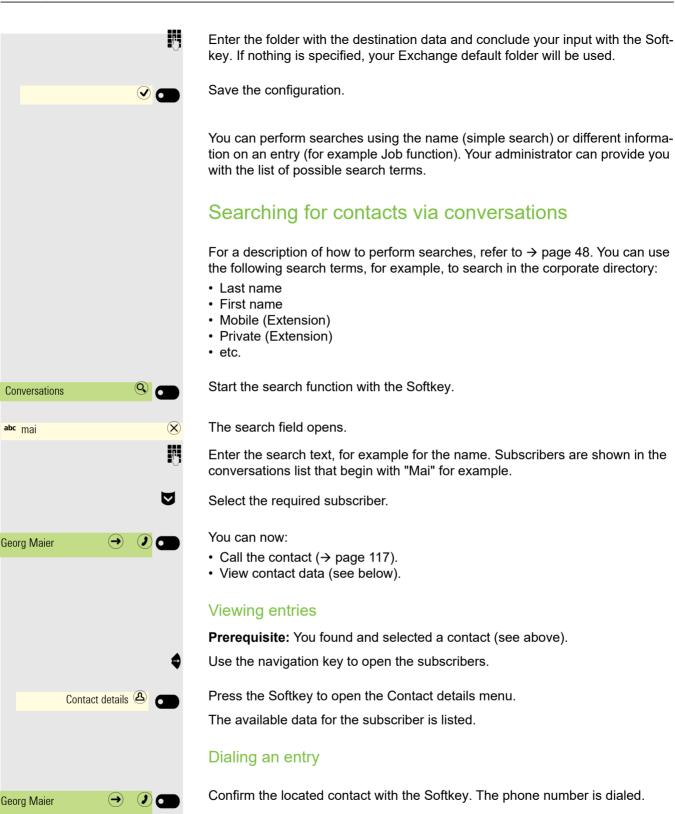

# Listening to Voicemail

To use this function, you need to have a voice mailbox set up on your communication platform for Voicemails (see  $\rightarrow$  page 70).

The Notification-LED lights up to signal new messages. It only extinguishes when all messages have been picked up. The number of messages is displayed, or the presence of messages is indicated by the icon

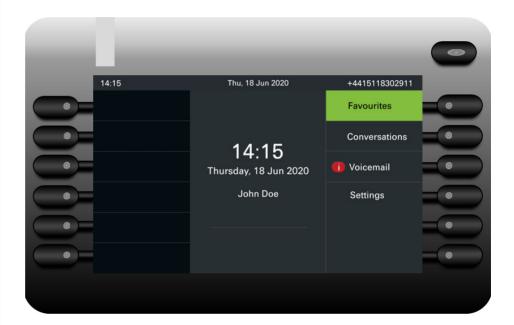

Picking up messages

Press the fixed MWI key.

or

Press the key for the Main menu if needed.

Open using the Softkey.

The answering machine will be called.

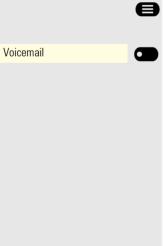

# Importing contacts via WBM

You can import your contacts into your phone through WBM interface (for more information, see "Web interface (WBM)"  $\rightarrow$  page 265). The contact file can be exported from Outlook or OSM.

See the products documentation for instructions on how to export contacts from an Outlook client or OSM.

Files previously exported by this or another phone may also be imported.

Log on to the User Pages on WBM using your password (for more information, see User Pages  $\rightarrow$  page 266.)

| User Pages             | Administrator pages                                                           | Logout |
|------------------------|-------------------------------------------------------------------------------|--------|
| User login             | Contacts                                                                      |        |
| Date and Time          | Import contact data                                                           |        |
| Audio                  |                                                                               |        |
| Configuration          | Choose the Comma Separated file<br>you wish to import                         |        |
| Phone                  | you wish to import                                                            |        |
| Locality               | Choose file No file chosen                                                    |        |
| Security               |                                                                               |        |
| File transfer          | Import Cancel                                                                 |        |
| Slideshow images       | Press to see import results                                                   |        |
| Contacts               |                                                                               |        |
| Diagnostic information |                                                                               |        |
| 5                      | Export contact data                                                           |        |
|                        | Generate contacts file                                                        |        |
|                        | Download contacts file                                                        |        |
|                        | Closing or navigating away from this<br>page will cancel the Import or Export | 1      |

A contact list can be downloaded on your phone via your browser:

- 1. Click on the "Choose file" button and a window will open onto your PCs file system to allow you to navigate to a local or remote folder and select a file to be imported
  - The default format is ".csv"
  - You can use comma or a semi-colon as a value separator for the imported CSV file
  - When exporting from Outlook, do not change the mapped header field names
- 2. Select destination and confirm.
  - The path to the file will be displayed on the page next to the button "Choose file" when you select the destination and close the window
- 3. Press "Import"
  - Whilst the import is in progress you may notice some deterioration in the phones performance.

Picture clips (avatars) are not included as part of the import.

- 4. The progress and outcome of the import will be indicated to you
  - A completion message is displayed when the "Press to see import results" button is pressed
  - A successful import will be indicated by a "Import completed" text message below the panel on the page
  - A message "Import contacts completed" will also be displayed on the phone's screen when the import is completed
  - Failures will be indicated by a suitable text message below the panel on the page

| User Pages                                                            | Administrator pages                                                                      | Logout |
|-----------------------------------------------------------------------|------------------------------------------------------------------------------------------|--------|
| User login<br>Date and Time<br>Audio<br>Configuration<br>Phone        | Contacts<br>Import contact data<br>Choose the Comma Separated file<br>you wish to import |        |
| Locality<br>Security<br>File transfer<br>Slideshow images<br>Contacts | Choose file No file chosen<br>Import Cancel<br>Press to see import results               |        |
| Diagnostic information                                                | Export contact data                                                                      |        |
|                                                                       | Generate contacts file<br>Download contacts file                                         |        |
|                                                                       | Closing or navigating away from this<br>page will cancel the Import or Export            |        |

# Exporting contacts via WBM

You can export your contacts from your phone through WBM interface  $\rightarrow$  page 265, so you can use them elsewhere, store them, etc.

Log on to the User Pages on WBM using your password (for more information, see User Pages  $\rightarrow$  page 266).

A contact list can be downloaded from your phone via your browser:

- 1. Once you are logged on the WBM, go to "User Pages", then to "File transfer" and "Contacts".
- 2. Click on the "Generate contacts file" button and a new internal file containing all the valid contacts will be created.
  - The default format is ".csv".
- 3. Click on the "Download contacts file" button.
  - The .csv file will be downloaded to your PC with the file name "CP\_contacts.csv."
  - You can then move/rename the file via your PC.
- 4. Navigating away from this page means that the "Download contacts file" link becomes inactive.

| User Pages             | Administrator pages                  | Logout                |
|------------------------|--------------------------------------|-----------------------|
| User login             |                                      |                       |
| Date and Time          |                                      |                       |
| Audio                  | Cont                                 | acts                  |
| Configuration<br>Phone | Export contact data                  |                       |
| Locality               |                                      |                       |
| Security               | Generate                             | contacts file         |
| File transfer          | Download                             | contacts file         |
| Slideshow images       |                                      |                       |
| Contacts               | Closing or navigating away from this |                       |
| Diagnostic information |                                      | the Import or Export  |
|                        |                                      |                       |
|                        |                                      |                       |
|                        |                                      |                       |
|                        |                                      |                       |
| Please note that if y  | ou export contacts via Inte          | ernet Explorer browse |

Please note that if you export contacts via Internet Explorer browser, the contacts CSV is written directly on to the page and you must copy and paste it.

# **Using Bluetooth**

Bluetooth is an open standard for high-performance technology and allows wireless communication, for example between PCs and tablets or mobile telephones and headsets.

In contrast to infrared connections, Bluetooth does not require a visual contact for communication purposes and can be used over distances of up to 10 meters.

To exchange data between Bluetooth-enabled devices, the devices need to undergo a one-off discovery procedure.

# Discoverability

When first enabling a connection to a Bluetooth device, this function must be switched on  $\rightarrow$  page 143.

The OpenScape CP700/700X is recognizable by default for other Bluetooth devices once you have opened the pairing menu.

The Interval (ms) discoverability feature is disabled on exiting the pairing menu in order to prevent misuse.

A connection is established for devices that are already connected even if the "Discoverable" function is deactivated.

# Pairing

Pairing is the process used by two Bluetooth-enabled devices to "see" one another and to "recognize" that they can exchange data. It is therefore used for checking the access authorization of a Bluetooth device in a Bluetooth network. To do this, a 128 bit link key is created for subsequent identification.

Pairing is only performed the first time contact is established between a Bluetooth device and your OpenScape CP700/700X. If the Bluetooth device is successfully paired, no further access authorization checks are necessary. Instead, each subsequent check uses the previously created link key.

# Pairing NFC-enabled devices

If your Bluetooth device has a NFC reader (**N**ear **F**ield **C**ommunication), it can be paired very easily with your OpenScape CP700/700X.

The NFC transmitter on the OpenScape CP700/700X is located in the top right area of the display, to the left of the Presence key and below the "N" logo.

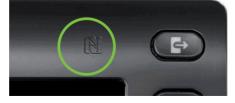

To pair the Bluetooth device, hover over this logo and follow the instructions (see instructions with Bluetooth device).

# **Transferring contacts**

The Bluetooth function on your OpenScape CP700/700X allows you to transfer contacts in **vCard format** (file extension: .vcf) from other Bluetooth devices to your OpenScape CP700/700X and save them in the Conversations list. You can also send entries from the Conversations list as vCards to other Bluetooth-enabled devices.

Due to the diverse range of PCs, mobile telephones and PDA devices currently available, we are unable to provide universal instructions on how to transfer vCard files in this manual.

The instructions for data transfer via Bluetooth provided in the relevant manufacturer documentation should be observed.

# Receiving a vCard

**Prerequisite:** The Bluetooth function on your OpenScape CP700/700X is activated  $\rightarrow$  page 141. A vCard file is stored on your Bluetooth-enabled device (PC, tablet, mobile telephone, etc.). Start the data transfer.

If a vCard is transmitted, you will be prompted to accept the data transfer.

Example:

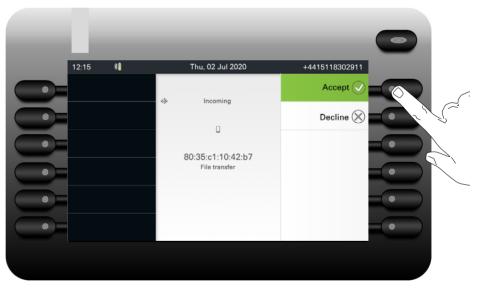

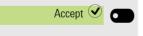

Store 🕑

Press the Softkey to allow the data transfer.

#### Saving contacts

Press the Softkey again to save the vCard(s) to the contact list. You will receive confirmation.

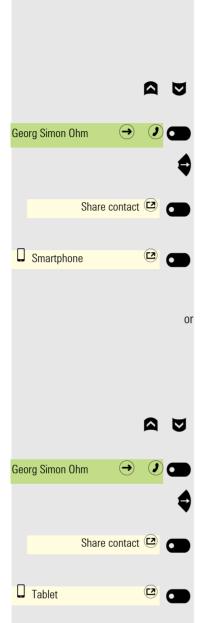

# Sending a vCard

#### Sending to a paired device

**Prerequisite:** The receiving device is included in the list of paired devices, Bluetooth is activated on the device and can receive vCards.

Select the required contact from the Conversations menu.

The selected contact is highlighted.

Open the contact.

Press the Softkey. The menu for paired devices opens. A search is initiated for devices.

Use the Softkey to confirm sharing on the relevant paired device. The vCard for the entry is sent. (You will receive confirmation)

Perform the necessary steps on the destination device to save the vCard data.

#### Sending to an unpaired device

**Prerequisite:** Bluetooth is activated on the device and the device can receive vCards.

Select the required contact from the Conversations menu.

The selected contact is highlighted.

Open the contact.

Press the Softkey. The menu for paired devices opens. A search is initiated for devices. Wait until the relevant unpaired device appears.

Use the Softkey to confirm sharing on the relevant device. The vCard for the entry is sent (you will receive confirmation).

Perform the necessary steps on the destination device to save the vCard data. Detected devices are then deleted from the list.

# e Settings ✐ User settings if nec. 💾 + Bluetooth ⋺ Paired devices $\rightarrow$ **6** \* 0 Paired devices Nearby devices key. 0 Mobile 1

# Synchronize Contacts with Bluetooth paired mobile device

The Bluetooth function on your OpenScape CP700/700X allows the automatic transfer of contacts from a paired mobile device to your OpenScape CP700/ 700X whenever the two devices are connected.

Prerequisite: The Bluetooth function on your OpenScape CP700/700X is activated  $\rightarrow$  page 141.

Perform the steps described below to find and pair the Bluetooth mobile device.

Press the key for the Main menu if appropriate.

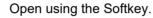

Open using the Softkey.

Enter and confirm the user password.

Open using the Softkey.

Open using the Softkey.

#### Finding and pairing the Bluetooth mobile device.

Start the search for new devices with the Softkey. Start or set the paging function on the Bluetooth device if appropriate.

Located devices are displayed. Repeat the search if appropriate with the Soft-

Select the mobile device and open with the Softkey.

#### Synchronizing contacts from Bluetooth mobile device

Select the **Configure** option and open with the Softkey.

In the Configure paired device screen there are two options you can use to synchronize your contacts:

- · Synchronize contacts now: by selecting this option, the transfer of contacts from the paired mobile phone towards CP phone will start immediately.
- · Automatic synchronize contacts: by enabling this option, the transfer of contacts from the paired mobile phone will start automatically whenever there are two devices connected.

Select either of the two options to synchronize your contacts. No confirmation is necessary, since the synchronization has been initiated by the CP phone.

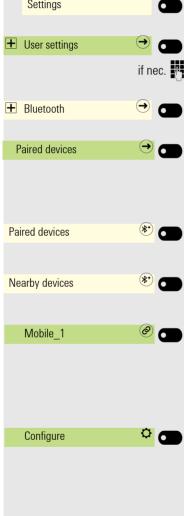

Using a Bluetooth headset

You can connect a Bluetooth headset to your OpenScape CP700/700X, which is approved for use with the OpenScape CP700/700X. Ask your administrator about approved headset types.

# Connecting the Bluetooth headset

**Prerequisite:** The Bluetooth function on your OpenScape CP700/700X is activated  $\rightarrow$  page 141.

Press the key for the Main menu if appropriate.

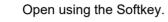

Open using the Softkey.

Enter and confirm the user password.

Open using the Softkey.

Open using the Softkey.

#### Finding and connecting the Bluetooth headset

Now switch your Bluetooth headset to pairing mode (see the user manual supplied with the device).

Paired devices are displayed. Start the search for new devices with the Softkey. Start or set the paging function on the Bluetooth device if appropriate.

Located devices are displayed. Repeat the search if appropriate with the Softkey.

Select the relevant headset and open with the Softkey.

Confirm the pairing prompt with the Softkey. The Bluetooth device is paired and added to the list.

A pairing PIN is requested.

Enter the pairing PIN and confirm with the Softkey. The Bluetooth device is paired and added to the list.

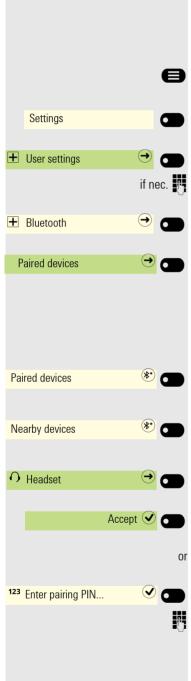

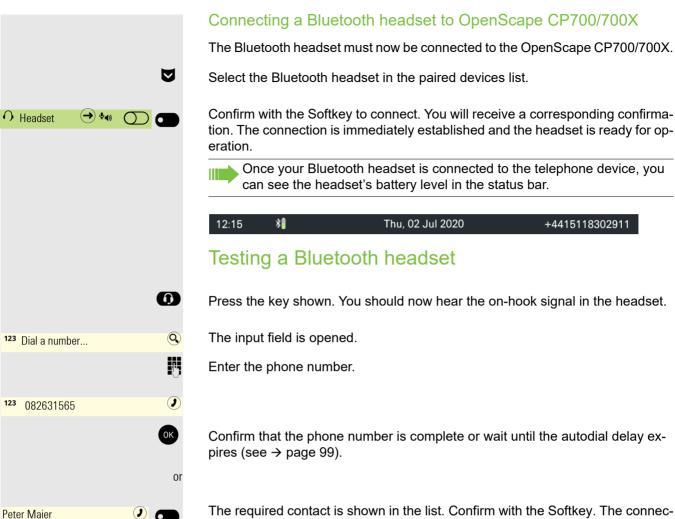

The required contact is shown in the list. Confirm with the Softkey. The connection is set up.

Adjust the call volume on the headset if appropriate.

# Using a Bluetooth conference phone

You can connect a Bluetooth conference phone to your OpenScape CP700/ 700X, which is approved for use with the OpenScape CP700/700X. Ask your administrator about approved conference types.

### Connecting a Bluetooth conference phone "Konftel 60W"

Below is an example of connecting and operating a "Konftel 60W" conference phone.

**Prerequisite:** The Bluetooth function on your OpenScape CP700/700X is activated  $\rightarrow$  page 141. The "Konftel 60W" conference phone is ready for use but **switched off** (see "Konftel 60W" User Guide).

Press the key for the Main menu if appropriate.

Open using the Softkey.

Open using the Softkey.

Enter and confirm the user password.

Open using the Softkey.

Open using the Softkey.

#### Finding and pairing the Bluetooth conference phone "Konftel 60W"

Hold down the **trim** key on the "Konftel 60W" for two seconds until the blue display lights flash (Warning: the device must be switched off first).

Start the search for new devices with the Softkey. Start or set the paging function on the Bluetooth device if appropriate.

Located devices are displayed. Repeat the search if appropriate with the Softkey.

Select Konftel 60W and open with the Softkey.

The pairing PIN for Konftel 60W is prompted.

Enter the pairing PIN ("0000") and confirm with the Softkey. Following successful pairing, the device is added to the list of paired devices. You hear a short confirmation tone from the Konftel 60W before the device switches itself off again.

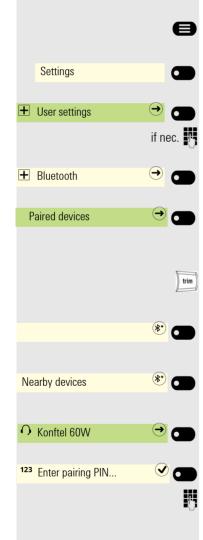

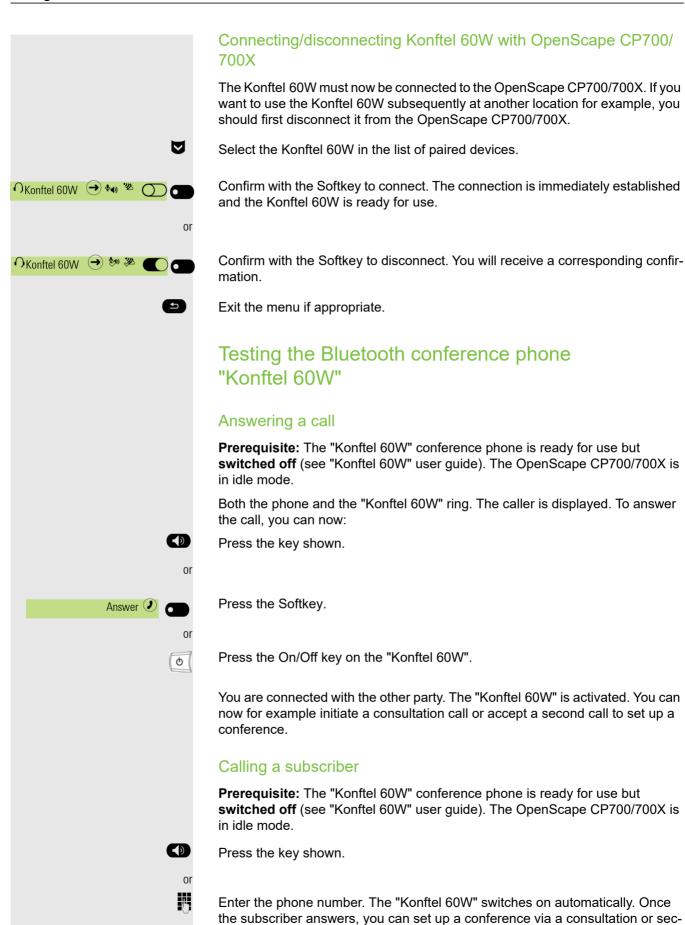

ond call.

129

# Using a Bluetooth device

You can control calls on the HFAG (hands-free audio gateway, e.g. mobile device) from your OpenScape CP700/700X phone via Bluetooth.

Once your mobile device is connected to OpenScape CP700/700X through the Bluetooth, you can see the mobile's battery level on the top of your CP700/700X main menu screen.

#### Incoming HFAG call

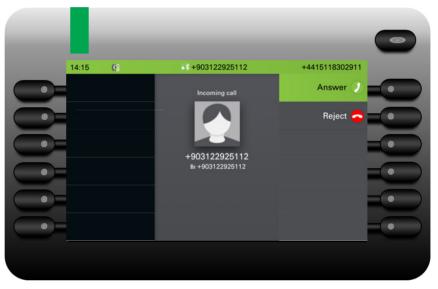

Bluetooth status bar icon indicates an HFAG call.

For more information about how to proceed during incoming call, see "Incoming calls"  $\rightarrow$  page 87.

# Connected HFAG call

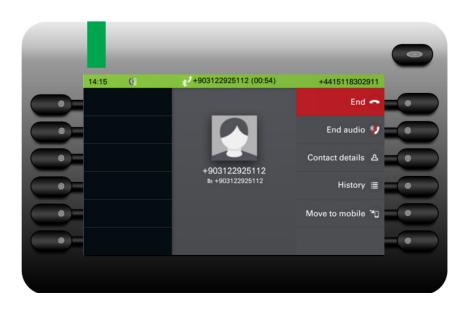

Bluetooth status bar icon indicates an HFAG call. The "End audio" button transfers the HFAG call audio from the OpenScape CP700/700X to the HFAG.

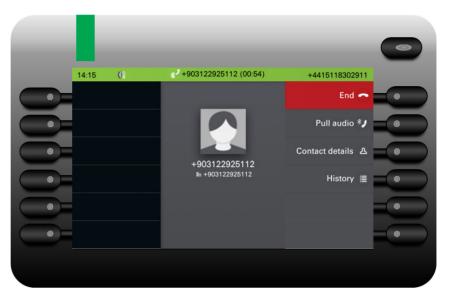

The "Pull audio" button reroutes the audio stream from HFAG back to Open-Scape CP700/700X.

Audio has to be pulled to the phone. The option to end the audio on the mobile phone is rejected by the CP phone.

For more information about how to proceed during a call, see "During a call"  $\rightarrow$  page 100.

# Outgoing HFAG call

The call is dialed on the mobile device.

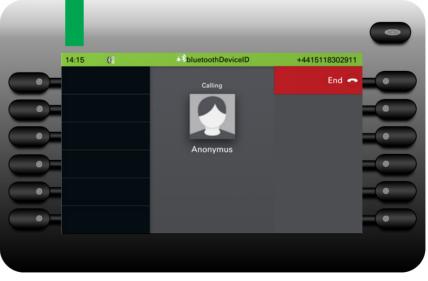

Bluetooth status bar icon indicates an HFAG call.

#### Outgoing HFAG Call Ringing

This is the view of the phone of the called party.

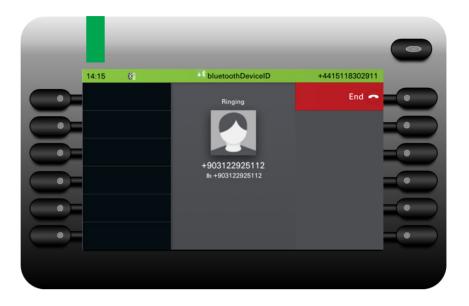

# HFAG call states in Main Menu Screen

#### Incoming HFAG call in the Main menu screen

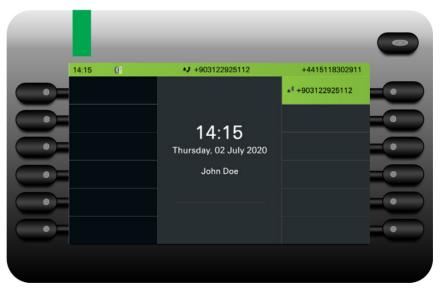

The icon with the Bluetooth rune index indicates an incoming HFAG call.

# 14:15 (2) (\*) +903122925112 (00:54) +4415118302911 14:15 (3) (\*) +903122925112 (\*) +903122925112 1 1 (4) +903122925112 (\*) +903122925112 1 1 (\*) +903122925112 (\*) +903122925112 1 1 (\*) +903122925112 (\*) +903122925112 1 1 (\*) +903122925112 (\*) +903122925112 1 1 (\*) +903122925112 (\*) +903122925112 1 1 1 (\*) +903122925112 (\*) +903122925112 1 1 1 1 (\*) +903122925112 (\*) +903122925112 (\*)

#### Connected HFAG call in the Main menu screen

The icon with the Bluetooth rune index indicates connected HFAG call.

# HFAG call states in Conversations Screen

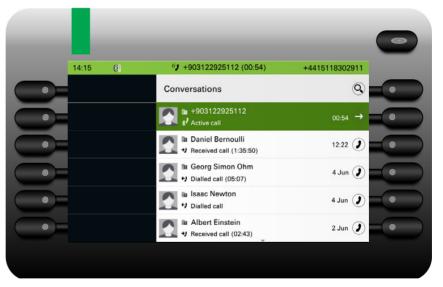

Connected HFAG calls are displayed in the conversation list. The HFAG call is distinguished from native calls by a special call state icon under the user name/ or phone number.

# Using Bluetooth keyboard

Bluetooth keyboard can be paired with phone in User section under "Paired devices". After successful pairing keyboard appears in paired devices list.

There can be only one Keyboard device connected at the same time.

Special "keyboard" icon should be shown in status bar when Bluetooth keyboard is connected.

Parallel usage of Bluetooth keyboard and phone keypad is possible. Phone interface differentiates between events from Bluetooth keyboard and phone's keypad and shows speller and its settings only for phone's keypad.

#### Supported languages

- · German, English, French, Italian and Spanish
- · For other languages, English layout will be used.

#### **Navigation keys**

Navigation keys work as following:

- · Direction keys ? should work as direction keys on 5-way navigator
- Enter ? OK
- Backspace ? Back
- Esc ? Go to landing screen
- Tab ? Menu key
- Menu ? Menu key
- Volume keys ? Volume keys
- Mute key ? Microphone mute
- "Find" ? Go to Conversations and start searching
- Page down key ? moves highlight down by the number of screen lines. Since this is only CP700/700X that is equivalent to 5 down nav. key presses
- Page Up key ? equivalent to 5 up navigation key presses
- · Home key ? equivalent to long press Up navigation key presses
- · End key ? equivalent to long press Down navigation key presses

When phone is in Idle state, pressing number keys on keyboard initiate dialing in the same way as number keys on keypad do.

When phone is in call, pressing number keys on keyboard sends DTMF tones in the same way as number keys on keypad do.

# Using Bluetooth "Selfie" key

Bluetooth Selfie device can be paired with the phone in User section under "Paired devices". After successful pairing, the Selfie device is shown with a keyboard profile in paired devices list.

The Selfie device behaves as Bluetooth keyboard device until the user configures it to be a Remote button. When Remote button is enabled then the device appears, and behaves, as a Bluetooth Selfie device.

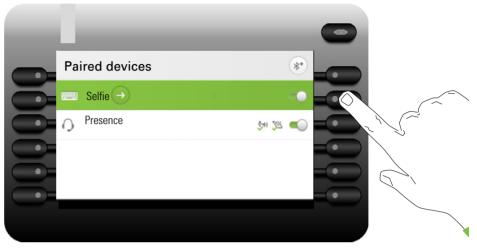

By pressing the Selfie key, you can trigger certain action (e.g. under the Function key or on OpenScape Key Module 600) configured by you on your OpenScape CP700/700X. You can choose from the following keys:

- Function keys.
- · Key Module keys

Please note that the shifted level function of an Function key cannot be selected.

Using the Configuration option leads to the Configuration Menu for that device. The device name is "Selfie" in the screens shown.

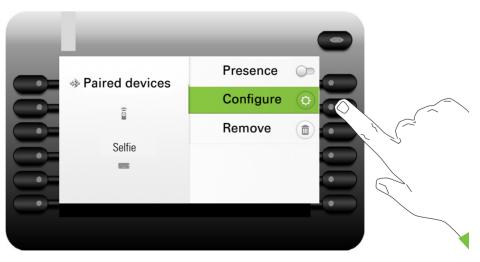

In this Configuration Menu the device can be identified as a Bluetooth Selfie device via the "Remote button" status. The action of the entry allows the Bluetooth Selfie device to be configured.

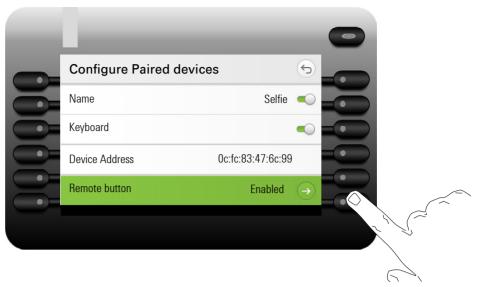

Selecting the "Remote button" menu above leads to the screen that allows this Bluetooth Selfie device (called Selfie) to be configured. The Function keys are identified by their key label in the "Select key" screen.

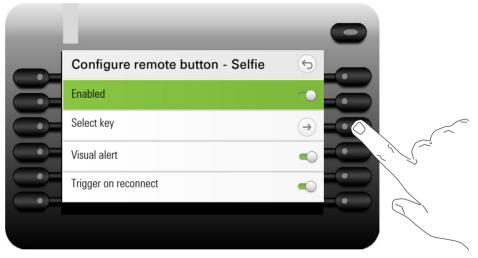

Selecting the "Select key" menu above leads to the screen that allows the Function key for this Bluetooth Selfie device to be configured.

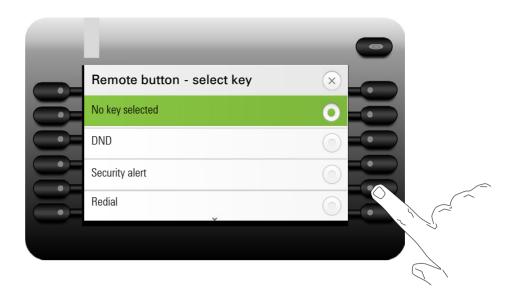

Only a Function key with a function configured can be selected to be triggered by the Bluetooth Selfie button click.

Function keys from any attached Key Module are potentially available to be selected. No shifted level keys can be selected.

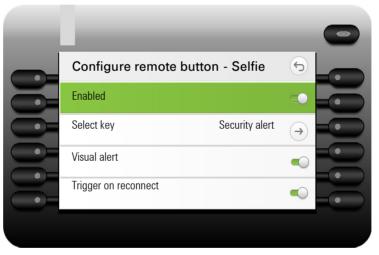

The "Configure remote button" screen now shows the label for the Function key that has been configured to be triggered by this Bluetooth Selfie device.

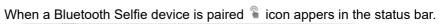

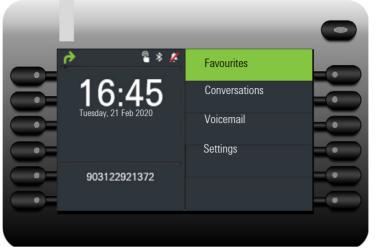

# Using Bluetooth temperature indication sensor

Bluetooth temperature sensor can be connected to your CP700/700X phone device to detect temperature measurements and display them on your phone's screen. Ask your administrator about approved temperature sensors types or look at https://wiki.unify.com for further information.

You can pair the temperature sensor with the phone in the User section under "Paired devices".

# Connecting a Bluetooth temperature sensor

**Prerequisite:** The Bluetooth function on your OpenScape CP700/700X is activated  $\rightarrow$  page 141.

Press the key for the Main menu if appropriate.

Open using the Softkey.

Open using the Softkey.

Enter and confirm the user password.

Open using the Softkey.

Open using the Softkey.

#### Finding and pairing the Bluetooth temperature indication sensor.

Start the search for new devices with the Softkey. Start or set the paging function on the Bluetooth device if appropriate.

Located devices are displayed. Repeat the search if appropriate with the Softkey.

Select the temperature sensor and open with the Softkey.

The temperature sensor is now connected to the OpenScape CP700/700X.

Exit the menu if appropriate.

Since the Bluetooth is activated, a Bluetooth connection is established between the remote temperature sensor and your CP700/700X phone. When you select the thermometer sensor from the list of the Paired devices, you will see that the pairing has been established automatically. If you press the Softkey next to the thermometer device, you will notice that the option to disable the thermometer is deactivated.

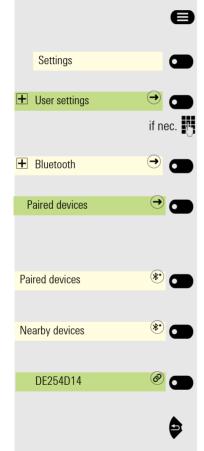

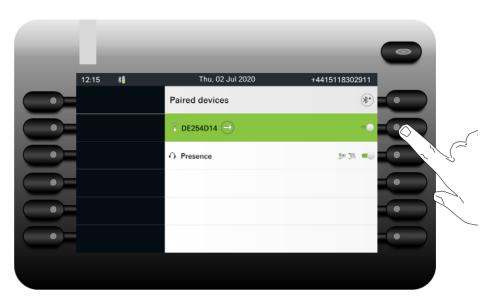

#### Temperature and humidity measurements

The temperature and the percentage of the humidity will be displayed on the main menu screen of your phone. Every 30 seconds, the measurements are updated automatically.

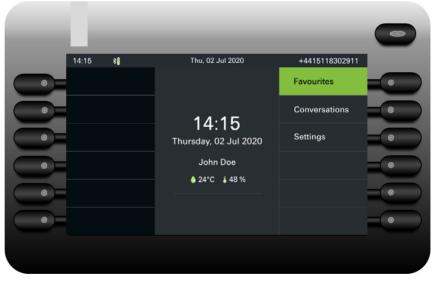

The temperature and humidity measurements are also displayed in the status bar when the phone is idle, interchanging with the current date.

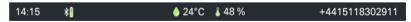

The country settings → page 203 of the phone determines whether the temperature is displayed either in Celsius or in Fahrenheit according to the local standard.

#### Deactivating the temperature sensor

Please note that if you want to deactivate the temperature sensor, you have to remove the Bluetooth sensor device from the list of the Bluetooth devices  $\rightarrow$  page 146.

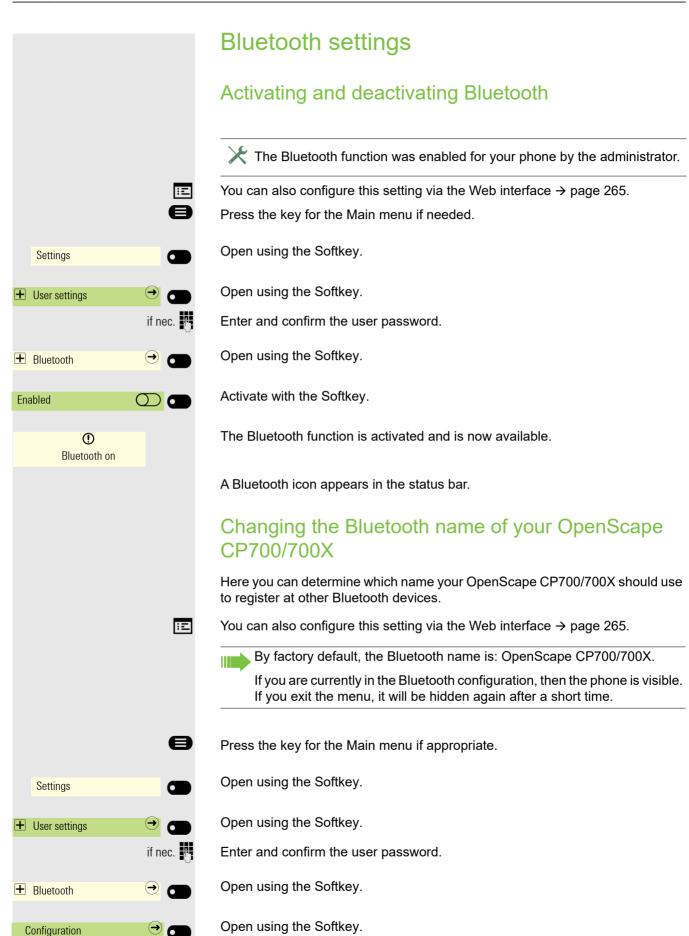

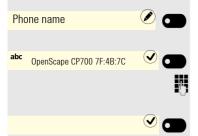

Open using the Softkey. The current name is displayed.

The predefined name is entered.

Change to the desired name and conclude your input with the Softkey.

Save the setting by selecting the Softkey.

## Managing Bluetooth devices

The following functions are available in the Bluetooth pairing manager:

- · Add Bluetooth device
- · Delete Bluetooth device list
- · Connect or disconnect paired Bluetooth devices
- · Remove single Bluetooth devices from the list
- · Rename Bluetooth devices in the list

The OpenScape CP700/700X is visible for other Bluetooth devices in the vicinity when you are in this menu.

#### Hands-free unit

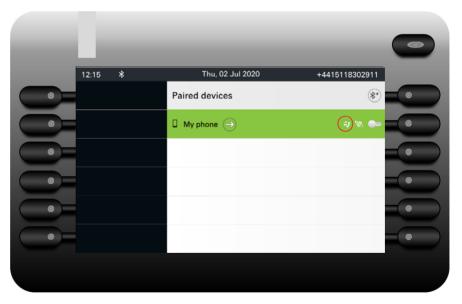

The "Telephony" icon (in red circle) indicates, that the paired device can be connected as hands-free Bluetooth device. The device now provides remote telephony functionality/remote telephony source. When connected, the Bluetooth device can be used to make or receive calls.

|                                  |            | Adding Bluetooth devices                                                                                                    |
|----------------------------------|------------|----------------------------------------------------------------------------------------------------|
|                                  |            | If your Bluetooth device has a NFC reader (Near Field Communication), it can be paired very easily with your OpenScape CP700/700X, see → page 122.                                                                                                    |
|                                  | 8          | Press the key for the Main menu if appropriate.                                                                                                    |
| Settings                         |            | Open using the Softkey.                                                                                                    |
| User settings                    | →          | Open using the Softkey.                                                                                                    |
|                                  | if nec.    | Enter and confirm the user password.                                                                                                    |
| <b>Bluetooth</b>                 |            | Open using the Softkey.                                                                                                    |
| Paired devices                   | → 🗂        | Open using the Softkey.                                                                                                    |
| Paired devices                   | *          | Paired devices are displayed. Start the search for new devices with the Softkey.<br>Start or set the pairing function on the Bluetooth device if appropriate.                                                                                                    |
| Nearby devices                   | *          | Located devices are displayed. Repeat the search if appropriate with the Soft-<br>key.                                                                                                    |
| O Headset                        | <b>()</b>  | If at least one new device was found, select the relevant Bluetooth device and open with the Softkey.                                                                                                    |
|                                  | Accept 🕑 🗩 | Confirm the pairing prompt with the Softkey. The Bluetooth device is paired and added to the list.                                                                                                    |
| <sup>123</sup> Enter pairing PIN |            | A pairing PIN is requested.                                                                                                    |
|                                  |            | Enter the pairing PIN and confirm with the Softkey. The Bluetooth device is paired and added to the list.                                                                                                    |
|                                  |            | Your OpenScape CP700/700X is now "paired" with the Bluetooth device, but not yet connected $\rightarrow$ page 143.                                                                                                    |
|                                  |            | Pairing is only performed the first time contact is established between a<br>Bluetooth device and your OpenScape CP700/700X. If the Bluetooth de-<br>vice is successfully paired, no further access authorization checks are<br>necessary. Instead, each subsequent check uses the previously created<br>link key. |
|                                  |            | Connecting/disconnecting a Bluetooth device                                                                                                    |
|                                  |            | Prerequisite: At least one Bluetooth device is listed.                                                                                                    |
|                                  | 8          | Press the key for the Main menu if appropriate.                                                                                                    |
| Settings                         |            | Open using the Softkey.                                                                                                    |

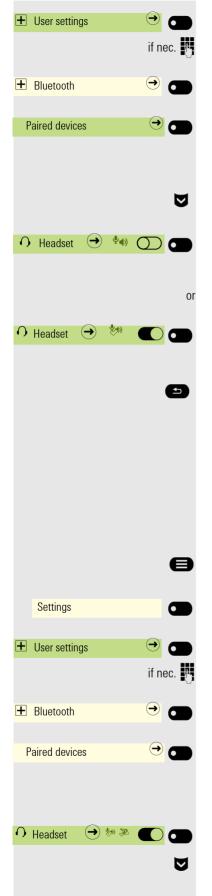

Open using the Softkey.

Enter and confirm the user password.

Open using the Softkey.

Open using the Softkey. Paired devices are displayed.

You receive a message that the OpenScape CP700/700X is now visible for other Bluetooth devices while you are in this menu.

Select the relevant Bluetooth device.

Confirm with the Softkey to connect. You will receive a corresponding confirmation. It often suffices to switch on the Bluetooth device in order to establish the connection automatically.

Confirm with the Softkey to disconnect. You will receive a corresponding confirmation. The connection is dropped automatically if you switch off the Bluetooth device.

Exit the menu using the back space key.

#### Connecting/disconnecting a Bluetooth device automatically

If your Bluetooth device is proximity-system enabled, Proximity Monitoring is activated by default. This means that when the paired device comes into the immediate vicinity of the OpenScape CP700/700X, the connection is established automatically. If the device is removed from the vicinity, the connection is dropped automatically. The default setting is for Proximity Monitoring to be enabled but you can disable it at any time.

Press the key for the Main menu if appropriate.

- Open using the Softkey.
- Open using the Softkey.

Enter and confirm the user password.

Open using the Softkey.

Open using the Softkey.

You receive a message that the OpenScape CP700/700X is now visible for other Bluetooth devices while you are in this menu.

Paired devices are displayed.

Select the relevant Bluetooth device.

#### Using Bluetooth

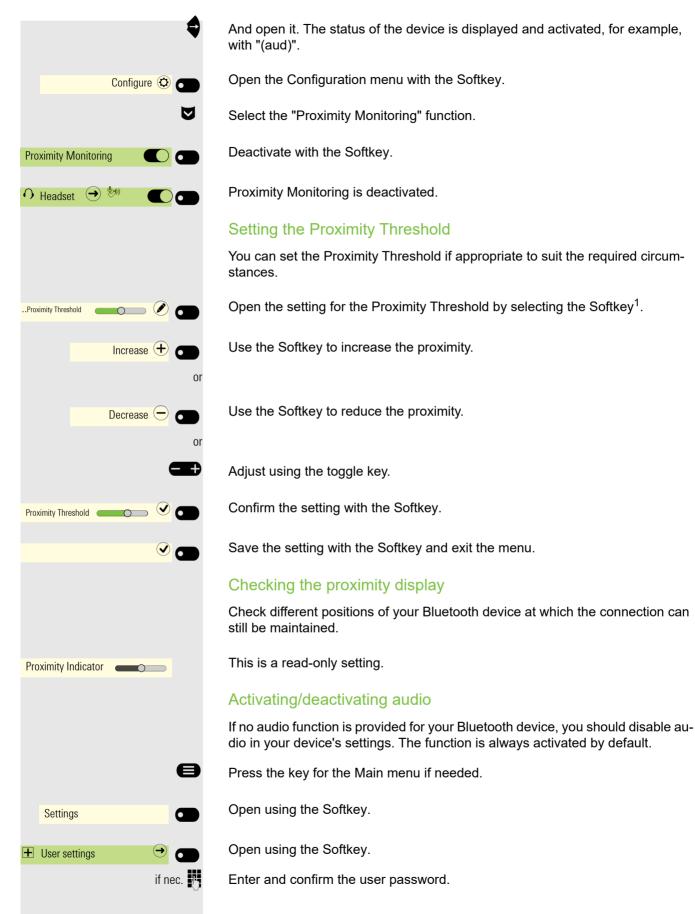

1. The phone displays the current setting

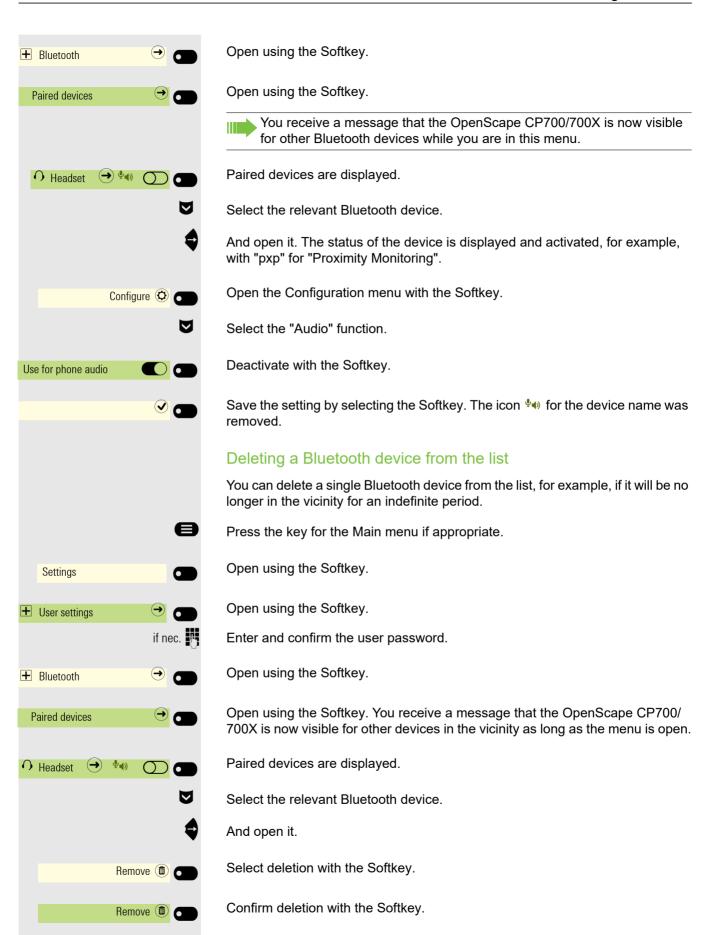

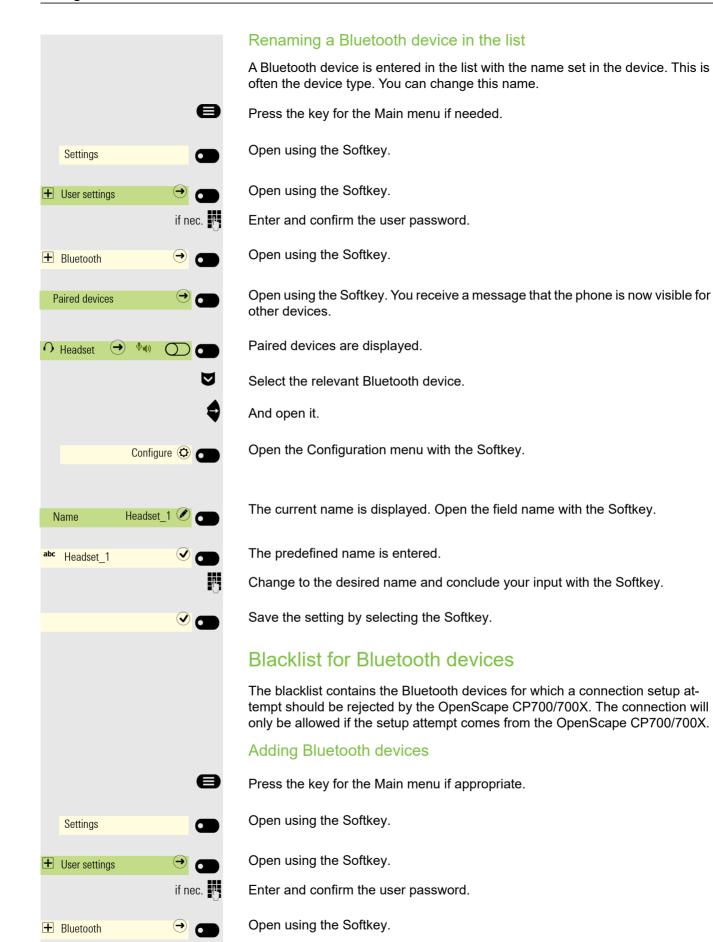

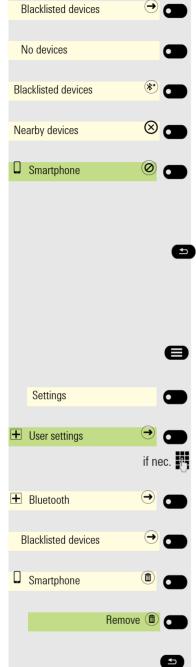

Open using the Softkey.

No Bluetooth devices are entered for example.

Start the search for the devices in the vicinity with the Softkey.

Repeat the search if necessary with the Softkey.

Open a located device in the search list with the Softkey. You will see the following message for example: "Smartphone was added to Blacklisted devices". The device is deleted from the search list.

Add another device to the Blacklisted devices if appropriate.

Or exit the search menu.

## Removing a Bluetooth device from the blacklist

Press the key for the Main menu if appropriate.

Open using the Softkey.

Open using the Softkey.

Enter and confirm the user password.

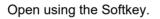

Open using the Softkey.

Open the device Softkey.

Confirm deletion with the Softkey. The entry is deleted.

Exit the menu.

# ÷Ξ A Settings User settings if nec. 🖷 + Bluetooth ⇒ Enabled $\bigcirc$ Beacon Mode Eddystone beacon URI https://www.unify.com abc https://www.unify.com р.,

### Beacon

The phone can make contact via Bluetooth with smartphones or tablets in the vicinity using beacons. Information can then be exchanged between the phone and, for example, the smartphone. There are two option available; Eddystone is an Open Source project from Google for beacon applications and iBeacon is Apple's project for beacon applications.

### Activating/deactivating Eddystone beacons

You can also configure this setting via the Web interface  $\rightarrow$  page 265.

Press the key for the Main menu if appropriate.

Open using the Softkey.

Open using the Softkey.

Enter and confirm the user password.

Open using the Softkey.

Activate with the Softkey. The Bluetooth function is activated and is now available.

Open using the Softkey.

Open using the Softkey.

Select using the Softkey.

The configuration menu will disable/gray out the options that are not applicable with the selected Mode.

#### Setting up a connection to a server for telephone beacons

Select input for URI.

The current address is displayed. Open the URI field with the Softkey.

An address may already be entered. This should be an optimally short HTTPS address. An URL shortener can be used to limit long addresses.

Imp An external web utility can be used to obtain a shortened URL.

Change to the desired address and conclude your input with the Softkey.

#### Setting the interval

6

1000 🖉

Interval (ms)

Select input for Interval (ms).

The current interval is displayed. Open the Interval (ms) field with the Softkey.

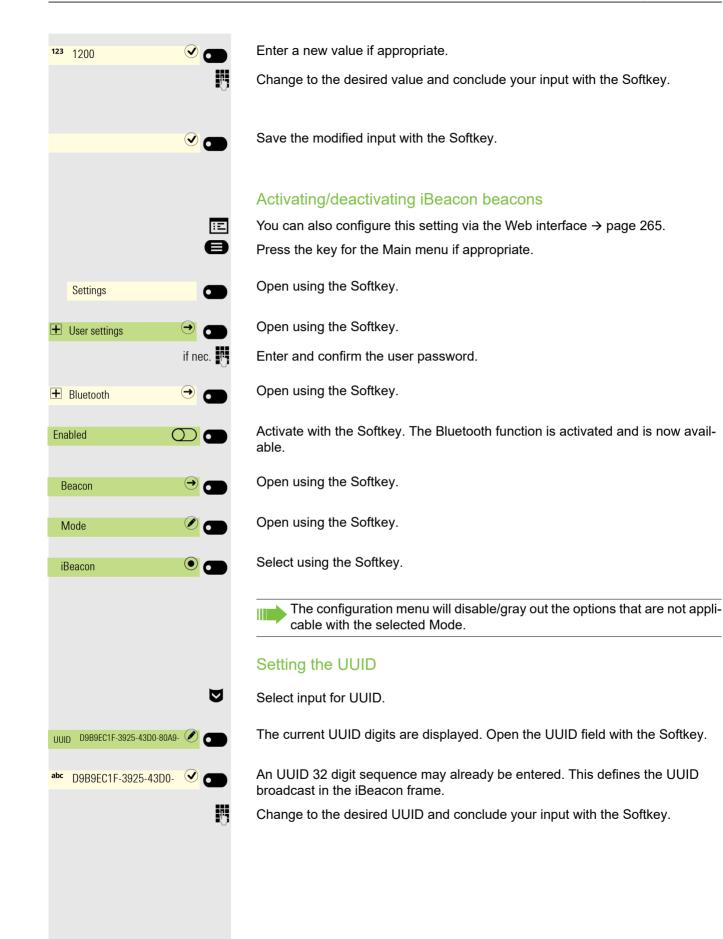

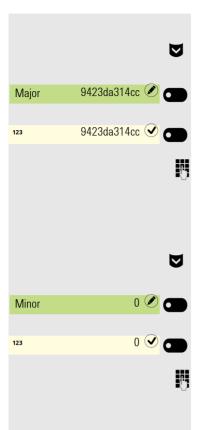

#### **Setting Major**

Select input for Major.

The current input is displayed. Open the Major field with the Softkey.

An input may already be entered. This is used by the iBeacon application to identify the beacon.

Change to the desired Major input and conclude your input with the Softkey.

#### **Setting Minor**

Select input for Minor.

The current input is displayed. Open the Minor field with the Softkey.

An input may already be entered. This is used by the iBeacon application to identify the beacon.

Change to the desired Minor input and conclude your input with the Softkey.

# Programmable keys

You can assign a series of functions for the phone to programmable Feature keys on the device or on the OpenScape Key Module 600 to suit your requirements.

If you have not connected a OpenScape Key Module 600, you can use the Favourites menu to program frequently used functions. To find out how to program Feature keys in this menu, refer to  $\rightarrow$  page 63.

The CP700/700X comes with 6 illuminated, free programmable keys permanently displayed on the left panel of the display and additionally 6 keys in the Favourites menu, all of which can be programmed on two separate levels.

TheOpenScape Key Module 600 comes with twelve Feature keys, all of which can be programmed on two separate levels  $\rightarrow$  page 63. You can toggle between the key levels using the two level keys. The Feature keys can also be programmed via the Web interface  $\rightarrow$  page 265.

# List of available functions

| 1. Unallocated                                     | 25.Group pickup                  |
|----------------------------------------------------|----------------------------------|
| 2. Selected dialling                               | 26.Repertory dial                |
| 3. Redial                                          | 27.Line                          |
| 4. Forward all calls                               | 28.Feature toggle <sup>2</sup>   |
| 5. Forward no reply                                | 29.Mobility                      |
| 6. Forward busy                                    | 30.Directed pickup               |
| 7. CF unconditional - any <sup>1</sup>             | 31.Release                       |
| 8. CF no reply - any <sup>1</sup>                  | 32.Callback <sup>2</sup>         |
| 9. CF busy - any <sup>1</sup>                      | 33.Cancel callbacks <sup>2</sup> |
| 10.CF unconditional - ext. <sup>1</sup>            | 34.Consultation                  |
| 11.CF unconditional - int. <sup>1</sup>            | 35.DSS                           |
| 12.CF no reply - ext. <sup>1</sup>                 | 36.Call waiting                  |
| 13.CF no reply - int. <sup>1</sup>                 | 37.Immediate ring <sup>2</sup>   |
| 14.CF busy - ext. <sup>1</sup>                     | 38.Call recording <sup>2</sup>   |
| 15.CF busy - int. <sup>1</sup>                     | 39.AICS Zip tone                 |
| 16.Ringer off                                      | 40.Server feature                |
| 17.Hold                                            | 41.BLF                           |
| 18.Alternate                                       | 42.Send URL                      |
| 19.Blind transfer call                             | 43.2nd alert                     |
| 20.Transfer call                                   | 44.Video on                      |
| 21.Deflect                                         | 45. Call log                     |
| 22.Shift                                           | 46. Directory                    |
| 23.Conference                                      | 47.                              |
| 24.DND                                             | 48.                              |
| 1 This function may be available only if supported | d by the SIP server.             |

2 The feature is not available on an OpenScape 4000 telephone system. See also  $\rightarrow$  page 279.

# Programming a key

Any programmable key can be programmed via a long press. Permanent keys and Key module keys are immediately available. To program the remaining 6 keys shown in the Favourites screen select the Favourites option from the Main menu and long press the corresponding Softkey.

Programming a key via the Settings menu has a different behaviour depending if a Key Module is attached or not:

- If not attached, the Settings provides a list of all 12 keys and allows each key to be programmed or reprogrammed.
- If attached, the Settings prompts for the key to be programmed to be pressed. To program the remaining 6 keys shown in the Favourites screen select the Favourites option from the Main menu and long press the corresponding Softkey.

# Initiating programming

#### Directly via the key on the device

Long press the Function key on the device to which a function is to be assigned until the programming prompt is displayed.

Press the Softkey to open the programming.

If the prompt is not displayed or a programmed function is not executed, you can only launch key programming via the user menu (consult your administrator about the current setting).

#### Via the user menu for the OpenScape Key Module 600

Press the key for the Main menu, if needed.

Open using the Softkey.

Open using the Softkey.

Enter and confirm the user password.

Select "Phone".

Open using the Softkey.

Open using the Softkey. You are prompted to press the key you wish to program.

Press the Function key you want to program with a function. The key LED lights up constantly.

Press the key for the Main menu if appropriate.

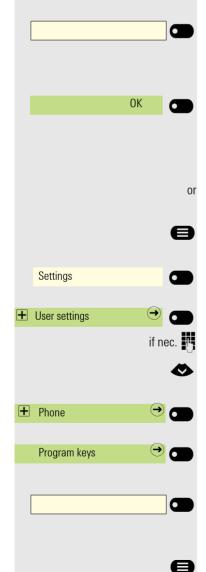

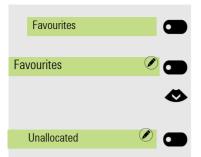

Open using the Softkey.

Press the Softkey for  $\checkmark$  to access edit mode.

Select the space with "Unallocated" or a function you want to replace.

Press the Softkey to assign the function key.

#### Programmable keys

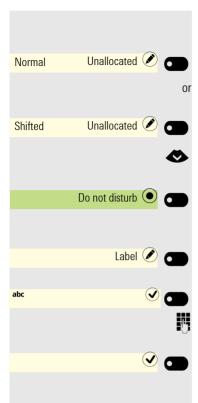

Normal

Unallocated 🖉

# Beginning programming

Open using the Softkey.

Open using the Softkey.

Choose the function to be programmed on the key.

Confirm with the Softkey to set the function, for example Do not disturb. If you do not want to accept the standard labeling:

Open using the Softkey.

The input field is displayed.

Enter the key label you want and confirm with the Softkey.

For functions that do not require additional parameters you may save the programming with the Softkey.

# Programming enhanced functions

Some functions do not require additional information when used. In this case only the "Normal" or "Shifted" and "Label" options will be available.

Other enhanced functions will present an additional option to edit the required additional information. The name of the option will depend on the type of additional information required by the function:

- Dial number
- Destination
- Dial string
- Address
- Feature code
- Code
- Phone

Some functions can only be programmed by Admin but their "Label" can still be edited.

#### Repertory dialing

If the prompt is not displayed or a function is not executed, you can only launch key programming via the user menu (consult your administrator about the current setting).

You can also initiate programming from the user menu  $\rightarrow$  page 153.

Open using the Softkey.

| &                          | Choose the function to be programmed on the key.                                                                                                    |
|----------------------------|----------------------------------------------------------------------------------------------------|
| Repertory dial 💿 💼         | Confirm with the Softkey to set the function.                                                                                                    |
|                            | If you do not want to accept the standard labeling:                                                                                                    |
|                            |                                                                                                    |
| Label 🖉 🕳                  | Open using the Softkey.                                                                                                    |
| abc Rep. dialing 🔍 💽       | The input field is displayed.                                                                                                    |
| 8                          | Enter the key label you want and confirm with the Softkey.                                                                                                    |
| Dial string 🖉 💼            | Open using the Softkey.                                                                                                    |
| 123 <sub>089</sub> 🗸 🗩     | The input field is displayed.                                                                                                    |
| I.                         | Enter the subscriber's destination phone number and confirm with the Softkey.                                                                                                    |
| Pause 🕤 👝                  | For example, insert a '¬' Pause.                                                                                                    |
|                            | You can select and insert the following special characters for actions with the<br>key:                                                                                                |
|                            | • « Clear call                                                                                                    |
|                            | <ul> <li>~ Make consultation</li> </ul>                                                                                                    |
|                            | » Make normal call                                                                                                    |
| <sup>123</sup> 089¬7007123 | Confirm your entry.                                                                                                    |
|                            | Save the programming with the Softkey.                                                                                                    |
|                            | Configuring a fixed forwarding key                                                                                                    |
|                            | Hold down the Function key to which a function should be assigned until the pro-<br>gramming prompt is displayed.                                                                      |
|                            | If the prompt is not displayed or a programmed function is not executed, you can only launch key programming via the user menu (consult your administrator about the current setting). |
| ок 🕑 🕳                     | Confirm the programming with the Softkey.                                                                                                    |
|                            | You can also initiate programming from the user menu $\rightarrow$ page 153.                                                                                                    |
| Normal Unallocated 🖉 💼     | Open using the Softkey.                                                                                                    |
|                            | Call forwarding depending on the forwarding type                                                                                                    |
|                            | Choose one of the forwarding types to be programmed on the key:<br>• Forward all calls<br>• Forward no reply<br>• Forward busy                                                         |

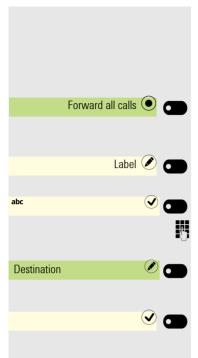

If a destination is configured then pressing the key will toggle forwarding to that destination for the condition on or off.

If the destination is empty then pressing the key will toggle all forwarding for the condition on or off.

Confirm with the Softkey to set the call forwarding type.

If you do not want to accept the standard labeling:

Open using the Softkey.

The input field is displayed.

Enter the key label you want and confirm with the Softkey.

Use the Softkey to open the editor for the destination phone number. A forwarding destination may be specified.

Save the programming with the Softkey.

# Setting up dialing keys with contact data from an existing local conversation

You can assign phone numbers to selected dialling keys, forwarding keys and deflect keys using the contact data from an existing conversation. It is also possible to copy the contact name and use it as a key label, but only with selected dialing keys.

In the Program keys menu or in the Favorites menu, hold down the Function key to which a function is to be assigned and then press the Softkey next to **OK**. The key programming menu is displayed. Select **Normal** and choose the desired function.

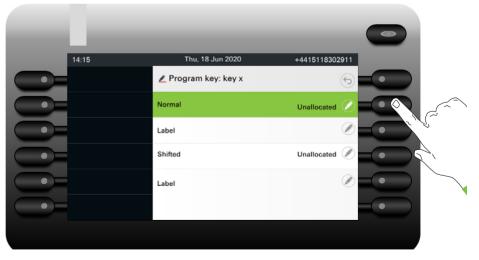

Then from the Program key screen highlight the **Dial number** option to enter the destination number directly or highlight the **Select conversation** option and press the Softkey next to it.

| 14:15       Thu, 18 Jun 2020       +4415118302911         Image: Comparison of the state of the state of the sta |       |                      |                |
|----------------------------------------------------------------------------------------------------|-------|----------------------|----------------|
| Normal     Select dialing       Select conversation     Call       Dial number     12118                                                                                                    | 14:15 | Thu, 18 Jun 2020     | +4415118302911 |
| Select conversation<br>Label Call<br>Dial number 12118                                                                                                    |       | 🖉 Program key: key x |                |
| Label     Call (?)       Dial number     12118 (?)                                                                                                    | •     | Normal               | Select dialing |
| Dial number 12118                                                                                                    | •     | Select conversation  |                |
|                                                                                                    | •     | Label                | Call 🖉         |
| Shifted Unallocated                                                                                                    |       | Dial number          | 12118 🖉        |
|                                                                                                    | •     | Shifted              | Unallocated    |

An exiting destination entry can be removed used the the key. When the input box is empty the **Select conversation** option becomes available.

The Conversation selector screen will be shown. You can either select a conversation from the list, or use the "Search for.." box to search for a particular conversation.

To select the default phone number of a contact use the Softkey next to it.

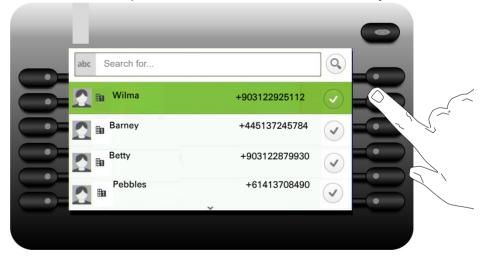

A conversation may have more than one phone numbers for its contact. To be able to select a phone number other than the default, highlight the conversation and press the -button.

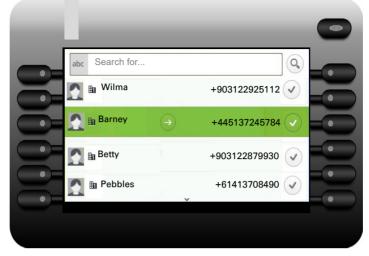

From the screen with the available phone numbers, choose a phone number by pressing the Softkey next to it.

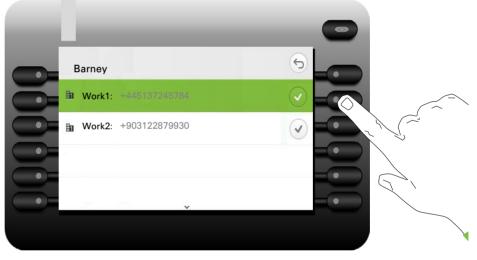

You will be redirected back to the Program key screen where the Dial number now shows the default number or the chosen number of the contact and the Label shows the contact's name. To edit these fields, highlight either Number or Label and press the Softkey next to them.

| 14:15 | Thu, 18 Jun 2020 | +4415118302911      |
|-------|------------------|---------------------|
|       | 🗶 Label          | $\otimes$           |
|       | abc              |                     |
|       |                  | Move cursor left 🤇  |
|       |                  | Move cursor right > |
|       |                  | Сору 🚇              |
|       |                  | Paste               |

# Using keys

# Function keys on the OpenScape Key Module 600

A function or selected dialing can be programmed on the first or the second level. When you have pressed a Function key, the status icon on the key display changes, for example, and possibly also the information shown on the telephone display.

Use these keys on the OpenScape Key Module 600 to switch to the relevant level.

#### Example 1: Calling saved number

Press the Function key for a saved number. The connection is set up.

#### Example 2: Activating/deactivating Call waiting

You can press a key to activate or deactivate call waiting functionality, even during a call. The prerequisite for this is that a second call is permitted ( $\rightarrow$  page 238). A second call is allowed by default.

Press the Function key shown. The key LED extinguishes and the symbol next to Softkey changes to  $\bigcirc$ . The second call function is deactivated. The call is rejected or forwarded.

### Function keys in the Favourites menu

#### Example 1: Number redial

You can redial the last number dialed with the Function key.

Press the key for the Main menu if needed.

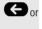

 $\bigcirc$ 

e

**凸** Party

Call waiting

|              |   | It the programmable key is in Favorites:                                                                                                    |
|--------------|---|----------------------------------------------------------------------------------------------------|
| Favourites   |   | Open using the Softkey.                                                                                                    |
| Redial       |   | Press the Function key on the left panel. The connection is set up.                                                                                                    |
|              |   | If the programmable key is one of the permanently displayed keys on the left panel:                                                                                                    |
|              |   | Press the Function key on the left panel. The connection is set up.                                                                                                    |
|              |   | Example 2: Activating/deactivating Call waiting                                                                                                    |
|              |   | You can press a key to activate or deactivate call waiting functionality, even during a call. The prerequisite for this is that a second call is permitted (→ page 238). A second call is allowed by default. |
| Call waiting |   | Press the Function key shown. The key LED extinguishes and the and the symbol next to Softkey changes to $\bigcirc$ . The second call function is deactivated. The call is rejected or forwarded.             |
|              |   | Function keys in the Favourites menu                                                                                                    |
|              |   | Example 1: Number redial                                                                                                    |
|              |   | You can redial the last number dialed with the Function key.                                                                                                    |
|              | 8 | Press the key for the Main menu if appropriate.                                                                                                    |
| Favourites   |   | Open using the Softkey.                                                                                                    |
| Redial       |   | Press the Function key. The connection is set up.                                                                                                    |
|              |   |                                                                                                    |
|              |   |                                                                                                    |
|              |   |                                                                                                    |
|              |   |                                                                                                    |
|              |   |                                                                                                    |
|              |   |                                                                                                    |
|              |   |                                                                                                    |
|              |   |                                                                                                    |
|              |   |                                                                                                    |

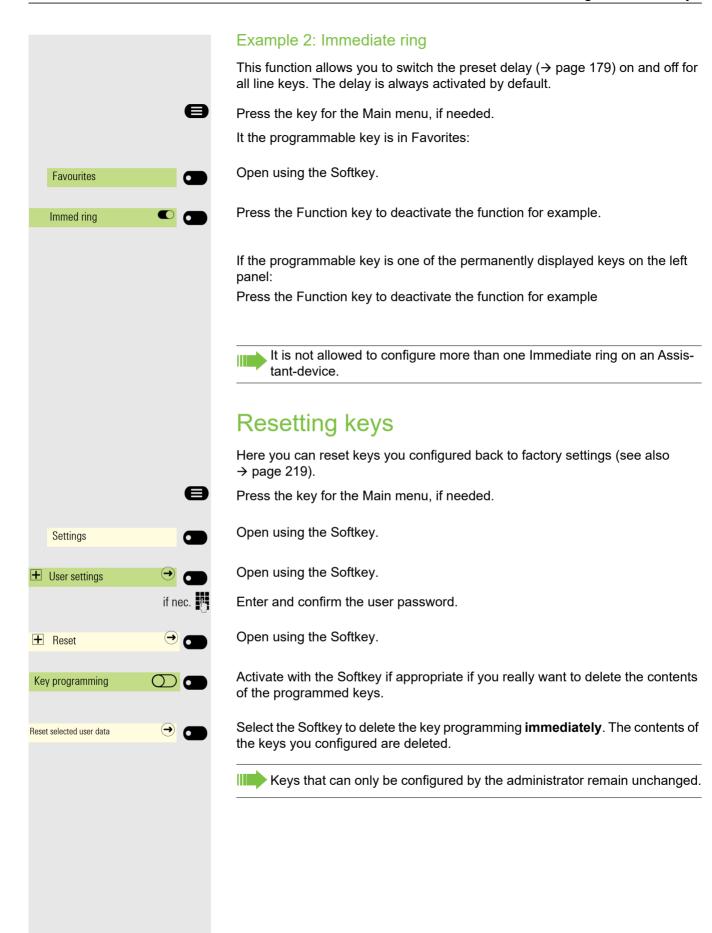

# Making calls in the team

# Group call

Your administrator can incorporate multiple telephones in a call pickup group. If your telephone belongs to a pickup group, you can also accept calls intended for other members of the group.

A group call is displayed on the phone. The administrator may have made the following settings for signaling:

| Telephone sta    | atus             |                                                        | Ring on group call =<br>Yes           | Ring on group call = No            |
|------------------|------------------|--------------------------------------------------------|---------------------------------------|------------------------------------|
| Ringer on        | Silent ringing   |                                                        | Ringer<br>Speaker                     | Beep<br>Speaker                    |
| in<br>connection |                  | Handset                                                | Ringer<br>Speaker                     | Beep<br>Handset                    |
|                  |                  | Handset<br>Open listening                              | Beep<br>Handset and loud-<br>speaker  | Beep<br>Handset and loudspeaker    |
|                  |                  | Headset                                                | Ringer<br>Speaker                     | Beep<br>Headset                    |
|                  |                  | Headset<br>Open listening                              | Beep<br>Headset and loud-<br>speaker  | Beep<br>Headset and loudspeaker    |
|                  |                  | Speakerphone mode                                      | Beep<br>Speaker                       | Beep<br>Speaker                    |
| Ringer off Siler | Silent ringing   |                                                        | Nothing                               | Nothing                            |
|                  | in<br>connection | Handset                                                | Nothing                               | Beep<br>Handset                    |
|                  |                  | Handset<br>Open listening                              | Beep<br>Handset and loud-<br>speaker  | Beep<br>Handset and loudspeaker    |
|                  |                  | Headset                                                | Nothing                               | Beep<br>Headset                    |
|                  |                  | Headset<br>Open listening                              | Beep<br>Headset and loud-<br>speaker  | Beep<br>Headset and loudspeaker    |
|                  |                  | Speakerphone mode                                      | Beep<br>Speaker                       | Beep<br>Speaker                    |
|                  |                  | •                                                      | in be found from $\rightarrow$ page 8 |                                    |
|                  |                  | <ul> <li>The group call<br/>"Pickup call" m</li> </ul> | enu option.                           | s:<br>ifting the handset and via t |

- The group call can be picked up via the "Pickup call" menu option but **not** by just lifting the handset.
- A key is programmed for Call pickup.
- A message is output on the display with the Call pickup key when a group call is waiting.

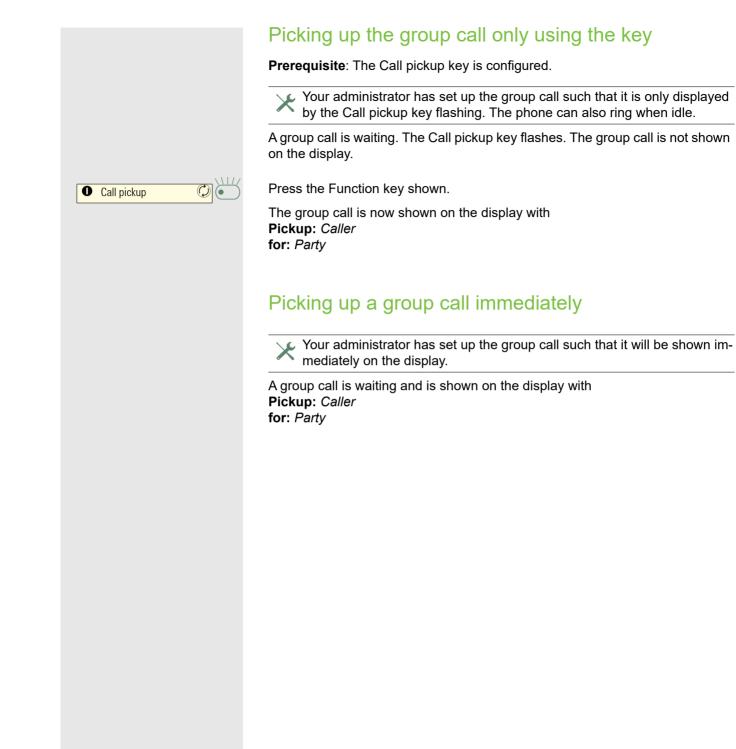

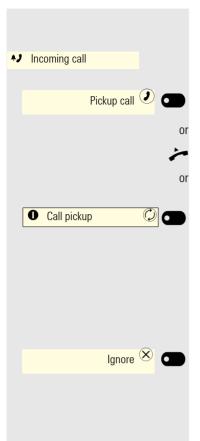

# Picking up a group call

A group call is signaled and shown on the display.

Confirm with the Softkey.

Lift the handset (only if the appropriate function is set by your administrator).

Press the Function key or press it again if call answering was initiated via the key. The speakerphone function is activated.

**Prerequisite:** The "Call pickup" key was programmed on a permanently displayed programmable key in the left panel or on a connected key module.

# Ignoring a group call

Press the Softkey. The phone stops signaling the group call. It can still be answered however from the conversations list.

# Direct station selection keys Z

Apart from line keys, the administrator can also configure direct station selection (DSS) keys. You can use a DSS key to call an internal station directly, pick up calls for this station or forward calls directly to it. The DSS keys are also used for consultation calls. DSS lines cannot be used to make outgoing calls or to receive incoming calls.

This function is not available to you on an OpenScape 4000, see  $\rightarrow$  page 279.

# Calling a subscriber directly

You cannot use DSS if the user is on another call (solid LED).

#### With default outgoing line

Press the relevant DSS key. The key label switches to show the phone number of the outgoing line.

The line key illuminates. The connection was established by means of the selected outgoing line.

### Selecting the outgoing line

Press the line key (e.g. line 2) to select the line for the outgoing call.

Press the relevant DSS key.

The selected line key illuminates. The connection was established via the selected line. The DSS destination is displayed.

The phone number of the outgoing line is displayed on the DSS key.

The administrator can configure the DSS key so that the connection is also established when the DSS subscriber has activated do-not-disturb or call forwarding.

#### Consultation with the DSS subscriber

**Prerequisite**: You are conducting a call and the administrator has configured the DSS key for consultation.

Press the relevant DSS key.

The connection was established by means of the active line. The first call is placed on "hold". If the subscriber answers, you can toggle, transfer the first call or initiate a conference.

If the administrator has configured transfer instead of consultation, you can only transfer the current call to the DSS subscriber.

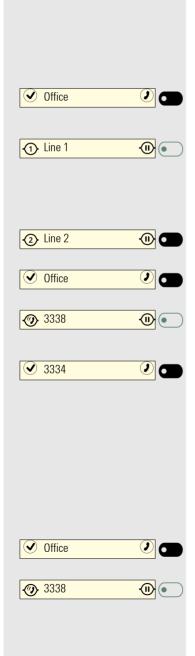

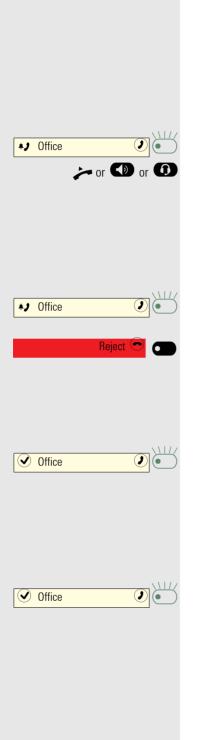

# Call pickup

You can pick up calls for the DSS subscriber. The LED flashes if a call is incoming for this station's line.

#### Indirect pickup

**Prerequisite**: The auto-answer function is deactivated  $\rightarrow$  page 230.

Press the DSS key. The call is routed to your primary line and rings.

Lift the handset or press the speaker or headset key. You are connected to the subscriber.

#### Rejecting a call

**Prerequisite**: Your administrator enabled the Reject option for DSS keys and deactivated Auto-answer  $\rightarrow$  page 230.

Press the DSS key. The call is routed to your primary line and rings.

Press the Softkey. The caller hears a busy signal.

#### **Direct pickup**

**Prerequisite**: The administrator has configured the **Monitor only** option to "No" and the **auto-answer** function is activated  $\rightarrow$  page 230.

Press the DSS key. The call is routed to your primary line and you are immediately connected with the other party via speakerphone.

#### Monitoring a call

**Prerequisite**: The administrator has configured the **Monitor only** option to "Yes".

Press the DSS key. This will result in monitoring the call without answering it.

In case the DSS line is registered to more than one device, the devices configured with the **Monitor only** option set to "Yes" will not be able to answer the calls; they will be able to only monitor the status of the line.

If the administrator has configured the calling party to be hidden, then the Caller ID is not displayed in any DSS alert notifications on the user's phone. The Caller ID will be shown if the call is picked up.

# Deflecting a call to a DSS subscriber

**Prerequisite**: The deflect function is enabled for DSS keys. For information on the current setting, see  $\rightarrow$  page 237.

If you receive a call on one of your lines, you can immediately deflect it to the DSS subscriber.

Your phone rings and a line key flashes.

Press the relevant DSS key. The call is deflected to the DSS subscriber. If the DSS subscriber does not answer, you can pick up the call by pressing the line key.

# LED display on DSS keys

| DSS key | Meaning                                                                                                    |
|---------|----------------------------------------------------------------------------------------------------|
|         | Off: The phone is in idle mode.                                                                                                    |
| •       | <b>Flashes</b> : You can accept a call for the DSS subscriber via the key. The call is routed to your primary line when the call is accepted.                             |
| •       | <b>Solid red</b> : The line is busy. Provided that second call is activated you can still reach the DSS subscriber via the key. It can accept your call as a second call. |

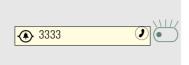

Office

0

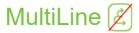

The next section describes the settings for a MultiLine phone and how to use a MultiLine phone. To simplify understanding, we recommend first reading the Section "Operating your OpenScape Desk Phone CP700/700X ( $\rightarrow$  page 37)". Refer to  $\rightarrow$  page 178 for a detailed description of the settings.

### Line/trunk keys

This function is not available to you on an OpenScape 4000, see → page 279.

Programmable keys can be configured by your administrator as line or DSS keys in the left panel or in the Favourites menu or if you have connected a Open-Scape Key Module 600. The left panel could look as follows for example:

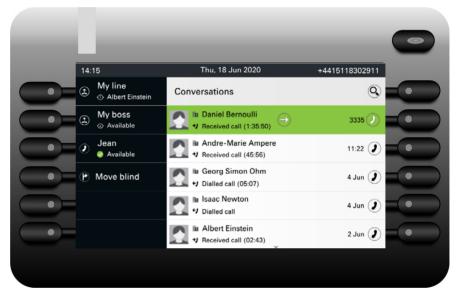

These function keys cannot be changed or deleted by the user.

Each key programmed with the "Line" function is handled as a line. This means up to 6 line keys can be configured in the left panel, up to 6 line keys can be configured in the Favourites menu and up to 12 keys on a connected OpenScape Key Module 600.

A distinction is made here between primary, secondary and phantom lines. Each of these line types can be used on a private or shared basis  $\rightarrow$  page 170.

#### **Primary line**

All multi-line telephones have a primary line. This line can be reached in the usual manner via your public phone number. Incoming calls to your number are signaled on this line.

To avoid conflict between individual multi-line phones, the functions "Do not disturb" and "Call forwarding" can only be used for the primary line.

#### Secondary line

A secondary line on your phone is used as a primary line by another subscriber of the line trunk group. Your primary line, which is configured on another telephone of a line trunk group, simultaneously functions as the secondary line on that telephone.

#### Phantom line

Phantom lines are not used as primary lines by any telephones in a line trunk group. Phantom lines are established, for example, when the number of lines provided by a communications system exceeds the number of available telephones.

#### Line utilization

- **Private line**: A line that is used by a single telephone. This line cannot be used as a secondary line by another telephone.
- **Shared line**: A line that is configured on multiple telephones. The line status is displayed for all telephones that share this line. If, for example, a shared line is being used by a telephone, a status message indicating that this line is busy is displayed on all other telephones.
- DSS line: A line for monitoring another telephone.

You can see the status of the line from the LED.

#### LED displays

| LED         | Meaning                                                                                                    |
|-------------|----------------------------------------------------------------------------------------------------|
|             | LED off: The phone is in idle mode.                                                                                                    |
| •           | <ul> <li>Flashing green:</li> <li>Incoming call on the line → page 171</li> <li>"Hold reminder" is activated → page 233</li> <li>The incoming call was prioritized and selected in accordance with the "Automatic line selection for incoming calls" option</li> </ul> |
| •           | <ul><li>LED lights green:</li><li>The line is busy.</li><li>Outgoing call on the line</li></ul>                                                                                                    |
| ${\bullet}$ | Flashing red: Call forwarding is activated.                                                                                                    |
|             | LED lights red: The line is on "Hold".                                                                                                    |
| •           | Flashing orange: The held call on the line has timed out on hold.                                                                                                    |

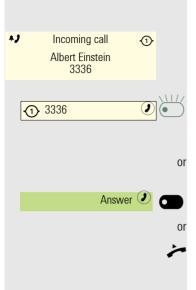

## Incoming calls

Answering a call via the main line

The phone rings. The caller and the relevant line are displayed. The Notification-LED flashes.

Press the flashing key for the main line in the left panel or on the OpenScape Key Module 600 and use speakerphone mode (the left key icon switches between (1) and (1))

Press the Softkey and use speakerphone mode.

Lift the handset. You have answered the call.

#### Line Label

The line label (e.g. "My line") is indicated on the screen for incoming call as shown below:

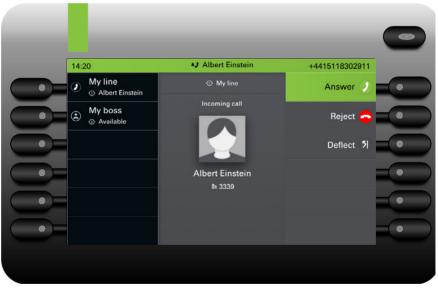

When conducting a call (e.g. when another line appearance is alerting during an active call):

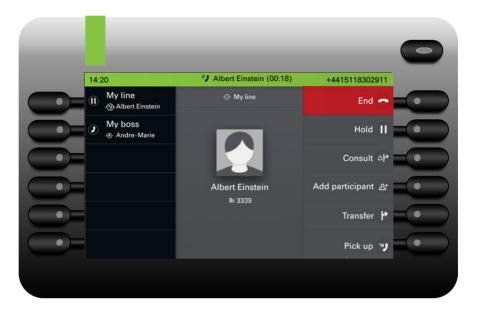

#### Answering a call via a Bluetooth headset

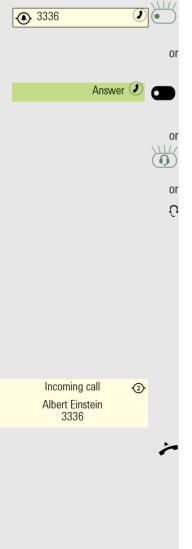

Press the flashing key for the main line in the left panel or on the OpenScape Key Module 600.

Press the Softkey.

You have answered the call via the loudspeech.

Press the flashing headset key.

Press the answer key on the headset.

You have answered the call via the headset.

If you activated "Auto-Headset" (AICS Zip tone), the call is answered immediately via the headset.

#### Answering calls for a secondary line

Prerequisite: The secondary line is configured on your multi-line telephone.

The phone rings. The caller and the relevant line are displayed. The Notification-LED flashes.

#### Using the handset

Lift the handset.

You have answered the call.

The line that rings is automatically selected. If calls are ringing on more than one line, you will be connected to the line that has been ringing the longest. This depends on how Admin has configured it.

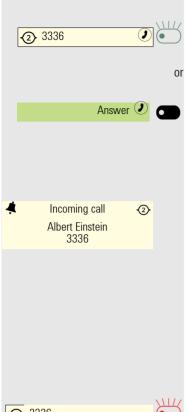

#### Using the line key in the left panel or on the OpenScape Key Module 600

Press the flashing key for the secondary line on the OpenScape Key Module 600 and use speakerphone mode.

Press the Softkey and use speakerphone mode.

#### Line keys not in the left panel or on an OpenScape Key Module 600

If lines are configured in the Favourites menu, calls are only signaled via the display and Notification-LED.

The phone rings. The caller and the relevant line are displayed. The Notification-LED flashes.

Answer the call as described in Section "Incoming calls ( $\rightarrow$  page 87).

#### Indicating new voicemail messages for a private secondary line

**Prerequisite:** The secondary line is configured with shared type private.

This is possible only with Broadsoft servers.

3336

A message notification for any of the configured secondary lines with shared type private is received. The LED of the configured line key flashes red to indicate new messages.

To listen to the new voicemail messages, call the voicemail number on behalf of the line that received a voicemail indication.

# Call barging

Call barging can be enabled by Admin to allow you to 'barge' into a call on another line on the OSV. Please note that this is not the same as the BCA feature from RingCentral.

Call barging (or bridging) is a feature that allows a user to participate in an active call between other users and provide assistance.

Your administrator can configure Bridge-Call appearances, allowing one line (BCA line+)+ to appear on multiple phones.

#### **Bridged-Call Appearance (BCA)**

When a phone configured with the Bridged-Call appearance feature receives a call, all the phones that have been set up with this function get notified. You can barge-in a BCA call and assist by pressing the call-line key.

The following options are available for you on a RingCentral telephone system:

#### Active call with Assist Key

6 Line 1

The line-key LED flashes green, indicating assist is possible.

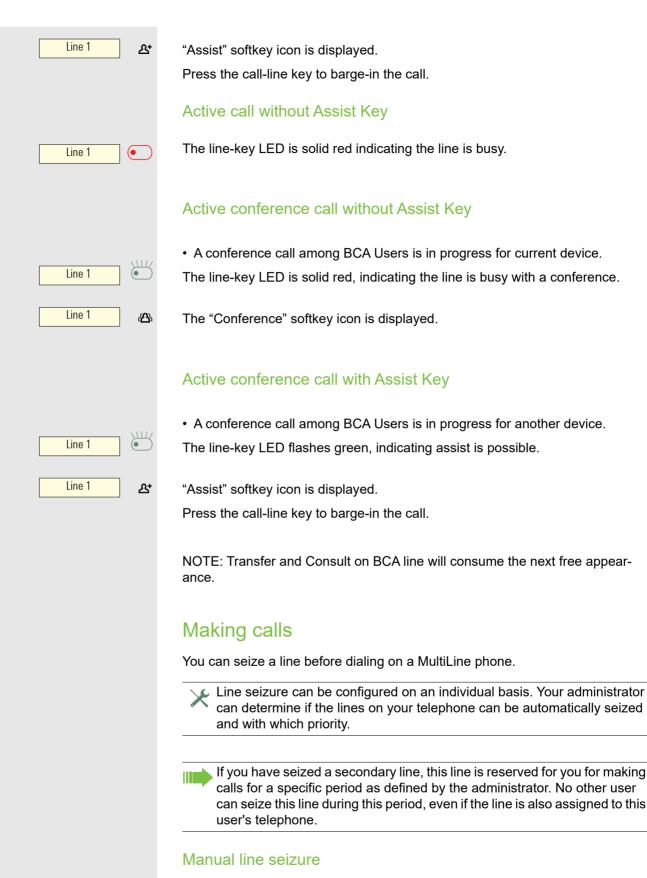

Dialing using the left panel or OpenScape Key Module 600

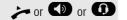

Lift the handset or press the speaker key or headset key.

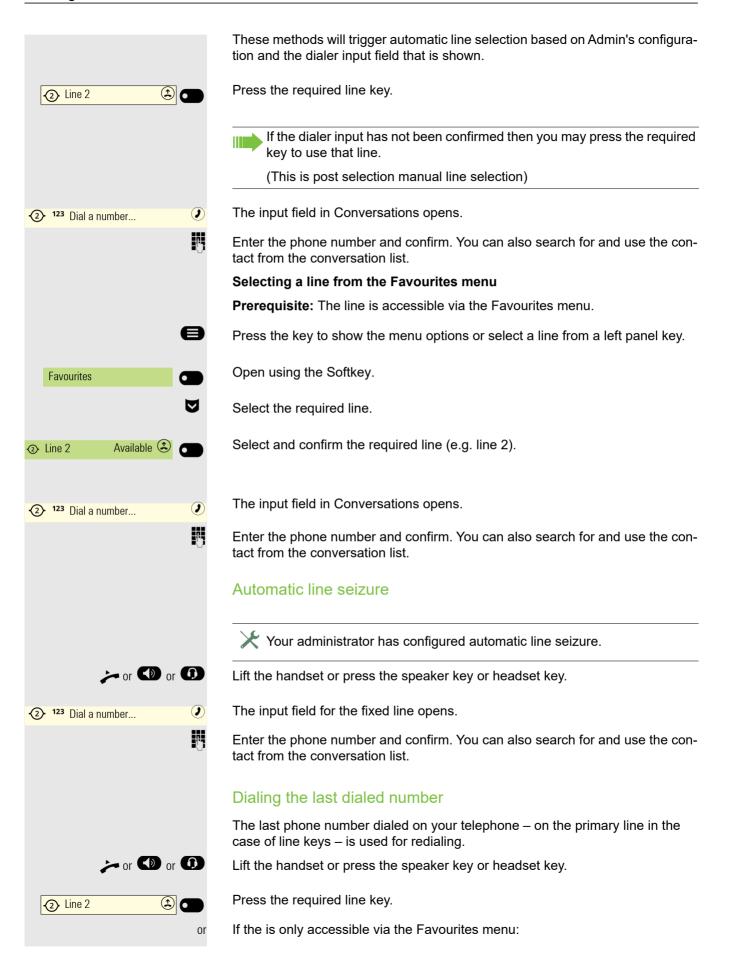

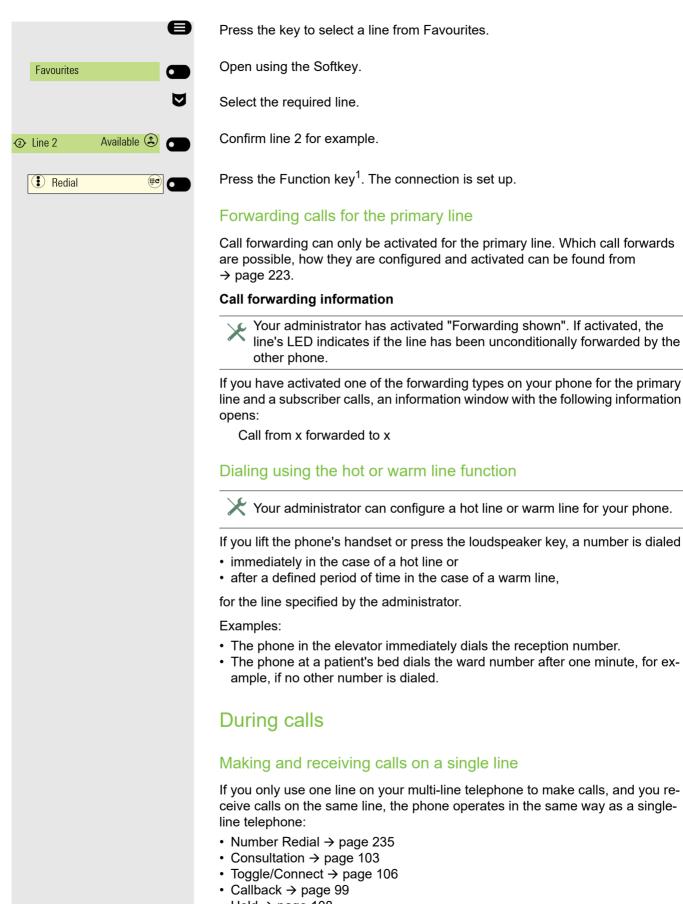

- Hold → page 108
- 1. Please note the information in relation to the call log  $\rightarrow$  page 235.

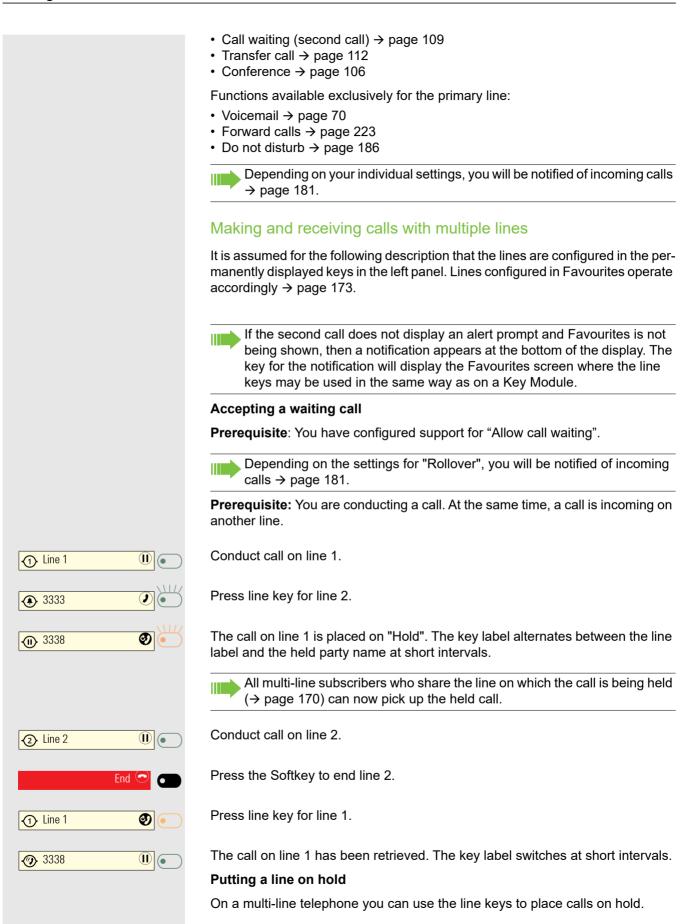

|            | In case Admin has not configured a line key to end an active call, the Hold menu option of key may be used instead.                                                                                                    |
|------------|----------------------------------------------------------------------------------------------------|
|            | Prerequisite: You are conducting a call.                                                                                                    |
| Line 1     | Press line key 1.                                                                                                    |
| Line 1 🔮 💿 | <ul> <li>The call on line 1 is placed on "Hold".</li> <li>The line LED displays the hold status on all multi-line phones to which the line is connected.</li> <li>On phones connected to the line, a user can press the relevant line key and</li> </ul> |
|            | accept the held call.<br>During a consultation call or after accepting a waiting call the hold function can-<br>not be used.                                                                                                    |
|            | The LED display → page 170 indicates that the call is on hold to other multi-line telephones where this line is also configured. These phones can then pick up the call.                                                                                 |
|            | Lines with hot or warm line function                                                                                                    |
|            | Your administrator has configured a hot or warm line for the primary line or for a secondary line.                                                                                                    |
|            | The function is activated when on                                                                                                    |
|            | <ul> <li>the primary line<br/>you lift the phone's handset or press the line or loudspeaker key</li> <li>the secondary line<br/>you press the line key.</li> </ul>                                                                                       |
|            | A number specified by you is dialed immediately with a hot line and after a spe-<br>cific time with a warm line.                                                                                                    |
|            | Examples:                                                                                                    |
|            | <ul> <li>The phone in the elevator immediately dials the reception number.</li> <li>The phone at a patient's bed dials the ward number after one minute, for example, if no other number is dialed.</li> </ul>                                           |
|            | Settings for MultiLine (keyset)                                                                                                    |
|            | The details for each keyset line contain supplementary information for the user.<br>The following non-editable fields are displayed:                                                                                                    |
|            | Address     Displays the phone number for the line                                                                                                    |
|            | <ul><li>Displays the phone number for the line</li><li>Ringer on/off</li></ul>                                                                                                    |
|            | <ul> <li>Shows whether the ringer is activated for this line</li> <li>Selection sequence</li> </ul>                                                                                                    |
|            | <ul> <li>Selection sequence         <ul> <li>Displays the priority of each line seizure when the handset is lifted or the</li> </ul> </li> </ul>                                                                                                    |

loudspeaker key for this line is pressed

You can influence the following options:

- Ring delay
- The length of time before a held call is signaled on a line.
- Hot/warm dest.

The phone number to be dialed if the hotline or warm line function is activated.

#### Example of details for a configured line

| 14:15                                       | Thu, 18 Jun 2020                   | +4415118302911 |
|---------------------------------------------|------------------------------------|----------------|
| My line     ① Albert Einstein               | Details for keyset line x: My Line |                |
| My boss                                     | Ring delay                         | 12 ⊘           |
| <ul> <li>Jean</li> <li>Available</li> </ul> | Hot/warm action                    | Hot line       |
| Move blind                                  | Hot/Warm line destination          | 3339 🧭         |
|                                             | Address                            | 3336 ⊘         |
|                                             | Ring on/off                        | -              |

#### Setting the time for a delayed ringer

Specify the length of time before a held call should be signaled on a line. You can also configure this setting via the Web interface  $\rightarrow$  page 265. Press the key for the Main menu if appropriate.

Settings 0 **H** User settings  $( \rightarrow)$ if nec. 📲 + Configuration ⊖ 🗖 () () + Keyset Lines  $\rightarrow$  $\ominus$ Primary line Ring delay 4 🖉 🗂 **123** 12 μ,

Open using the Softkey.

e

Open using the Softkey.

Enter and confirm the user password.

Open using the Softkey.

Open using the Softkey.

Open using the Softkey.

Select the required line (e.g. primary line) and open using the Softkey.

Open using the Softkey <sup>1</sup>.

The input field is open.

Enter a value (between 0 and 3600 seconds) and confirm using the Softkey.

1. The phone displays the current setting

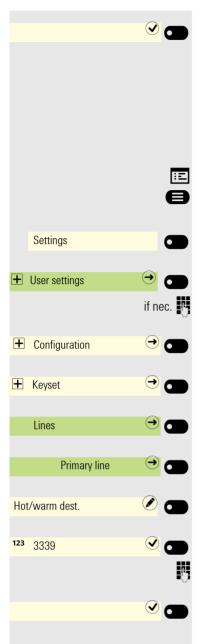

Save the setting by selecting the Softkey.

You can activate and deactivate the set delay time for all line keys using a function key  $\rightarrow$  page 162.

#### Entering a number for the hot and warm line function

Specify which number should be dialed when the hot or warm line function is activated.

You can also configure this setting via the Web interface  $\rightarrow$  page 265.

Press the key for the Main menu if appropriate.

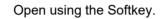

Open using the Softkey.

Enter and confirm the user password.

Open using the Softkey.

Open using the Softkey.

Open using the Softkey.

Select the required line (e.g. primary line) and open using the Softkey.

Open using the Softkey <sup>1</sup>.

The input field is open.

Enter or change the destination and confirm.

Save the setting by selecting the Softkey. The destination phone number is displayed.

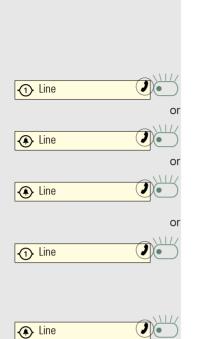

2 3338

3338

Rollover for a line

With Rollover, calls made to you when lines on your phone are busy are rolled over to the next free available line on your phone.

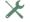

Only the relevant line key flashes.

You hear a **special advisory tone** and the corresponding line key flashes.

The ringer melody set sounds briefly (approx. 3 seconds) via the loudspeaker and the corresponding line key flashes.

You hear a short notification tone.

The ringer melody is not played in speakerphone mode.

The phone rings. The corresponding line key flashes and the available information is shown on the display.

### Switching between different multiuser accounts

A phone configured with multiple lines will select the primary line of the device for any type of actions. You can change the primary line easily and perform actions using a private secondary line in two ways.

You cannot use both ways at the same time. It depends on how the admin has configured the FPK program timer option.

**Prerequisite:** The secondary line is configured with shared type private.

Press the line key for the secondary line twice when it is idle. This will make the line the temporary primary line for any type of actions.

Hold the line key for the secondary line pressed for a few seconds. This will make the line the temporary primary line for any type of actions.

0

0

or

The selected temporary primary line will remain the primary line until another line is selected as a temporary primary line or until the phone enters power saving mode.

The label of the current temporary line is shown on the main menu screen. If no label is configured for a secondary line key, the phone will instead display the secondary line's number.

# Making calls in an executive/secretary team $\swarrow$

An executive/secretary team is configured by your administrator and may include up to four executive and up to two secretary telephones. You will find additional information on this function in the executive/secretary documentation.

This function is not available to you on an OpenScape 4000, see  $\rightarrow$  page 279.

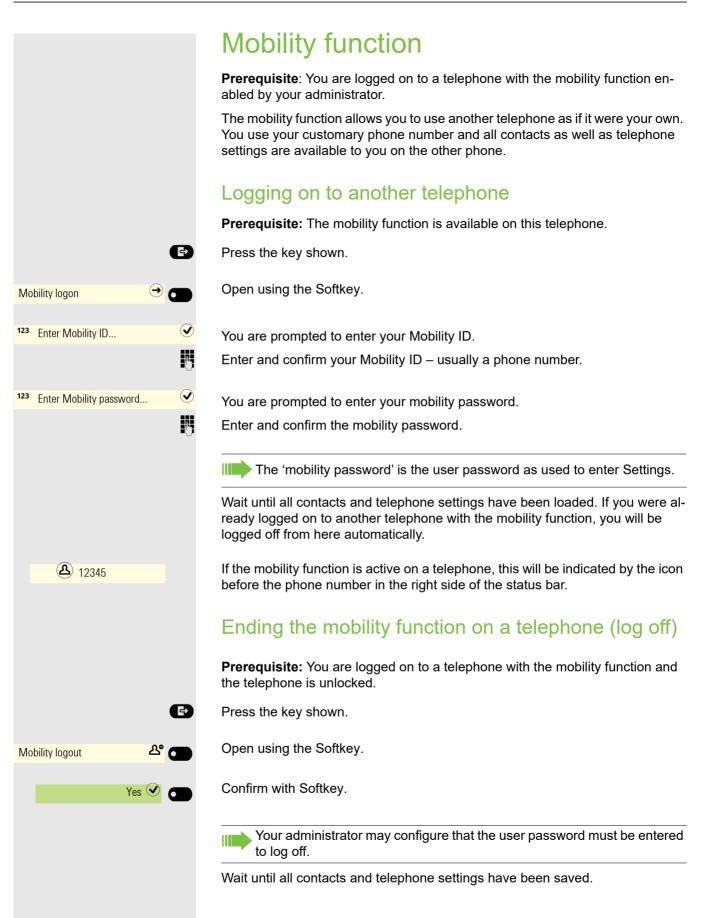

## Logging a mobile user off when the telephone is locked

**Prerequisite:** A mobile user has logged on to the telephone with the mobility function and the telephone is locked.

Since a user has logged in to the telephone using the mobility function and the telephone is locked, you have the option to log the mobile user off without the need to unlock the device in advance.

If the mobile user has configured that a password is required for log off, the valid password must be entered. If a valid password is not provided, the phone locked screen will be shown and the option to unlock the phone will be highlighted.

The display shows: Phone locked.

Press the Softkey.

Confirm with Softkey if you want to log the mobile user off. Since the telephone was locked when a mobile user was logged in, when you log the mobile user off, the telephone unlocks.

Confirm with Softkey, if you do not want to log the mobile user off. The telephone remains locked.

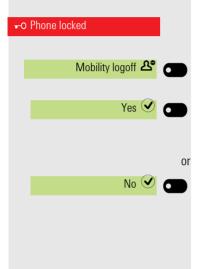

#### Switching E/A state when logging off

An executive/secretary team is configured and the feature "Mobility logout action" is enabled by your administrator  $\rightarrow$  page 182.

When starting a mobile logoff, one of the actions can take place and change your personal E/A Cockpit state:

- None: no action is taken
- **Unavailable**: an assistant state will be set to "Off desk", an executive state will be set according to the executive mode setting.
- **To voicemail**: state will be set to voicemail, if a voicemail number is configured in the E/A cockpit profile.
- **To mobile**: state will be set to mobile, if a mobile number is configured in the E/A cockpit profile.
- **To number**: state will be set to number, if a to-number is configured by the user.

When starting a mobile login, the state will automatically be set to "Available" again, if the "Mobile logout action" feature is not set to "None".

### **Privacy/security**

### Do not disturb (DND)

If "Do not disturb" is activated, your telephone will not ring. The caller hears the busy tone or an announcement that the called party cannot accept any calls at present.

Do not disturb can be activated/deactivated using a specially programmed Function key on the OpenScape Key Module 600 or also from the Presence menu  $\rightarrow$  page 29.

On multi-line telephones  $\rightarrow$  page 69, you can only activate the "Do not disturb" function for your primary line.

#### Allowing "Do not disturb"

You can also configure this setting via the Web interface  $\rightarrow$  page 265.

Press the key for the Main menu if appropriate.

Open using the Softkey.

Ξ

Open using the Softkey.

Enter and confirm the user password.

Open using the Softkey.

Open using the Softkey.

Open using the Softkey.

Activate with the Softkey.

Save the setting by selecting the Softkey.

#### Enabling DND via the Presence menu

Press the key shown.

Enable or disable using the Softkey.

|      |                | e       | ) |
|------|----------------|---------|---|
|      | Settings       |         | , |
| +    | User settings  | → つ     | ) |
|      |                | if nec. | 6 |
| +    | Configuration  | →       | ) |
|      | Incoming calls | → 🗖     | ) |
|      | Handling       | → ●     | , |
| Alle | ow DND         |         | ) |
|      |                |         | ) |
|      |                |         |   |
|      |                | Ð       | ) |
| Do   | not disturb    |         | ) |
|      |                |         |   |

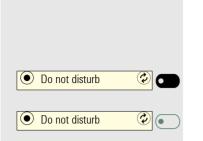

### Enabling DND via a key

**Prerequisite:** To activate "Do not disturb", a key has to be assigned to the "Do not disturb" function  $\rightarrow$  page 152 and the "Do not disturb" function has to be allowed  $\rightarrow$  page 187.

Press the Function key.

Press the Function key with illuminated LED once more to deactivate the function.

#### Allowing DND from RingCentral API

This feature has been configured by your administrator and your CP phone has been resynchronized.

When DND is enabled locally, the incoming calls are rejected, but your presence/availability is not indicated to the other users.

When server DND is allowed by your administrator from RingCentral API and DND is enabled on your phone, your DND state is shown on your CP Phone and all other user's phones:

- DND enabled: Do not accept any calls

If server DND is disabled by your administrator, your presence state is reverted back to local-DND behavior:

- DND disabled: Take all calls

### Security

#### user password

Your user password protects your individual configurations, including your language settings. You can also use the user password to lock your telephone  $\rightarrow$  page 189 or for mobility  $\rightarrow$  page 183.

#### The administrator may have configured the following settings:

- The password is deactivated: You do not have the option of configuring user settings. The message "Password is disabled" is displayed.
- The password is temporarily locked: You do not have the option of configuring user settings at this time. The message "Password is suspended" is displayed.
- After initially logging on to a user area, you may have to replace the default password with a new password.
- A password can have a predefined period of validity: You will have to create a new password when the period ends. The message "Change password (x days left)" will alert you to this at the appropriate time. The message "Password has expired" appears when the validity period is over. Confirm "Change password" and change the password as described in this section.
- If you repeatedly enter the wrong password (2 to 5 times), additional attempts are blocked. You can make another attempt after a predefined time.
- It is possible that you will not be able to re-use a previously used password for a period of time, which means you have to create another "new password".

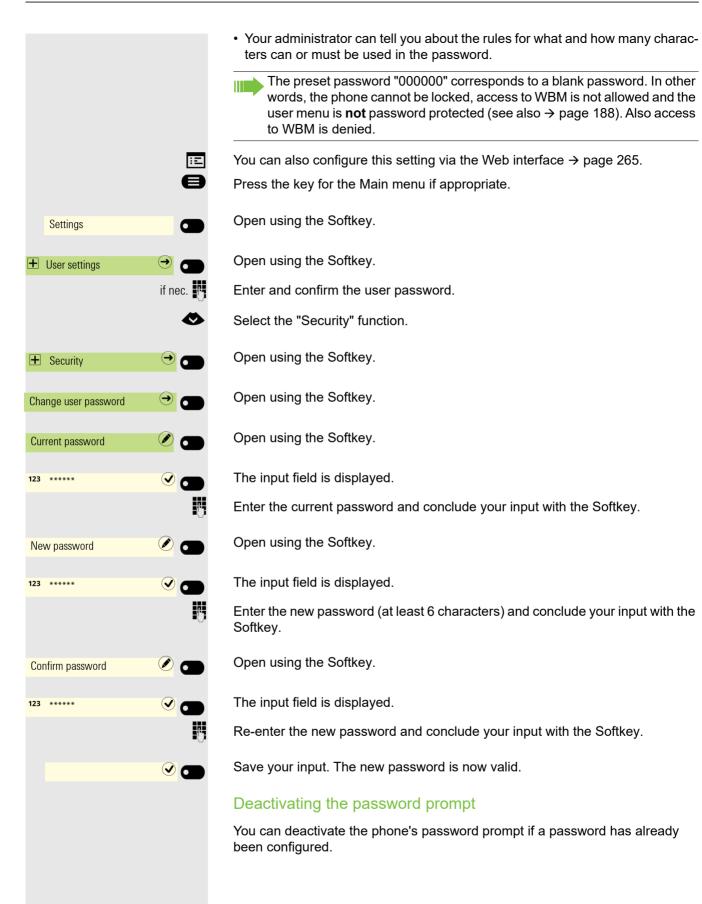

|                      |           | The deactivation of the password prompt does not affect the web interface<br>→ page 265 or CTI applications that use a password prompt. As long as<br>the password prompt is deactivated, you do not have access to the web<br>interface via the User settings. |
|----------------------|-----------|----------------------------------------------------------------------------------------------------|
|                      | 8         | If you deactivate the password prompt, you can <b>no longer</b> lock the phone<br>→ page 189 and the user menu is <b>not</b> password protected.                                                                                                    |
|                      | •         | Press the key for the Main menu if appropriate.                                                                                                    |
| Settings             |           | Open using the Softkey.                                                                                                    |
| + User settings      | •         | Open using the Softkey.                                                                                                    |
|                      | if nec. 💾 | Enter and confirm the user password.                                                                                                    |
|                      | •         | Select the "Security" function.                                                                                                    |
| + Security           | → ●       | Open using the Softkey.                                                                                                    |
| Change user password | →         | Open using the Softkey.                                                                                                    |
| Current password     |           | Open using the Softkey.                                                                                                    |
| 123 *****            |           | The input field is displayed.                                                                                                    |
|                      |           | Enter the current password and conclude your input with the Softkey.                                                                                                    |
| New password         |           | Open using the Softkey.                                                                                                    |
| 123 *****            |           | The input field is displayed.                                                                                                    |
|                      | IJ        | Enter six zeros ("000000") to deactivate the password prompt. Confirm your in-<br>put with the Softkey.                                                                                                    |
| Confirm password     |           | Open using the Softkey.                                                                                                    |
| 23 *****             |           | The input field is displayed.                                                                                                    |
|                      | U.        | Enter six zeros ("000000") once again. Confirm your input with the Softkey.                                                                                                    |
|                      |           | Save your input. The password is now deactivated:                                                                                                    |
|                      |           | Locking the phone                                                                                                    |
|                      |           | To protect the phone against unauthorized access, you can lock the phone so<br>that nobody can make calls or change settings without knowing the user pass-                                                                                                    |

word. Predefined numbers from the dial plan can still be dialed when the phone is locked. For more information, contact your administrator.

|              | You can only lock the phone if you set a user password $\rightarrow$ page 187. The password for this must <b>not</b> be the default setting "000000". Check if necessary whether the telephone lock function has been activated for you by the administrator. |
|--------------|----------------------------------------------------------------------------------------------------|
|              | Activating the phone lock                                                                                                    |
| ##           | Hold down the key shown until the "Lock phone" message appears.                                                                                                    |
| Lock 🕑 🜑     | Press the Softkey to activate the lock.                                                                                                    |
| or           |                                                                                                    |
| G            | Press the key shown to open the Presence menu.                                                                                                    |
| Lock phone 😨 | Use the Softkey to lock the phone.                                                                                                    |
| •            | Press the key shown to exit the Presence menu.                                                                                                    |

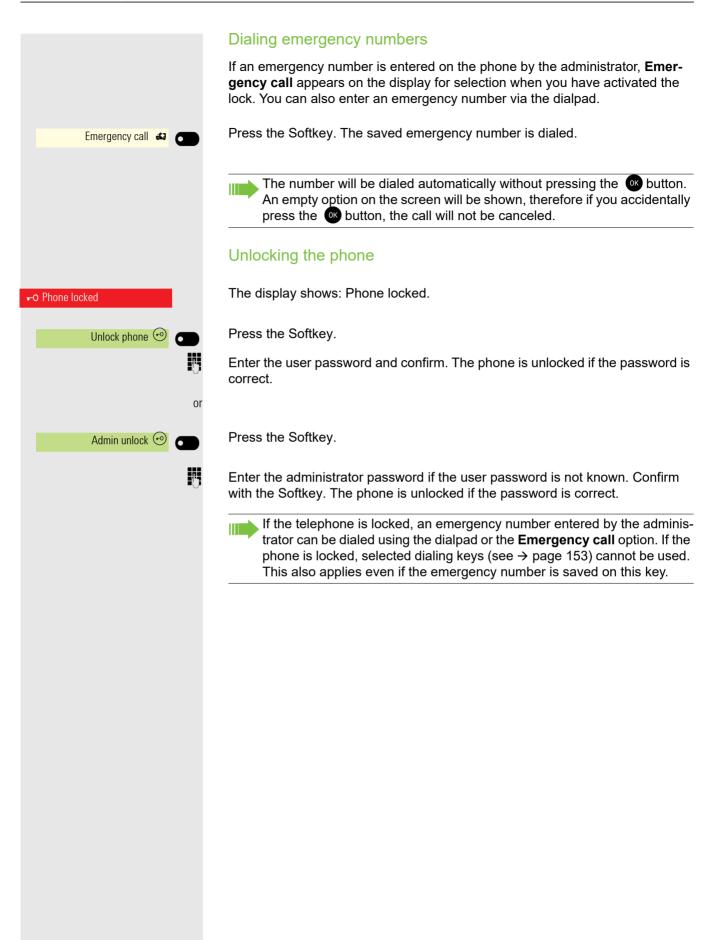

### Other settings and functions

### Audio settings

Optimize the audio settings on your OpenScape Desk Phone CP700/CP700X for your work environment and according to your personal requirements.

#### Room character

To ensure that the other party can hear you properly in speakerphone mode, you can adjust the phone to the room acoustics by choosing one of the following room character conditions:

- Normal
- Echoing
- Muffled

÷Ξ

e

You can also configure this setting via the Web interface  $\rightarrow$  page 265.

Press the key for the Main menu if appropriate.

Open using the Softkey.

 Settings
 ●

 User settings
 if nec.
 if
 Audio
 ○
 Settings
 ○
 ○
 Room Character
 Normal 
 ○
 ○
 ○
 ○
 ○
 ○
 ○
 ○
 ○
 ○
 ○
 ○
 ○
 ○
 ○
 ○
 ○
 ○
 ○
 ○
 ○
 ○
 ○
 ○
 ○
 ○
 ○
 ○
 ○
 ○
 ○
 ○
 ○
 ○
 ○
 ○
 ○
 ○
 ○
 ○
 ○
 ○
 ○
 ○
 ○
 ○
 ○
 ○
 ○
 ○
 ○
 ○
 ○
 ○
 ○
 ○
 ○
 ○
 ○
 ○
 ○
 ○
 ○
 ○
 ○
 ○
 ○
 ○
 ○
 ○
 ○
 ○
 ○
 ○
 ○
 ○
 ○
 ○
 ○
 ○
 ○
 ○
 ○
 ○
 ○
 ○
 ○
 ○
 ○
 ○
 ○
 ○
 ○
 ○
 ○
 ○
 ○
 ○
 ○
 ○
 ○
 <

Open using the Softkey.

Enter and confirm the user password.

Open using the Softkey.

Open using the Softkey.

Open using the Softkey <sup>1</sup>.

Use the Softkey to set to Muffled for example.

Save the setting by selecting the Softkey.

|                          | Ringer                                                                                                    |
|--------------------------|----------------------------------------------------------------------------------------------------|
|                          | Select your preferred ringer from the available audio files. If no individual audio files are available, the "Pattern" ringer is preset. To upload your own files in ".mp3" or ".wav" format, please use WBM or consult your administrator. |
| II.                      | You can also configure this setting via the Web interface $\rightarrow$ page 265.                                                                                                    |
| 8                        | Press the key for the Main menu if appropriate.                                                                                                    |
| Settings                 | Open using the Softkey.                                                                                                    |
| H User settings     →    | Open using the Softkey.                                                                                                    |
| if nec.                  | Enter and confirm the user password.                                                                                                    |
| Audio →                  | Open using the Softkey.                                                                                                    |
| Settings 🔿               | Open using the Softkey.                                                                                                    |
| ٨                        | Switch to Ringer file.                                                                                                    |
| Ringer Harmonize.mp3 🖉 🗨 | Open using the Softkey <sup>1</sup> .<br>You will be offered the following default options:<br>• Pattern<br>• Harmonize.mp3<br>• Ringer1.mp3<br>• Ringer2.mp3<br>• Ringer3.mp3<br>• Ringer4.mp3<br>• Ringer5.mp3<br>• Ringer6.mp3           |
| Ringer1.mp3 •            | Confirm with the Softkey to switch. You will immediately hear the associated ringer melody.                                                                                                    |
|                          | Save the setting with the Softkey.                                                                                                    |

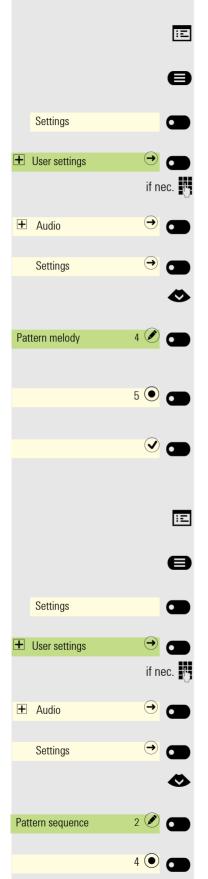

#### Pattern melody

You can also configure this setting via the Web interface  $\rightarrow$  page 265. **Prerequisite**: You have chosen the "Pattern" ringer, see  $\rightarrow$  page 193. Press the key for the Main menu if appropriate.

Open using the Softkey.

Open using the Softkey.

Enter and confirm the user password.

Open using the Softkey.

Open using the Softkey.

Switch to Pattern melody.

Open using the Softkey <sup>1</sup>.

Confirm with the Softkey to switch. You will immediately hear the associated Pattern.

Save the setting with the Softkey.

#### Pattern sequence

You can also configure this setting via the Web interface  $\rightarrow$  page 265. **Prerequisite**: You have chosen the "Pattern" ringer, see  $\rightarrow$  page 193. Press the key for the Main menu if appropriate.

Open using the Softkey.

Open using the Softkey.

Enter and confirm the user password.

Open using the Softkey.

Open using the Softkey.

Switch to Pattern sequence.

Open using the Softkey <sup>2</sup>.

1. The phone displays the current setting

Confirm with the Softkey to switch. You hear the set Pattern melody with the selected Pattern sequence. Save the setting with the Softkey. 🕑 🗖 Opening listening mode Select the mode here that you prefer for open listening  $\rightarrow$  page 100. ÷Ξ You can also configure this setting via the Web interface  $\rightarrow$  page 265. Ð Press the key for the Main menu if appropriate. Open using the Softkey. Settings 6 Open using the Softkey. + User settings ✐ if nec. 🎮 Enter and confirm the user password. Open using the Softkey. € + Audio Open using the Softkey. € Settings Ø Select Open listening. Open using the Softkey <sup>1</sup>. US mode 🖉 Open listening Confirm with the Softkey to switch. Standard mode 🔘 Save the setting with the Softkey. (V) 🗖

#### Setting headset port use

You can also configure this setting via the Web interface  $\rightarrow$  page 265.

Press the key for the Main menu if appropriate.

Open using the Softkey.

Open using the Softkey.

Enter and confirm the user password.

Open using the Softkey.

Open using the Softkey.

Select the headset port.

Open using the Softkey <sup>1</sup>.

You will be offered the following options:

- Wired headset
- · Cordless headset
- Conference unit

Confirm with the Softkey to switch.

Save the setting with the Softkey.

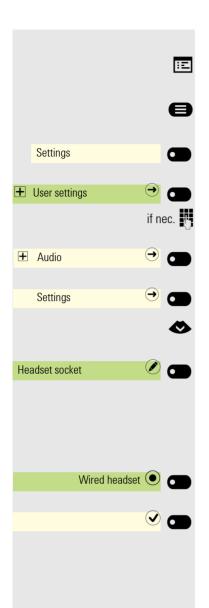

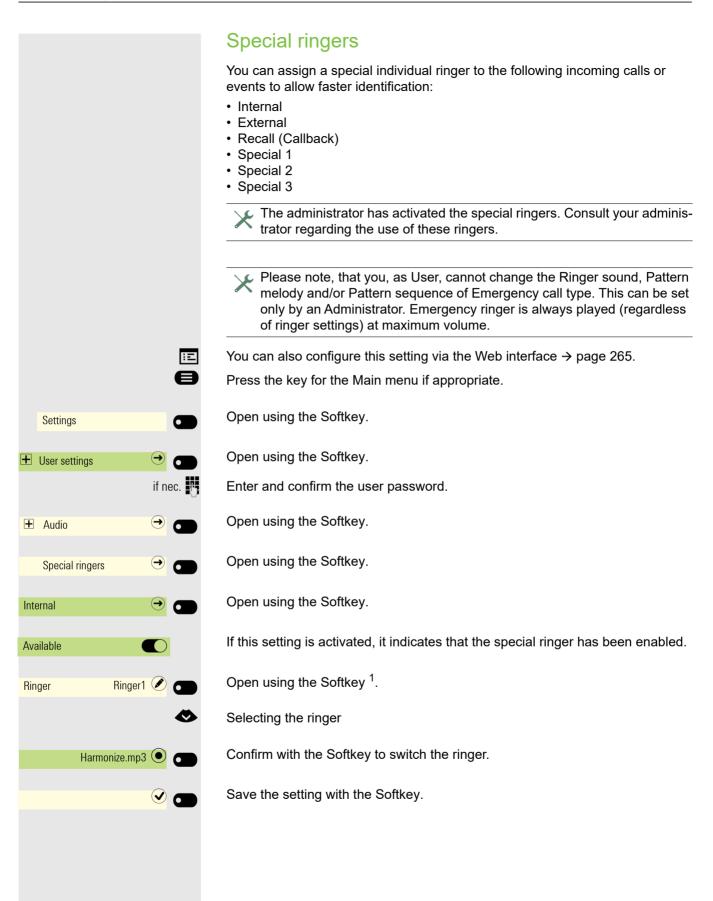

|          |           | Settings for the "Pattern"                                                                                               |
|----------|-----------|----------------------------------------------------------------------------------------------------|
| Ringer   | Pattern 🖉 | If you selected "Pattern" as the ringer, you can make further settings for the pat-<br>tern Melody and Pattern sequence: |
| Melody   | 4 🖉 🗂     | Open using the Softkey <sup>1</sup> .                                                                                    |
|          | <         | Choose a Melody between 1 and 8. You will immediately hear the associated melody.                                        |
|          | 7 •       | Confirm with the Softkey to switch the Melody.                                                                           |
|          |           | Save the setting if necessary with the Softkey.                                                                          |
|          | or        |                                                                                                    |
| Sequence | 3 🖉 🗂     | Open using the Softkey <sup>1</sup> .                                                                                    |
|          | ٨         | Choose a Sequence between 1 and 6. You hear the set Melody with the selected Sequence.                                   |
|          | 5 •       | Confirm with the Softkey to switch the Sequence.                                                                         |
|          |           | Save the setting with the Softkey.                                                                                       |
|          |           |                                                                                                    |
|          |           |                                                                                                    |
|          |           |                                                                                                    |
|          |           |                                                                                                    |
|          |           |                                                                                                    |
|          |           |                                                                                                    |
|          |           |                                                                                                    |
|          |           |                                                                                                    |

#### 199

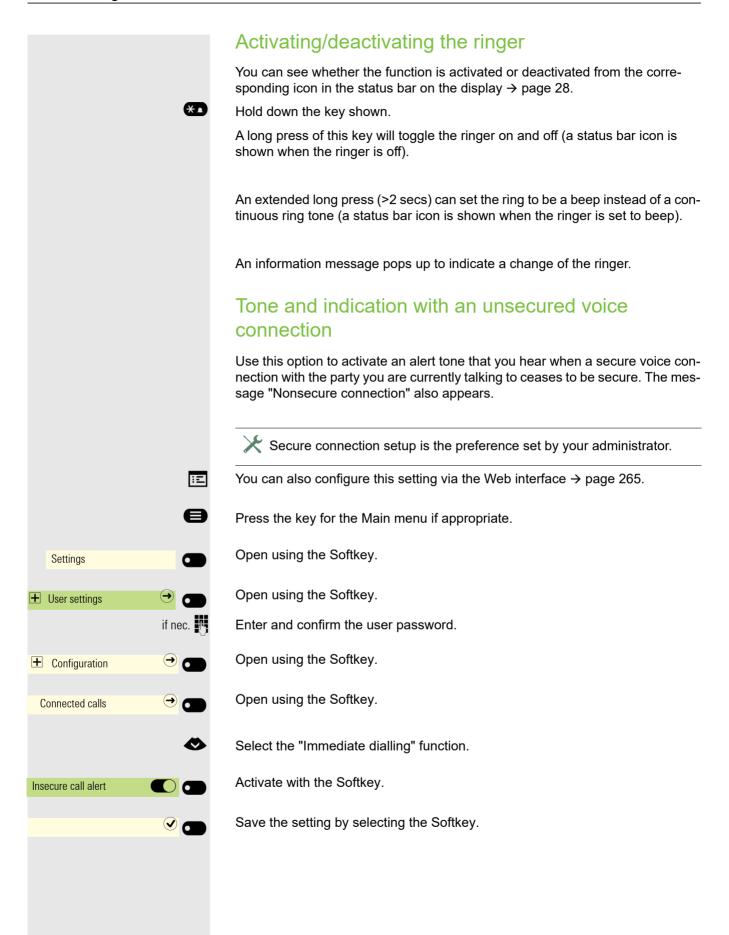

### **Display language**

You can also configure this setting via the Web interface  $\rightarrow$  page 265.

Press the key for the Main menu if appropriate.

Open using the Softkey.

Open using the Softkey.

Enter and confirm the user password.

Open using the Softkey. The current language is displayed.

Open using the Softkey.

Seless substances age.

Confirm with the Softkey to switch. Example: Deutsch.

Save the settings with the Softkey.

When you change the telephone's language, the programmable keys' default labels provided by the phone during configuration will also change to the selected language. The key labels that have been modified (no longer default) will not be changed to the current phone's language.

#### You may choose from the following languages:

- 1. Bahasa Indonesia
- 2. Bahasa Malaysia
- 3. Brasileiro
- 4. Català
- 5. Ceština
- 6. Српски Језик
- 7. Cymraeg
- 8. Dansk
- 9. Deutsch
- 10.Eesti keel
- 11. English (GB)
- 12.English(US)
- 13.Español
- 14.Français
- 15.Hrvatski
- 16.Italiano
- 17.Latviešu Valoda
- 18.LietuviÝŠ Kalba
- 19.Magyar
- 20.Nederlands
- 21.Norsk
- 22.Polski

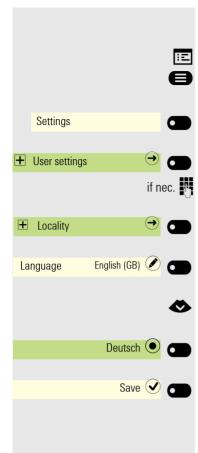

23.Português 24.Română 25.Slovenčina 26.Slovenski Jezik 27.Srpski Jezik 28.Suomi 29.Svenska 30.Türkçe 31. Ελληνικά 32. Български 33. Македонски Јазик 34. Русски 35. Српски Језик 36. 中文 37.1日本語 <sup>38.</sup> 하국어 39.

### Time display format

You can also configure this setting via the Web interface  $\rightarrow$  page 265.

Press the key for the Main menu if appropriate.

B Settings •  $\rightarrow$ • User settings if nec. 📲 Ø Locality ✐ 6 Time format 24 hour 💿 🗂 or 12 Hour (AM/PM) 💽 🕤 9 🗂

Open using the Softkey.

÷Ξ

Open using the Softkey.

Enter and confirm the user password.

Switch to Locality.

Open using the Softkey.

Open using the Softkey <sup>1</sup>.

Use the Softkey to set 24-hour format for example.

Use the Softkey to set 12-hour format for example.

Save the setting by selecting the Softkey.

### Date display format

You can also configure this setting via the Web interface  $\rightarrow$  page 265. Press the key for the Main menu if appropriate.

Open using the Softkey.

Open using the Softkey.

Enter and confirm the user password.

Switch to Locality.

Open using the Softkey.

Open using the Softkey <sup>1</sup>.

Use the Softkey to set European format for example.

Other options include:

- yy-mm-dd
- mm/dd/yy
- dd/mm/yy

Save the setting by selecting the Softkey.

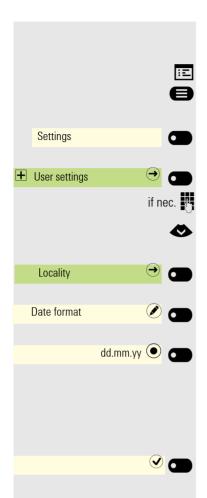

#### ÷Ξ e Settings € + User settings if nec. 📲 € + Locality 0 GB 🖉 🗂 Country Ø DE 🕘 Save 🗸 🗖

### Country-specific settings

Adapt your phone settings to suit the country-specific conditions (for example, transmission parameters).

You can also configure this setting via the Web interface  $\rightarrow$  page 265.

Press the key for the Main menu if appropriate.

Open using the Softkey.

Open using the Softkey.

Enter and confirm the user password.

Open using the Softkey. The current language is displayed.

Open using the Softkey.

Select a language.

Confirm with the Softkey to switch. Example: DE.

Save the settings with the Softkey.

You may choose from the following countries:

| <ol> <li>Argentina</li> <li>Australia</li> <li>Austria</li> <li>Belgium</li> <li>Brazil</li> <li>Canada</li> <li>China</li> <li>Chile</li> <li>Croatia</li> <li>Czech Republic</li> <li>Denmark</li> <li>Finland</li> <li>France</li> <li>Germany</li> <li>Hungary</li> <li>India</li> <li>Ireland</li> <li>Italy</li> <li>Japan</li> </ol> | AT<br>AU<br>BE<br>CA<br>CN<br>CL<br>HR<br>Z<br>CK<br>FI<br>FR<br>DE<br>U<br>IN<br>IE<br>IT<br>JP | 22.Netherlands<br>23.New Zealand<br>24.Norway<br>25.Poland<br>26.Portugal<br>27.Russian Federation<br>28.Singapore<br>29.Slovakia<br>30.South Africa<br>31.Spain<br>32.Sweden<br>33.Switzerland<br>34.Thailand<br>35.Turkey<br>36.United Kingdom<br>37.United States<br>38.Vietnam<br>39. Republic of Korea (S | NL<br>NZ<br>NO<br>PL<br>PT<br>RU<br>SG<br>SK<br>ZA<br>ES<br>SE<br>CH<br>TH<br>TR<br>GB<br>US<br>VN<br>outh Korea)KR |
|----------------------------------------------------------------------------------------------------|--------------------------------------------------------------------------------------------------|----------------------------------------------------------------------------------------------------|----------------------------------------------------------------------------------------------------|
| 19.Japan                                                                                                    | JP                                                                                               | 39. Republic of Korea (S                                                                                                    | outh Korea)KR                                                                                                    |
| 20.Luxembourg                                                                                                    | LU                                                                                               | 40.Ukraine                                                                                                    | UA                                                                                                    |

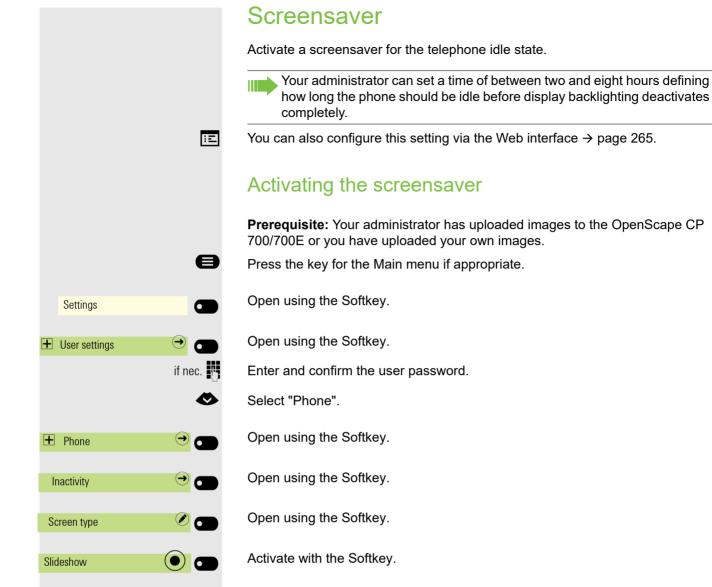

You can also select either 'Menu screen' or 'Time screen' to be shown instead of screensaver images.

#### Uploading own images for the screensaver

To install your own images for the screensaver, you have to transfer the images using the Web interface  $\rightarrow$  page 265.

Once you have opened the WEB interface, click the "Choose the image file you wish" option under "Slideshow images".

Search for suitable images on your computer or in the network and save your search results. You can upload several images in succession.

Your new images will be used the next time you start the screensaver.

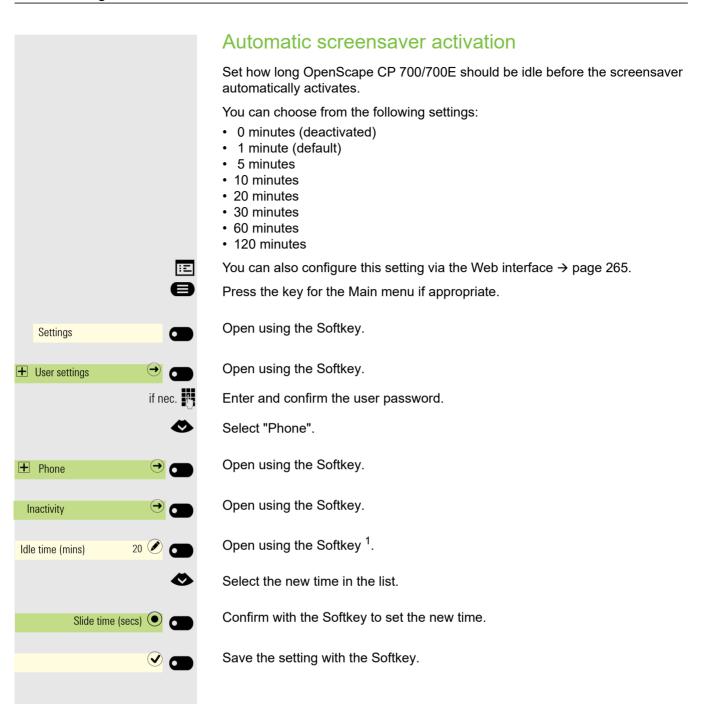

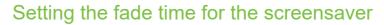

Set the intervals at which the screensaver images change here. The following fade times are possible:

- 5 seconds
- 10 seconds
- 20 seconds
- 30 seconds
- 60 seconds

÷Ξ

You can also configure this setting via the Web interface  $\rightarrow$  page 265.

Press the key for the Main menu if appropriate.

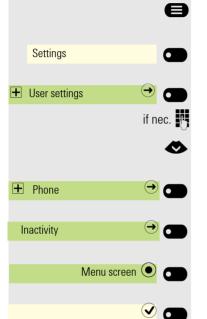

Open using the Softkey.

Open using the Softkey.

Enter and confirm the user password.

Select "Phone".

Open using the Softkey.

Open using the Softkey.

Confirm with the Softkey to switch.

Save the settings with the Softkey.

|                 |           | Return to Main menu after timeout                                                                                                    |
|-----------------|-----------|----------------------------------------------------------------------------------------------------|
|                 |           | You can choose between screensaver or time screen that the phone will switch to after a period of idle state has passed. The timer for this idle period will be the same as the existing screensaver timer $\rightarrow$ page 206.              |
|                 | 8         | Press the key for the Main menu if appropriate.                                                                                                    |
| Settings        |           | Open using the Softkey.                                                                                                    |
| User settings   | →         | Open using the Softkey.                                                                                                    |
|                 | if nec.   | Enter and confirm the user password.                                                                                                    |
|                 | •         | Select "Phone".                                                                                                    |
| + Phone         | → ●       | Open using the Softkey.                                                                                                    |
| Inactivity      | →         | Open using the Softkey.                                                                                                    |
| • Idle screen   | →         | Open using the Softkey.                                                                                                    |
| Screen type     |           | Open using the Softkey.                                                                                                    |
| Slideshow       |           | Open using the Softkey <sup>1</sup> .                                                                                                    |
| •               | 🗢 or 👁    | Select the Menu screen in the list.                                                                                                    |
| Menu screen     | •         | Confirm with the Softkey to set the new screen type.                                                                                                    |
|                 |           | Customizing inactive screensaver display                                                                                                    |
|                 |           | You can customize the aspect ratio of the screensaver slideshow images to display them according to your preferences.                                                                                                    |
|                 |           | Prerequisites:                                                                                                    |
|                 |           | <ul> <li>Your administrator has uploaded images to the OpenScape CP 700/700E or you have uploaded your own images.</li> <li>Screen type "Slideshow" is selected. If not selected, the "Slideshow format" drop down menu is disabled.</li> </ul> |
|                 | 8         | Press the key for the Main menu if appropriate.                                                                                                    |
| Settings        |           | Open using the Softkey.                                                                                                    |
| • User settings |           | Open using the Softkey.                                                                                                    |
|                 | if nec. 🥐 | Enter and confirm the user password.                                                                                                    |
|                 | <         | Select "Phone".                                                                                                    |

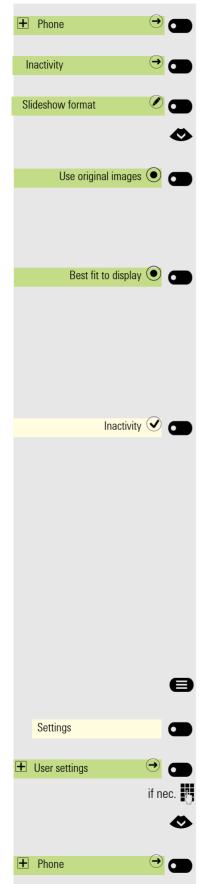

Open using the Softkey.

Open using the Softkey.

Open using the Softkey.

Select the preferred option:

Confirm with the Softkey to display the image in its full size.

The slideshow image is centered on the available screen resolution, and any empty spaces are filled with black.

or

Confirm with the Softkey to resize the uploaded images to fill all available screen area when displayed.

- If the original image aspect ratio is smaller than the phone aspect ratio, the image will be resized to fit its width into phone's available area width, using the center part. Any excessive parts at the top and bottom will not be used.
- If the original image aspect ratio is larger than the phone aspect ratio, the image will be resized to fit its height into phone's available area height, using the center part. Excessive parts at the left and right will not be used.

Save the setting with the Softkey.

#### Setting the Landing screen

You can see the Landing screen when:

- startup is complete (e.g. following a restart/upgrade)
- · you will return to via repeated use of the "back" key
- · "waking" from slideshow or from energy saver
- ending a locally connected call (or going off-hook then on-hook again)

You can choose from three different landing screens:

- Conversations
- Favourites
- Main menu

Press the key for the Main menu if appropriate.

Open using the Softkey.

Open using the Softkey.

Enter and confirm the user password.

- Select "Phone".
  - Open using the Softkey.

#### Other settings and functions

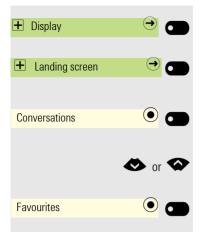

Open using the Softkey.

Open using the Softkey.

The phone displays the current settings.

Select the type of the Landing screen in the list.

Confirm with the Softkey to set the new Landing screen.

|                     |          | •   |
|---------------------|----------|-----|
| Settings            |          |     |
| User settings       | €        |     |
|                     | if n     | ec. |
|                     |          |     |
| + Phone             | €        |     |
| Display             | €        |     |
| Key module contrast |          |     |
| Increase            | €        |     |
|                     |          | or  |
| Decrease            | $\Theta$ |     |
|                     |          | or  |
|                     |          |     |
|                     | V        |     |
| Display             |          |     |
|                     | ٩        |     |

### Contrast for OpenScape Key Module 600

For an OpenScape Key Module 600, you can adjust the key label contrast to suit your ambient lighting.

You can also configure this setting via the Web interface  $\rightarrow$  page 265.

Press the key for the Main menu if appropriate.

Open using the Softkey.

Open using the Softkey.

Enter and confirm the user password.

Select "Phone".

Open using the Softkey.

Open using the Softkey.

Open using the Softkey <sup>1</sup>.

Use the Softkey to increase the contrast.

Use the Softkey to reduce the contrast.

Adjust using the toggle key.

Press the Softkey to confirm the setting change and return to the previous menu.

Save the change by selecting the Softkey.

Exit the display menu if appropriate.

If you have connected an OpenScape Key Module 600, you can adjust the key label contrast to suit your ambient lighting.

|                       | Brightness for OpenScape Key Module 600                                                                                              |
|-----------------------|----------------------------------------------------------------------------------------------------|
| e                     | You can also configure this setting via the Web interface $\rightarrow$ page 265.<br>Press the key for the Main menu if appropriate. |
| Settings              | Open using the Softkey.                                                                                                    |
| 🛨 User settings 🔿 🔿   | Open using the Softkey.                                                                                                    |
| if nec.               | Enter and confirm the user password.                                                                                                 |
| •                     | Select "Phone".                                                                                                    |
|                       | Open using the Softkey.                                                                                                    |
| Display 🔿             | Open using the Softkey.                                                                                                    |
| Key module brightness | Open using the Softkey <sup>1</sup> .                                                                                                |
| Increase 🕂 🕳          | Use the Softkey to set the display brighter.                                                                                         |
| or                    |                                                                                                    |
| Decrease —            | Use the Softkey to set the display darker.                                                                                           |
| or                    | Adjust using the toggle key.                                                                                                    |
|                       | Press the Softkey to confirm the setting change and return to the previous menu.                                                     |
| Audio-Volumes 🕑 🗂     | Save the change by selecting the Softkey.                                                                                            |
| 6                     | Exit the display menu if needed.                                                                                                    |
|                       | If you have connected an OpenScape Key Module 600, you can adjust the key label brightness to suit your ambient lighting.            |
|                       |                                                                                                    |
|                       |                                                                                                    |
|                       |                                                                                                    |
|                       |                                                                                                    |

### Energy saving mode

Set how long OpenScape CP 700/700E should be idle before the background lighting automatically switches off.

You can choose from the following settings:

- 1 min / 5 mins
- 5 mins / 20 mins
- 30 mins / 2 hrs
- 45 mins / 4 hrs
- 60 mins / 8 hrs

The lower value is to dim the display and the highest value is to turn the display off.

You can also configure this setting via the Web interface  $\rightarrow$  page 265.

Press the key for the Main menu if appropriate.

Open using the Softkey.

Open using the Softkey.

Enter and confirm the user password.

Select "Phone".

Open using the Softkey.

Open using the Softkey.

Open using the Softkey <sup>1</sup>.

Select the new time in the list.

Confirm with the Softkey to set the new time.

Save the setting with the Softkey.

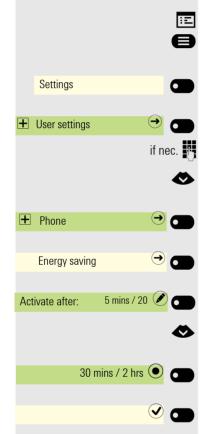

**v 6** 

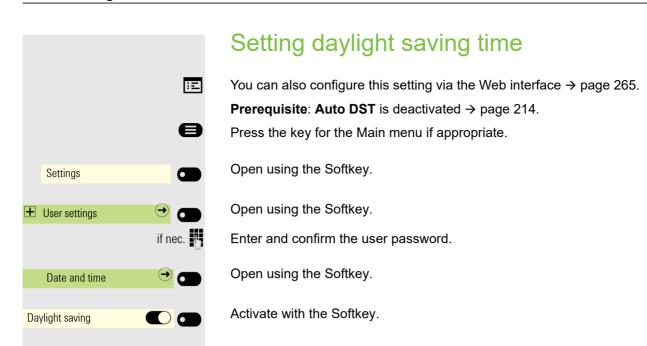

Save the setting by selecting the Softkey.

# Setting the difference between daylight saving and standard time

Prerequisite: Daylight saving mode is activated.

Enter the difference to be used for daylight saving time.

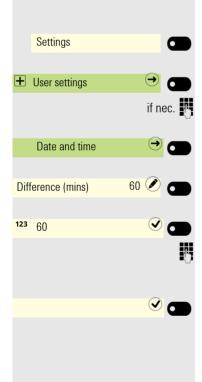

Open using the Softkey.

Open using the Softkey.

Enter and confirm the user password.

Open using the Softkey.

Open using the Softkey <sup>1</sup>.

The input field is open.

Enter the difference between daylight and standard time in minutes and confirm with the Softkey.

Save the setting by selecting the Softkey.

### Automatic daylight saving time

The **Auto DST** setting is provided for information purposes and can only be changed by your administrator.

You can also access this information via the Web interface  $\rightarrow$  page 265.

Press the key for the Main menu if appropriate.

Open using the Softkey.

Open using the Softkey.

Enter and confirm the user password.

Open using the Softkey.

Switch to Auto DST.

Provided for information purposes. Cannot be changed.

Save the setting by selecting the Softkey.

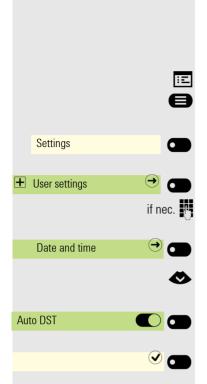

#### ÷Ξ e Settings 6 + User settings ⋺ if nec. 📭 Date and time $\rightarrow$ **6** Time 9:53 AM 6 e Settings 6 User settings ڪ if nec. 📲 Date and time $\ominus$ Date 2/6/2016 $(\mathbf{r})$

6

### Displaying the date and time

You can read the date and time display here if necessary (cannot be changed). You can also check this setting via the Web interface  $\rightarrow$  page 265.

### Checking the time

Press the key for the Main menu if appropriate.

Open using the Softkey.

Open using the Softkey.

Enter and confirm the user password.

Open using the Softkey.

The set time is displayed.

Exit the display menu if appropriate.

### Checking the date

Press the key for the Main menu if appropriate.

Open using the Softkey.

Open using the Softkey.

Enter and confirm the user password.

Open using the Softkey.

The set time is displayed.

Exit the display menu if appropriate.

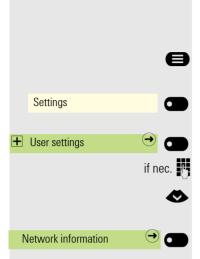

### Displaying network information

This information overview in the user area of the service menu provides you with information about the IP address or name of the phone and the HTML address of the web interface. It also provides real-time data about the network activity of the phone.

Press the key for the Main menu if needed.

Open using the Softkey.

Open using the Softkey.

Enter and confirm the user password.

Select the "Network information" menu.

Open using the Softkey.

You can browse the following overview:

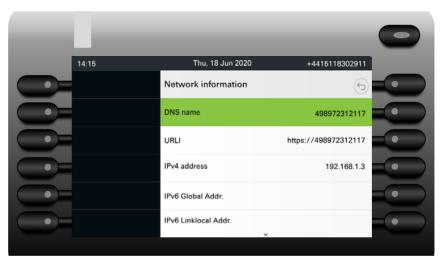

|   | 1000  |                      |                | 0 |
|---|-------|----------------------|----------------|---|
|   | 14:15 | Thu, 18 Jun 2020     | +4415118302911 |   |
|   |       | Network information  | Ì              |   |
|   |       | IPv6 Global Addr.    |                |   |
|   |       | IPv6 Linklocal Addr. |                |   |
|   |       | LAN RX               |                |   |
| • |       | LAN TX               |                |   |
| • |       | PC RX                | •              |   |
|   |       |                      |                |   |

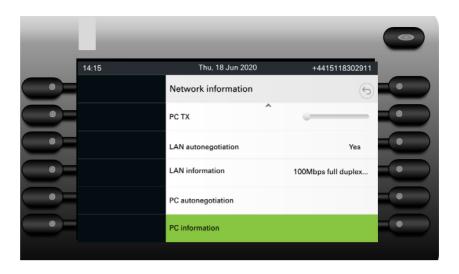

| <b>11</b> |                     |                     |
|-----------|---------------------|---------------------|
| 14:15     | Thu, 18 Jun 2020    | +4415118302911      |
|           | Network information | 9                   |
|           | PC RX               |                     |
|           | PC TX               |                     |
|           | LAN autonegotiation |                     |
|           | LAN information     | 100Mbps full duplex |
|           | PC autonegotiation  |                     |

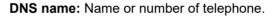

**URL**: HTTP address of the Web interface. This address is specified in the address line of the Internet browser and is used to call up the Web interface of the phone in the browser.

**IPv4 address**: Displays the IP address or name that was assigned to the phone in the network.

IPv6 Global Addr.: Displays the global IPv6 address.

IPv6 Linklocal Addr.: Displays the local IPv6 address.

**LAN RX/PC RX**: The network or PC interface data packets received are illustrated dynamically in graphical form.

**LAN TX/PC TX**: The network or PC interface data packets sent are illustrated dynamically in graphical form.

LAN autonegotiation/PC autonegotiation [Yes)|No]: Displays whether the network or PC interface data transfer rate is set to automatic (Yes) or manual (No).

**LAN information/PC information: [10|100|1000] Mbit/s**: Data transfer rate of the network or PC interface. If an interface is not in use, **Link down** is displayed.network or PC interface. If an interface is not in use, **Link down** is displayed.

### Resetting user data

The following user-specific settings, which you changed via the phone menu or the web interface, can be reset to factory settings.

- Display settings
- Language setting
- Screensaver

Some images for the screensaver will be deleted or deleted default images will be restored.

- · Audio settings
  - Volumes
  - Settings

Some ringer files will be deleted or deleted default ringer files will be restored.

- Bluetooth
  - Configuration and lists
- Keys
  - All personalized programming is deleted (see also  $\rightarrow$  page 162).

Important: All listed data is reset without a warning tone.

#### Initiating the reset

Press the key for the Main menu if appropriate.

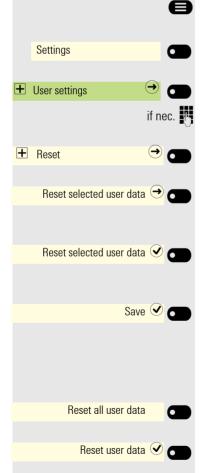

Open using the Softkey.

Open using the Softkey.

Enter and confirm the user password.

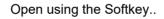

Select which settings you would like to reset.

Press to confirm the settings you want to reset.

Press to save the changes. The user data you selected is reset to factory settings.

or

Press to select reset of all user data.

Press to confirm the reset. All user data is reset to factory settings.

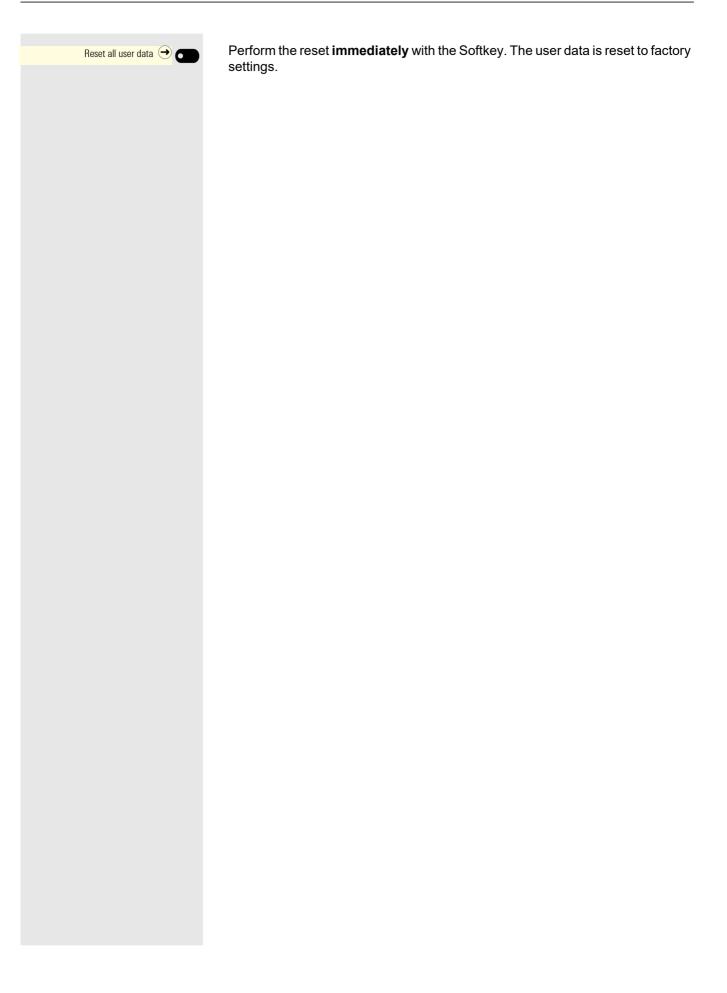

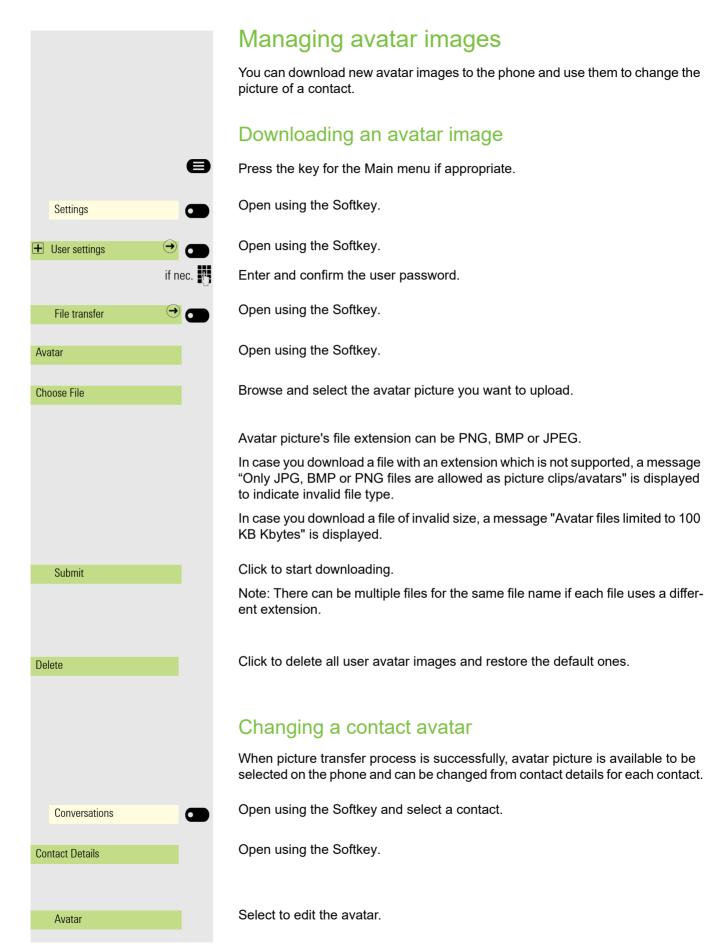

You can select an avatar image from the list of available images or remove existing picture from the phone.

You can allow to link or unlink an avatar image to a non-Circuit contact.

Avatar picture is shown left-justified on the list and the picture name is diplayed next to it. Pictures are ordered alphabetically based on file name.

In case you don't want to use an avatar picture, you can use the default grey avatar.

After the original avatar picture has been successfully uploaded, it will be downscaled to 64x64 and saved in that resolution. The image with the original resolution is deleted and the original avatar image is uploaded to "/data/images" on the phone.

The suitable picture is displayed as the avatar for the contact entry in the conversation list or a call screen.

If case the picture size is not suitable, the file is rejected and a message "File transfer failed" is displayed.

#### Programming call forwarding

You can forward calls for your phone to another phone. You can also change, activate and deactivate Call forwarding during a call.

 $\times$  The **Forwarding** function must be approved by the administrator.

On multi-line telephones  $\rightarrow$  page 69, you can only configure call forwarding for the primary line.

'x' in 'xs' denotes the delay value in seconds.

The Forwarding menu offers you three types of call forwarding.

| Unconditional       | $\rightarrow$ | Destination phone number |
|---------------------|---------------|--------------------------|
| Busy                | €             | Destination phone number |
| No reply (after xs) | €             | Destination phone number |

Active call forwarding for "Unconditional" is indicated in the main menu on the graphic display.

A phone number may already be assigned to each call forwarding type. For example, a Destination could then be Destination 12345. Call forwarding cannot be activated if the phone number is not registered.

Call Forwarding (CF) can be set up by Settings or Presence, but programmable keys can also be configured with CF information.

If the CF information on a key matches the current CF setting of the phone then the keys LED is illuminated.

Pressing a key which has been programmed with CF information will apply that information to the CF settings of the phone. Multiple keys may be programmed with the same Call forwarding type but each with different destinations.

#### Using call forwarding

The following functions are available for activating and deactivating call forwarding and configuring it in accordance with your requirements:

- "Activating or deactivating immediate call forwarding" → page 224
- "Saving destination phone numbers for call forwarding" → page 224
- "Copying and pasting destination phone numbers" → page 226
- "Activating/deactivating call forwarding" → page 227
- "Defining the ring duration before call forwarding on no reply" → page 227

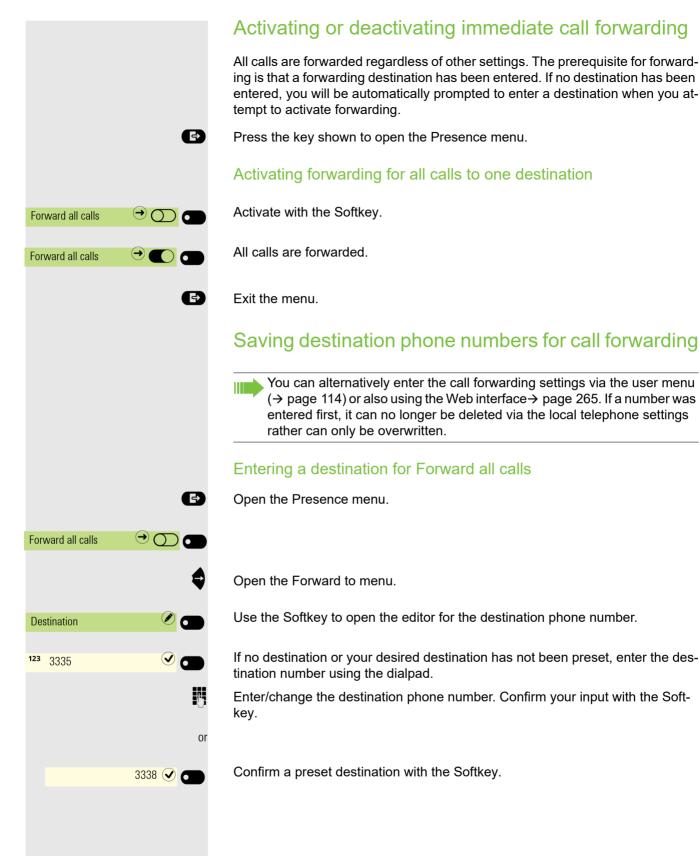

|                                                       | Managing call forwarding                                                                                                    |
|-------------------------------------------------------|----------------------------------------------------------------------------------------------------|
| Ð                                                     | Open the Presence menu.                                                                                                    |
| Forward all calls                                     |                                                                                                    |
| \$                                                    | Open the Forward to menu.                                                                                                    |
| Forwarding controls 🔿 🗖                               | Open the Forwarding controls menu.                                                                                                    |
|                                                       | <ul> <li>Three types of call forwarding are offered in the Forwarding menu:</li> <li>Unconditional</li> <li>Busy</li> <li>No reply (after xs)</li> </ul> |
|                                                       | The 'x' in 'xs' denotes the delay value in seconds.                                                                                                    |
|                                                       | Your administrator can also allow additional conditions for each condition type<br>based on the call direction:<br>• All calls<br>• External calls       |
|                                                       | <ul> <li>Internal calls</li> <li>Each may be activated separately and have their own destination.</li> </ul>                                             |
|                                                       | You can check at this point whether a call forwarding type is already activated.                                                                         |
| <b>\$</b>                                             | Select the forwarding type.                                                                                                    |
| Unconditional                                         | Here for instance Unconditional.                                                                                                    |
| \$                                                    | And open it.                                                                                                    |
| Destination 🖉 🕳                                       | Open the editor ( $\rightarrow$ page 25).                                                                                                    |
| 123 335 🔍 🗖                                           | The input field is displayed.                                                                                                    |
| U.                                                    | Enter/change the destination phone number and conclude your input by select-<br>ing the Softkey.                                                         |
| 6                                                     | Exit the menu for entering the destination.                                                                                                    |
| Unconditional $\rightarrow$ 335 $\bigcirc$ $\bigcirc$ | Activate call forwarding if appropriate with the Softkey.                                                                                                |
|                                                       | Active unconditional forwarding is indicated by the icon r<br>shown in the status bar.                                                                   |

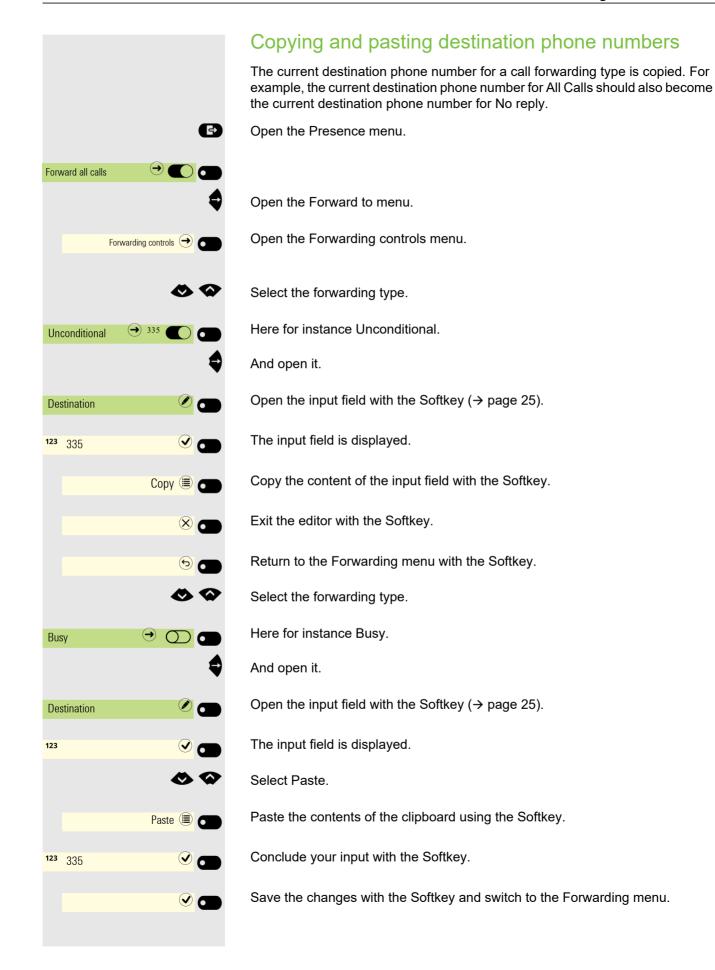

Forward all

Busy

Busy

Forward all

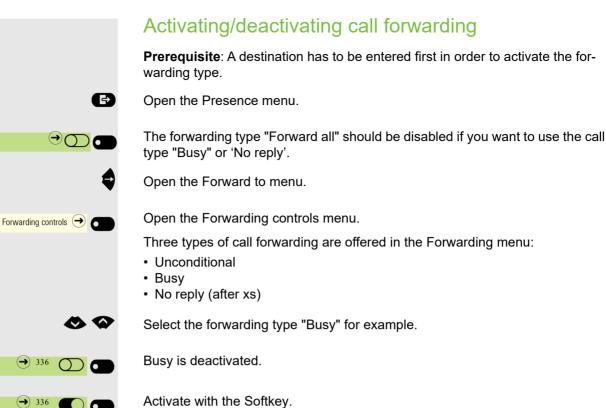

Activate with the Softkey.

Exit the Presence menu.

Ð

Ð

#### Defining the ring duration before call forwarding on no reply

You can define how long the phone should ring before "No reply (after xs)" call forwarding activates.

This setting is only available if the "Server features" function was deactivated by the administrator.

Open the Presence menu.

Open the Forward to menu.

Open the Forwarding controls menu.

Forwarding controls  $\bigcirc$  $\ominus$   $\bigcirc$   $\bigcirc$ No reply (after xs) 

Select the forwarding type.

Here for instance No reply (after xs).

And open it.

Select Set delay (seconds).

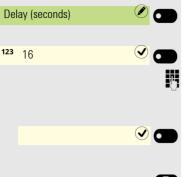

Open the input field with the Softkey ( $\rightarrow$  page 25).

The input field is displayed.

Enter the required time in seconds (maximum allowed is 60) and confirm your entry with the Softkey.

Save your input. The new time is displayed.

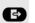

Exit the Presence menu if appropriate.

#### Call forwarding chain

Sometimes calls to a subscriber are forwarded to another subscriber who also has call forwarding or DND activated. This can create a call forwarding chain consisting of several telephones where the last member of the chain is your phone.

The following forwarding information is shown on your telephone's display:

- Who is calling.
- Who forwarded first or last.
- The reason for the forwarding is displayed by an icon.

You can set whether the subscriber who forwarded first or last is displayed (see  $\rightarrow$  page 115).

#### Enhanced call forwarding

Enhanced call forwarding allows you to configure call forwarding for all call types (Unconditional, Busy, No reply) based on the origin of the call (Internal, External, All calls).

#### **Prerequisites:**

- · Use of system-assisted functions has been enabled by the administrator.
- External/Internal Forwarding function is activated by the administrator.
- External/Internal Forwarding feature is enabled within the OpenScape Voice Feature Profile of the user.

#### Call forwarding by call type

Forwarding in this case is dependent on the forwarding type and additionally on the call type. The menu layout therefore deviates from that for standard forward-ing  $\rightarrow$  page 223. You can also change, activate and deactivate call forwarding during a call.

#### Forwarding menu

Forwarding for all call types can be configured via the Presence screen of the device.

The Forwarding menu is opened either using the configured via the user menu "Configuring Call forwarding"  $\rightarrow$  page 114 and contains the three forwarding types:

Unconditional

Busy

No reply (after xs)

Forwarded calls can be logged in a call list (see "Conversations"  $\rightarrow$  page 38).

The three forwarding types are each assigned three call types in the Forwarding menu:

Unconditional

- All calls
- External
- Internal

Busy

- All calls
- External
- Internal

No reply

- All calls
- External
- Internal

# **CTI** calls

#### Beep on auto-answer

When you dial a number with a CTI application (e.g. Outlook) and auto-answer is activated, the phone switches automatically to speakerphone mode. If autoanswer is deactivated, the phone first rings and you have to press the loudspeaker key or lift the handset in order to set up the call. This setting also defines whether or not incoming calls are automatically accepted. If the function is active, an alert beep sounds when a call is automatically accepted. Details regarding special application are provided on  $\rightarrow$  page 167.

Information on the operation of the configured CTI application can be found in the corresponding operating instructions.

You can also configure this setting via the Web interface  $\rightarrow$  page 265.

 $\succ$  The option was programmed by your administrator.

Press the key for the Main menu if appropriate.

Open using the Softkey.

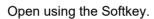

Enter and confirm the user password.

Open using the Softkey.

Open using the Softkey.

Open using the Softkey.

Enable or disable using the Softkey.

Switch to AutoAnswer beep.

Enable or disable using the Softkey.

|     |                |      | -     |
|-----|----------------|------|-------|
|     |                |      | 9     |
|     | Settings       |      |       |
| +   | User settings  | €    |       |
|     |                | if n | ec. 💾 |
| +   | Configuration  | €    |       |
| +   | Incoming calls |      |       |
|     | CTI calls      | €    |       |
| Aut | oAnswer        |      |       |
|     |                |      | and   |
|     |                |      | 0     |
| Aut | oAnswer beep   |      |       |
|     |                | V    |       |

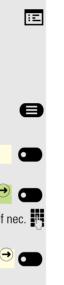

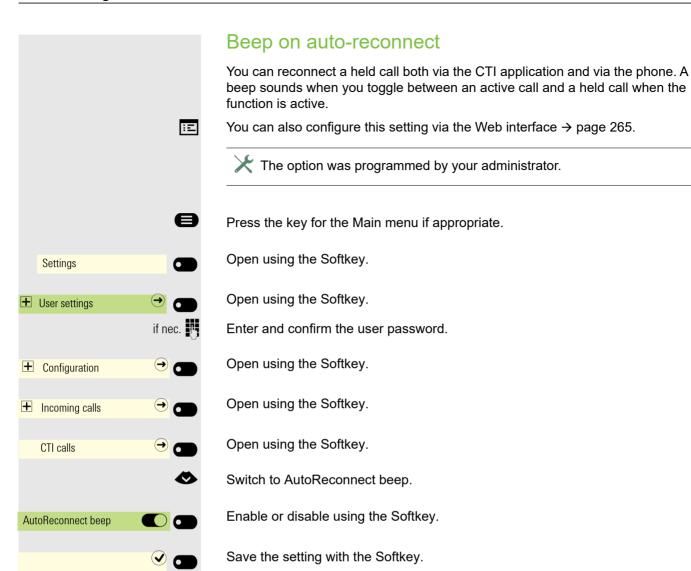

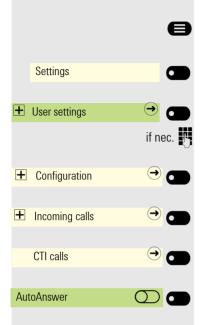

#### Paging call

A paging call is an one way broadcast, for example a real-time announcement to one or more users.

**Prerequisite**: RingCentral server type should be configured and CTI calls option should be disabled.

Press the key for the Main menu if appropriate.

Open using the Softkey.

Open using the Softkey.

Enter and confirm the user password.

Open using the Softkey.

Open using the Softkey.

Open using the Softkey.

Disable using the Softkey.

A paging call can be initiated in two ways; by using the feature access code \*84 and the paging extension to RingCentral or by pressing the configured "Page" key and then you will be prompted to dial the paging extension.

#### Activating/deactivating the hold reminder tone ÷Ξ You can also configure this setting via the Web interface $\rightarrow$ page 265. e Press the key for the Main menu if appropriate. Open using the Softkey. Settings Open using the Softkey. User settings $(\rightarrow)$ if nec. Enter and confirm the user password. Open using the Softkey. + Configuration Open using the Softkey. (→) (-Connected calls Enable or disable using the Softkey. Allow hold reminder Save the setting with the Softkey. **v a** Setting the hold reminder time Use "Hold reminder" to specify when you want to receive an automatic reminder about a held call. The minimum time value is 1, in other words the reminder is output after one minute. The maximum value is 15 minutes. You can also configure this setting via the Web interface $\rightarrow$ page 265. Ξ e Press the key for the Main menu if appropriate. Open using the Softkey. Settinas Open using the Softkey. User settings $( \rightarrow)$ if nec. Enter and confirm the user password. Open using the Softkey. (→ ( + Configuration Open using the Softkey. (→) (-Connected calls Ø Switch to Hold reminder delay. The current setting is displayed. Open using the Softkey. Hold reminder delay 3 🖉 Confirm with the Softkey to set the new time. 5 🕘 🗖 Save the setting with the Softkey. C

# Activating/deactivating Hold and hang-up

This function works in the following call scenarios:

- You have placed a call on hold and hang up.
- You are conducting a consultation call and the second party hangs up.
- You have answered a second call and you or the second party hangs up.

You can use "Hold and hang-up" to determine whether you will be prompted immediately or after a defined time to retrieve the held call.

This function **cannot** be used on multi-line phones.

You can also configure this setting via the Web interface  $\rightarrow$  page 265.

Press the key for the Main menu if appropriate.

:E

A

Open using the Softkey.

Open using the Softkey.

Enter and confirm the user password.

Open using the Softkey.

Open using the Softkey.

Switch to Hold and hang-up.

Enable or disable using the Softkey.

Settings

User settings

÷Ξ

e

6 if nec. 🎮

 $(\rightarrow)$ 

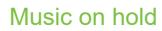

If the Music on hold option is active, music is played back when you are placed on hold by another party.

You can also configure this setting via the Web interface  $\rightarrow$  page 265.

Press the key for the Main menu if appropriate.

Open using the Softkey.

Open using the Softkey.

Enter and confirm the user password.

Open using the Softkey.

Open using the Softkey.

Switch to Music on hold.

Enable or disable using the Softkey.

Save the setting with the Softkey.

# Allowing call joining

Call joining controls if a hang-up will cause two calls to be joined. You can also configure this setting via the Web interface  $\rightarrow$  page 265.

Press the key for the main menu if appropriate.

Open using the Softkey.

Enter and confirm the user password.

Open using the Softkey.

Open using the Softkey.

Activate with the Softkey.

Save the setting by selecting the Softkey.

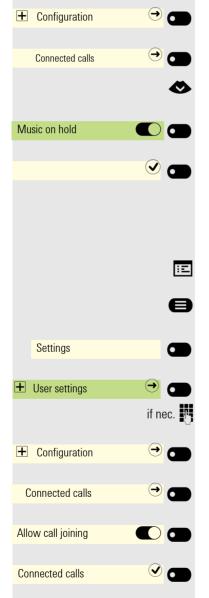

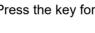

Open using the Softkey.

|                                | Permitting call deflection                                                                                                    |
|--------------------------------|----------------------------------------------------------------------------------------------------|
| E                              | You can also configure this setting via the Web interface $\rightarrow$ page 265.                                                                                                    |
| 8                              | Press the key for the Main menu if appropriate.                                                                                                    |
| Settings                       | Open using the Softkey.                                                                                                    |
| H User settings     →          | Open using the Softkey.                                                                                                    |
| if nec.                        | Enter and confirm the user password.                                                                                                    |
| Configuration                  | Open using the Softkey.                                                                                                    |
| H. Incoming calls     →      → | Open using the Softkey.                                                                                                    |
| Deflect 🔿                      | Open using the Softkey.                                                                                                    |
| Allow deflection               | Activate with the Softkey.                                                                                                    |
| Default destination            | Open the setting by selecting the Softkey.                                                                                                    |
|                                | Enter the phone number to which any subscriber is to be deflected and confirm (see $\rightarrow$ page 25).                                                                                                    |
|                                | Entering a destination phone number is not mandatory when call deflec-<br>tion is active. To forward a call, you will be prompted in the case of the un-<br>saved destination phone number to enter a destination number or select a<br>corresponding subscriber from the conversations list. |
| or                             | Deflecting to a phone number from an existing local conversation                                                                                                    |
| Select conversation            | Open using the Softkey.                                                                                                    |
| abc Search for Q               | The input box of the Conversation Selector screen opens. Start typing the                                                                                                    |
| <b>N</b>                       | contact's name there to find the desired conversation or locate it using the arrow keys.                                                                                                    |
| Barney +44513724576            | Select the default phone number of a conversation using the Softkey.                                                                                                    |
| Wilma → +4451 ✔ 🕞              | Conversations with $\ominus$ icon indicate more than one available phone numbers.<br>To select a phone number other than the default use the arrow key.                                                                                                    |
| □ Mobile:+93122925112          | Select the desired phone number using the Softkey.                                                                                                    |
|                                | Confirm using the Softkey.                                                                                                    |

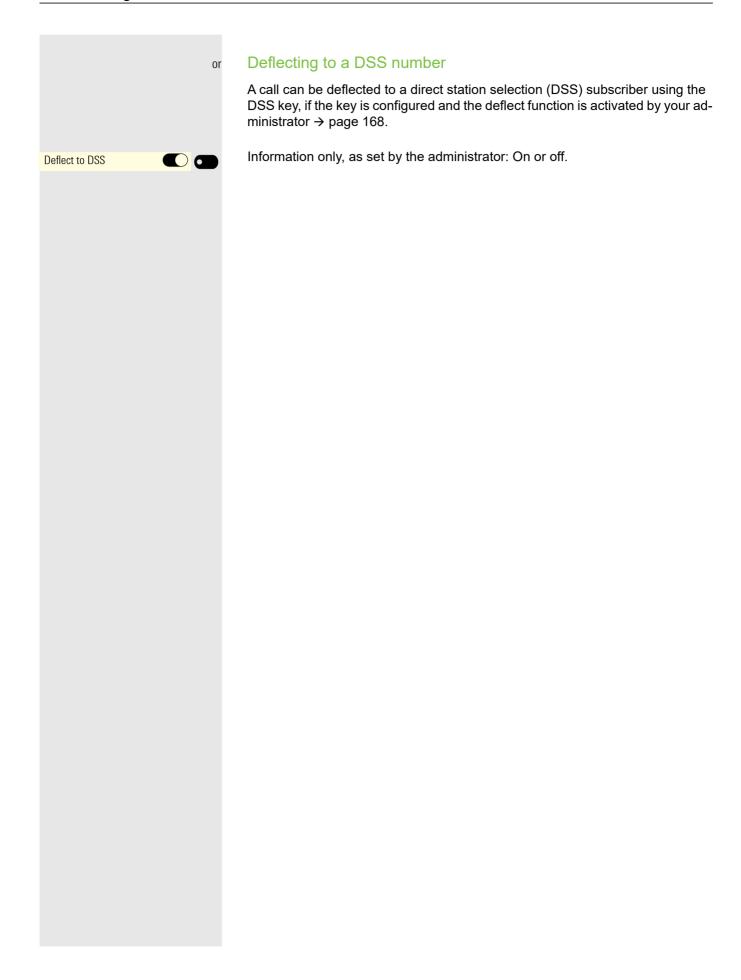

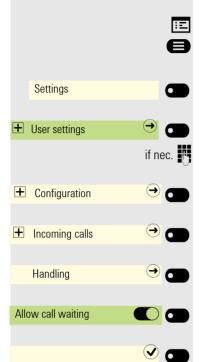

### Allowing call waiting

You can disable the tone which is played when you are on a call if you prefer to not be distracted by the tone during a current active call.

**Prerequisite:** The option was programmed by your administrator.

If the call waiting (second call) function is deactivated and you are already conducting a call, a caller hears the busy signal.

You can also configure this setting via the Web interface  $\rightarrow$  page 265.

Press the key for the Main menu if appropriate.

Open using the Softkey.

Open using the Softkey.

Enter and confirm the user password.

Open using the Softkey.

Open using the Softkey.

Open using the Softkey.

Enable or disable using the Softkey.

Save the setting with the Softkey.

Assuming **Allow call waiting** is activated, you can toggle a configured key to switch the call waiting feature itself on/off ( $\rightarrow$  page 143).

|                  |              | Connecting subscribers by hanging up                                                                                      |
|------------------|--------------|----------------------------------------------------------------------------------------------------|
|                  |              | Set the "Toggle associate" function to Yes if you want to transfer a first call to a second or pickup call by hanging up. |
|                  | Ξ            | You can also configure this setting via the Web interface $ ightarrow$ page 265.                                          |
|                  | 8            | Press the key for the Main menu if appropriate.                                                                           |
| Settings         |              | Open using the Softkey.                                                                                                   |
| • User settings  | →            | Open using the Softkey.                                                                                                   |
|                  | if nec. 🥐    | Enter and confirm the user password.                                                                                      |
| E Configuration  | <del>)</del> | Open using the Softkey.                                                                                                   |
| Connected calls  | <del>)</del> | Open using the Softkey.                                                                                                   |
|                  | $\diamond$   | Switch to "Toggle associate".                                                                                             |
| Toggle associate |              | Enable or disable using the Softkey.                                                                                      |

### Allowing call transfer

You can also configure this setting via the Web interface  $\rightarrow$  page 265.

Press the key for the Main menu if appropriate.

Open using the Softkey.

Open using the Softkey.

Enter and confirm the user password.

Open using the Softkey.

Open using the Softkey.

Switch to Allow call transfer.

Enable or disable using the Softkey.

Save the setting with the Softkey.

Note that in case the feature is disabled, then transfer options are not shown.

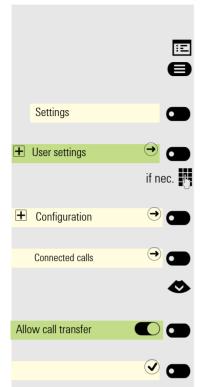

#### Settings for autodial delay You can configure how long you have to add a subsequent digit to the dial string before dialing is triggered. You can configure this setting via the Web interface $\rightarrow$ page 265 or as shown be-÷Ξ low. III The setting does not affect automatic emergency number dialing. If you select Autodial delay (s), you must either confirm with the Softkey or wait until the autodial delay expires to set up a call when dialing with the handset on hook. e Press the key for the Main menu if appropriate. Open using the Softkey. Settings Open using the Softkey. User settings if nec. 🙌 Enter and confirm the user password. Open using the Softkey. + Configuration $\ominus$ Open using the Softkey. Outgoing calls ⊝ The current setting is displayed. Open using the Softkey. Autodial delay (s) 3 🖉 ø Select a new time. Confirm with the Softkey to set the new time. 5 ()

Save the setting by selecting the Softkey.

Automatic dial delay does not work if you are using a dial plan and Speed dial is configured (see → page 235). The number is automatically dialed as soon as the string entered matches an entry in the dial plan.

# Allowing Busy when dialling

If you activate this function, an incoming call received while you are dialing is rejected. The caller then hears the busy signal.

You can also configure this setting via the Web interface  $\rightarrow$  page 265.

Press the key for the Main menu if appropriate.

Open using the Softkey.

Open using the Softkey.

Enter and confirm the user password.

Open using the Softkey.

Open using the Softkey.

Enable or disable using the Softkey.

Save the setting with the Softkey.

This setup option can also be found in the "Incoming calls" > "Handling" menu.

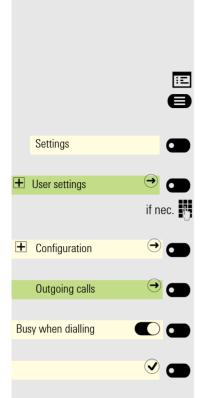

|                                            | Allowing Transfer on ring                                                                                   |                |
|--------------------------------------------|----------------------------------------------------------------------------------------------------|----------------|
|                                            | If this option is allowed, you can activate call transfer by replacine ven before the called party answers. | ng the handset |
|                                            | $\blacksquare$ You can also configure this setting via the Web interface $\rightarrow$ page                 | ə 265.         |
|                                            | Press the key for the Main menu if appropriate.                                                             |                |
| Settings                                   | Open using the Softkey.                                                                                     |                |
| lacksquare User settings $lacksquare$      | Open using the Softkey.                                                                                     |                |
| if n                                       | Enter and confirm the user password.                                                                        |                |
| E Configuration                            | Open using the Softkey.                                                                                     |                |
| Outgoing calls $igodoldsymbol{ ightarrow}$ | Open using the Softkey.                                                                                     |                |
|                                            | Switch to Transfer on ring.                                                                                 |                |
| Transfer on ring                           | Enable or disable using the Softkey.                                                                        |                |

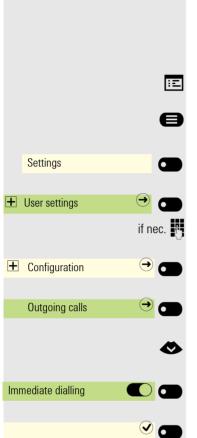

# Activating/deactivating immediate dialing

Immediate dialling should only be activated if your administrator has configured and approved a dial plan.

Immediate dialling is deactivated by default. For this reason after entering the number you must either confirm the "Select" option or wait until the dial delay expires to set up the connection. If **Immediate dialling** is configured, your call is automatically dialed as soon as the string entered matches an entry in the dial plan.

You can also configure this setting via the Web interface  $\rightarrow$  page 265.

Press the key for the Main menu if appropriate.

Open using the Softkey.

Open using the Softkey.

Enter and confirm the user password.

Open using the Softkey.

Open using the Softkey.

Select the "Immediate dialling" function.

Activate with the Softkey.

Save the setting by selecting the Softkey.

### Permitting a callback

 $\succ$  The Callback function is approved by the administrator.

You can also configure this setting via the Web interface  $\rightarrow$  page 265.

Press the key for the Main menu if appropriate.

Open using the Softkey.

Open using the Softkey.

Enter and confirm the user password.

Open using the Softkey.

Open using the Softkey.

Activate with the Softkey.

Save the setting by selecting the Softkey.

|                        | ΪĒ      |
|------------------------|---------|
|                        | 8       |
| Settings               |         |
| User settings          | •       |
|                        | if nec. |
| <b>E</b> Configuration | →       |
| Outgoing calls         | → ●     |
| Callback               |         |
|                        |         |

### Allowing a conference

This option allows or blocks the "Local conference" function. You can also configure this setting via the Web interface  $\rightarrow$  page 265.

Press the key for the Main menu if appropriate.

Open using the Softkey.

Open using the Softkey.

Enter and confirm the user password.

Open using the Softkey.

Open using the Softkey.

Switch to Allow conferences.

Enable or disable using the Softkey.

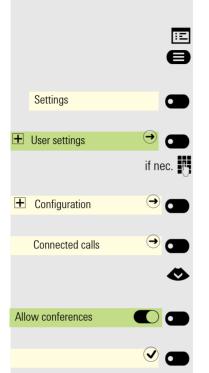

|                        | •         |
|------------------------|-----------|
| Settings               |           |
| User settings          |           |
|                        | if nec. 🦷 |
| <b>E</b> Configuration |           |
| Connected calls        | →         |
| Allow exit conf.       |           |
|                        |           |

# Allow joining in a conference

You can use this option to decide whether or not your call partners are joined together in a call after you exit a local (three party) conference call.

You can also configure this setting via the Web interface  $\rightarrow$  page 265.

Press the key for the Main menu if appropriate.

Open using the Softkey.

Open using the Softkey.

Enter and confirm the user password.

Open using the Softkey.

Open using the Softkey.

Enable or disable using the Softkey.

÷Ξ e Settings 6 **H** User settings ڪ 6 if nec. **Ə** 🗖 Configuration  $( \rightarrow)$ Circuit 6 Server abc eu.yourcircuit.com 74 🖉 💽 Username abc email@example.com μ, Password 123 \*\*\*\*\*\*\*\*\* μ,

# **Activating Circuit**

To use your Circuit account in conversations, you have to enter the server address and your access details. Activating Circuit excludes other corporate directories and the local caller list  $\rightarrow$  page 116.

You can also configure this setting via the Web interface  $\rightarrow$  page 265.

Press the key for the Main menu if appropriate.

Open using the Softkey.

- Open using the Softkey.
- Enter and confirm the user password.

Open using the Softkey.

Open using the Softkey.

Open using the Softkey.

The input field is displayed.

Enter the URL for the Circuit server and conclude your input with the Softkey.

Open using the Softkey.

The input field is displayed.

Enter your e-mail address used for Circuit and conclude your input with the Softkey.

Open using the Softkey.

The input field is displayed.

Enter your password used for Circuit and conclude your input with the Softkey.

If your details are correct, conversations are switched immediately to the Circuit subscriber list.

Exit the menu.

(5)

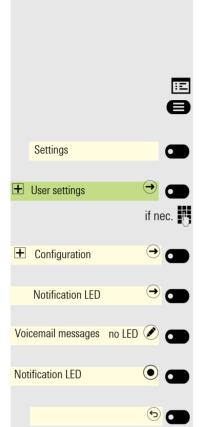

# Activating/ Deactivating LED notification

# Activating/ Deactivating Voicemail messages LED notification

As a user, you can choose whether you want the LED to light up to signal that you have received a new voicemail. LED notification is activated by default.

You can also configure this setting via the Web interface  $\rightarrow$  page 265.

Press the key for the Main menu if appropriate.

Open using the Softkey.

Open using the Softkey.

Enter and confirm the user password.

Open using the Softkey.

Open using the Softkey.

Open using the Softkey <sup>1</sup>.

Confirm with the Softkey to switch to Notification LED.

Exit the menu.

1. The phone displays the current setting

|      | Settings         |        |                        |       |
|------|------------------|--------|------------------------|-------|
|      |                  |        |                        |       |
| +    | User settings    |        | $( \rightarrow)$       |       |
|      |                  |        | if ne                  | ec. 🖰 |
| +    | Configuration    |        | €                      |       |
|      | Notification LED |        | €                      |       |
| Mis  | sed calls        | no LED |                        |       |
| Noti | fication LED     |        | $oldsymbol{ightarrow}$ | •     |
|      |                  |        | ভ                      |       |

### Activating/ Deactivating Missed call LED notification

As a user, you can choose whether you want the LED to light up to signal that you have missed calls. LED notification is activated by default.

You can also configure this setting via the Web interface  $\rightarrow$  page 265.

Press the key for the Main menu if appropriate.

Open using the Softkey.

Open using the Softkey.

Enter and confirm the user password.

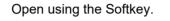

Open using the Softkey.

Open using the Softkey <sup>1</sup>.

Confirm with the Softkey to switch to Notification LED.

Exit the menu.

|                           |                                 | Clear LED notification when there are missed calls                                                                                                    |
|---------------------------|---------------------------------|----------------------------------------------------------------------------------------------------|
|                           |                                 | When there is at least one missed call, the notification LED is lit steady red. To turn off the notification LED you should first configure the <b>Missed calls</b> options.                                                                                                    |
|                           | :=                              | You can also configure this setting via the Web interface $ ightarrow$ page 265.                                                                                                    |
|                           | 8                               | Press the key for the Main menu if appropriate.                                                                                                    |
| Settings                  |                                 | Open using the Softkey.                                                                                                    |
| User settings             | →                               | Open using the Softkey.                                                                                                    |
|                           | if nec.                         | Enter and confirm the user password.                                                                                                    |
|                           | _                               |                                                                                                    |
| E Configuration           |                                 | Open using the Softkey.                                                                                                    |
| Notification LED          | →                               | Open using the Softkey.                                                                                                    |
| Missed calls Notification | LED 🖉 🔵                         | Open using the Softkey <sup>1</sup> .                                                                                                    |
| Notification LED          | •                               | Confirm with the Softkey to switch to Notification LED.                                                                                                    |
|                           | 6                               | Exit the menu.                                                                                                    |
|                           |                                 | When a new missed call arrives, the notification LED will lit red.                                                                                                    |
| Conversations             | <u>Q</u>                        | Enter the Conversations screen. The notification LED goes off. The Conversa-<br>tions screen continues to indicate the new missed calls number in a red notifica-<br>tion next to the title.                                                                                                    |
| 3334<br>*/ Missed call    | <mark>6:10 <sup>@</sup> </mark> | The new missed calls have a red notification at the bottom.                                                                                                    |
|                           |                                 | In case the phone is already inside the Conversations screen and a new missed call arrives, then if the Conversation screen is set as the landing screen, the notification LED will lit red. You will need to enter each individual new missed call's details to turn off the notification LED or exit the Conversations screen. |
|                           |                                 | If the phone has a new missed call and goes to power saving mode, the screen will be black but the notification LED continues to lit red.                                                                                                    |
|                           |                                 | But if the phone was already in power saving mode and receives a new<br>missed call, then it wakes up and the notification LED lits red. The new<br>missed call notification will be also displayed in front of the Conversations<br>option.                                                                                     |
|                           |                                 | In case where there are unheard voicemail messages, the notification LED will flash red until you enter the Conversation screen and listen to the new voicemail messages.                                                                                                    |

# Call logging

#### **Deactivating Logging**

The function can be disabled in order to prevent unauthorized third parties gaining information on the other party involved in the call. No further calls or conversations are then logged in conversations. The function is always activated by default.

When you deactivate the call journal, please note that the customary last number redial function will also be affected by this. You can then no longer redial the last number dialed → page 235.

You can also configure this setting via the web interface  $\rightarrow$  page 265.

Press the key for the Main menu if appropriate.

Open using the Softkey.

Open using the Softkey.

Enter and confirm the user password.

Open using the Softkey.

Open using the Softkey.

Open using the Softkey.

Activate or deactivate with the Softkey.

Save the setting with the Softkey.

If the function is deactivated, all corresponding call log entries in conversations are deleted. LEDs and Notification-LEDare no longer lighting.

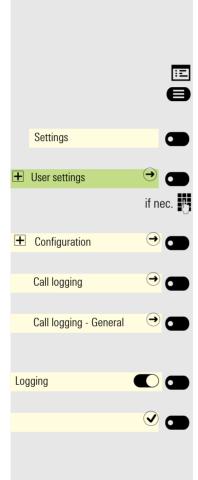

|                                        | Displaying the missed call log                                                                                                    |
|----------------------------------------|----------------------------------------------------------------------------------------------------|
|                                        | All missed calls intended for this line are logged and new missed calls are displayed. If the "No" option is selected for "Include calls answered elsewhere", missed calls for this line that were answered either by other subscribers in the group or with "Directed pickup" are neither displayed nor logged (see also $\rightarrow$ page 163). The "No" setting is recommended if groups are set up. |
| II.                                    | You can also configure this setting via the Web interface $ ightarrow$ page 265.                                                                                                    |
| 8                                      | Press the key for the Main menu if appropriate.                                                                                                    |
| Settings                               | Open using the Softkey.                                                                                                    |
| H User settings     →                  | Open using the Softkey.                                                                                                    |
| if nec.                                | Enter and confirm the user password.                                                                                                    |
|                                        | Open using the Softkey.                                                                                                    |
| Call logging 🔿 🗩                       | Open using the Softkey.                                                                                                    |
| Call logging - Missed calls $\bigcirc$ | Open using the Softkey.                                                                                                    |
|                                        | Displaying missed calls that were answered elsewhere                                                                                                    |
| Include calls an-<br>swered elsewhere  | Open using the Softkey <sup>1</sup> . Missed calls that have been answered by other sub-<br>scribers are indicated with a green checkmark.                                                                                                    |
| 8                                      | Select the next option.                                                                                                    |
| No 🔍 🗂                                 | Confirm with the Softkey to set No. Calls answered by other subscribers are not displayed in the list.                                                                                                    |
|                                        | Displaying call log data from RingCentral API                                                                                                    |

By enabling the RingCentral synchronization option as described on  $\rightarrow$  page 25, you can display call log records derived from the RingCentral API.

**Prerequisite:** Your administrator has configured the option to synchronize call log data with RingCentral API.

Press the Conversations key

0

6:10 er

Conversations

3334 \*/ Missed call For instance, select and confirm the list of missed calls.

On entering the call log list, your device will refresh the data from the Ring-Central API and perform synchronization. Your device will update the call log on each startup of your phone, when a call has finished or when your administrator enables the sync call log feature.

1. The phone displays the current setting

# Call recording

A central voice recorder is installed in the network for recording calls to which your telephone connects in order to record the current voice traffic. The recorder records the entire voice flow of two or more participants.

You should configure a favorite in order to simplify handling of manual call recording  $\rightarrow$  page 152. It is assumed in the description below that a corresponding key has been configured.

## **Recording modes**

The administrator can configure the following operating modes for call recording:

- Disabled
- Manual
- Auto-start
- All Calls
- One call

The following settings are possible to audibly signal the recording:

- Repeated
- Single-shot
- Off

Check with your administrator as to which settings were made for your phone.

#### Mode:All Calls

The telephone starts and stops the recorder automatically in order to ensure that all calls are being recorded.

#### Mode: Manual

You decide when the recorder is started and stopped or paused. If the recorder is switched on, all further calls will be recorded. You can turn on the recorder before a call so that all the subsequent calls are recorded. If you pause the recorder then nothing will be recorded. If there are no calls, then the recorder likewise pauses.

#### Mode: Auto-start

The telephone starts the recorder automatically. You can stop or pause the recorder yourself however and restart it. If a call has already been recorded, new incoming and outgoing calls will also be recorded. If you pause the recorder during a call, special calls such as consultation calls, call pickups and second calls will not be recorded as long as the recorder is paused. If the telephone reverts to idle status, the Auto start process is set up again for the next call.

#### Mode: One call

You decide when the recorder is started and stopped or paused. If the recorder is switched on, the current call will be recorded. If you pause the recorder then nothing will be recorded. The recorder will be turned off when the call finishes.

## Explanations of recording

#### **Recordable calls**

A recordable call is any call that has a call connection status on the telephone. This can be any incoming or outgoing call. It is immaterial here whether a call is set up directly via the telephone or via an application.

- Outgoing
- Incoming
- Consultation
- Pickup
- Reconnect
- Second call
- Connected call
- Conference (If a local conference is already in progress it cannot be recorded)
- Automatic call acceptance
- · Secured or unsecured line

#### Non-recordable calls

- Outgoing calls that have not yet reached full connection status, such as a ringing call.
- · Calls on hold by you.

#### **Enhanced functions**

- 1. A server based conference can be set up or cleared down during recording.
- 2. A consultation can be performed during recording.
- 3. Call transfer is also available during recording. You cannot record a call that has been transferred away from the telephone and is no longer connected to it.
- 4. A second call can be accepted during recording.

#### The following features are not supported

- 1. Playing back recordings over the telephone.
- 2. Deleting recordings over the telephone.
- 3. Functions for editing recordings over the telephone.

#### **Recording tips**

You will receive the following advisories while a call is being recorded:

- The recording symbol will be flashing (red/gray) on the display
- Beep (optional repeated at intervals for you and your call partner)
- · Beep (optional single at the start of recording for you and your call partner)

The audible advisory can also be switched off. Consult your administrator.

#### MultiLine

There is no difference between multi-line calls and single-line calls when it comes to recording calls. If recording has started, the call is recorded, otherwise not. The recording status of a line continues as long as calls are connected to this line.

For example, if line A is being recorded (initiated manually) and you switch to line B or line A is placed on manual hold and you switch to line B, the recording is ended and a partial recording saved.

If you disable recording for the call on line B (mode = manual or autostart) and switch back to line A, the recording for line A is not started again.

The operating modes mentioned (All Calls, One call, Auto start or Manual) refer to the telephone and are therefore the same for all lines.

## **Recording calls**

#### Call recording with Auto start

Standby mode is activated in principle in idle mode. The recording symbol (•) is shown on the display. You cannot switch off the recorder. If you have accepted a call or called a subscriber and the subscriber answers, the call is recorded automatically.

Refer to  $\rightarrow$  page 255 to check which calls can be recorded.

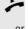

Lift the handset.

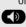

Press the key shown.

The subscriber answers. You hear a beep, the recording symbol  $\bigcirc$  starts flashing (red/gray) on the display. The call is now being recorded. (see also  $\rightarrow$  page 255)

You can pause the recording at any time and continue it again.

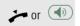

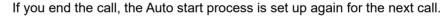

#### Controlling call recording

#### Starting call recording manually during a call

**Prerequisite**: Manual mode or One call is selected. You are conducting a call. Recording has not started. The recording icon (•) is shown on the display.

You are making a call (see also  $\rightarrow$  page 255).

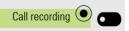

Press the Softkey to activate.

You hear a beep and the recording symbol  $\bigcirc$  flashes (red/gray) on the display. The call is now being recorded. (see also  $\rightarrow$  page 255)

#### Stopping call recording manually during a call

**Prerequisite**: Manual mode, Auto start or One call is selected. You are making a call. Recording has started. The recording key icon 
flashes (red/gray) on the display.

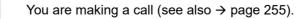

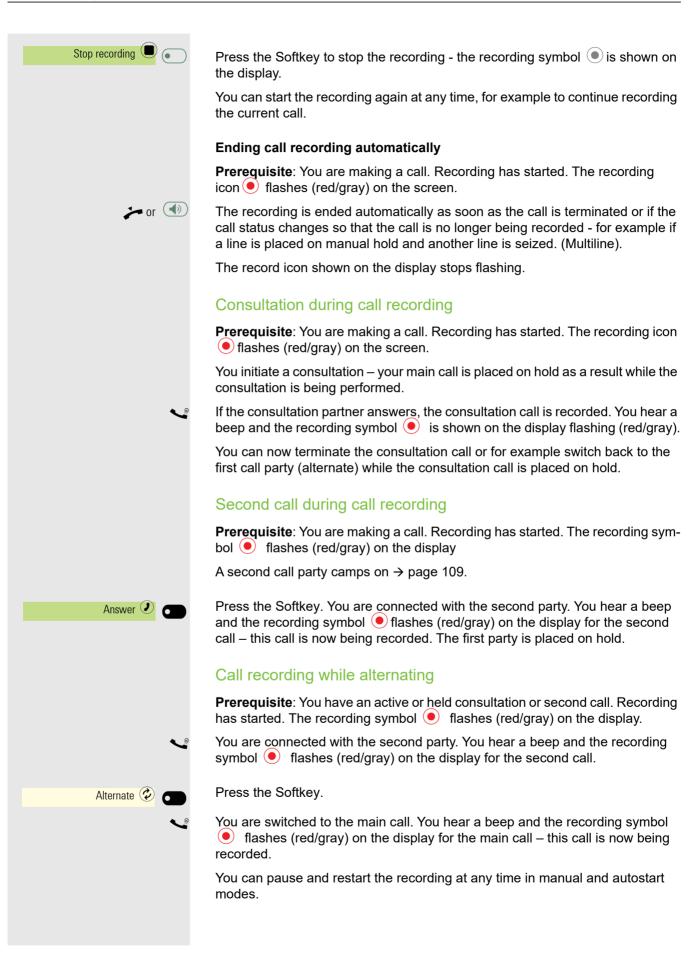

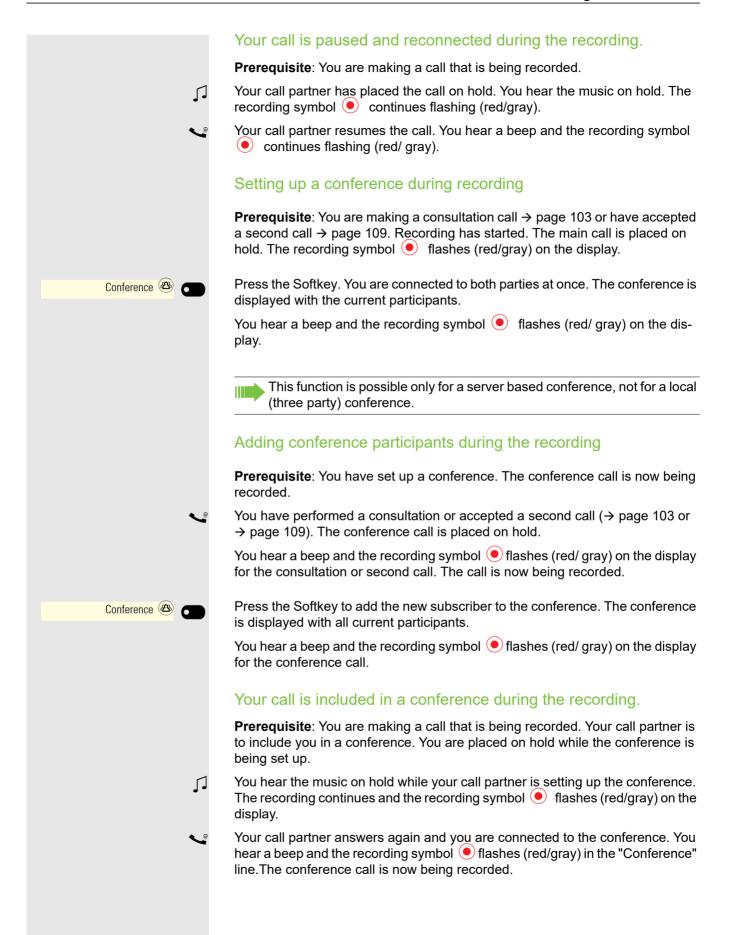

#### Putting a line on hold manually during the recording

There are two options for placing a line manually on hold:

- You place the active line on hold during the call recording and then resume the call on this line.
- You seize a different line during call recording. The first line is placed on manual hold.

**Prerequisite**: Admin has configured that recording will start automatically for a new call.

The telephone has more than one line configured. The active call is being recorded. The recording symbol • flashes (red/gray) on the display. It is assumed that a OpenScape Key Module 600 is connected for this example. If you do not have a OpenScape Key Module 600, you have to open the Favourites menu to use the line keys.

#### Holding and retrieving the call on the line

You are making a call, for example on line 1. You hear a beep and the recording symbol • flashes (red/gray) on the display. The call is now being recorded.

Press line key 1. The line key LED lights up amber. The call is now on hold. The recording is stopped while the call is on hold. The recording symbol () is shown on the display.

#### Retrieving a held call:

Press line key 1. The line key LED lights up. The call is retrieved. You hear a beep and the recording symbol • flashes (red/gray) on the display again. Call recording is interrupted (but a new recording may be started depending on the recording mode).

Call recording for a hold on a single line is continued.

#### Holding a call on the line and making a call on a different line

Press line key 2 – the LED lights up. You hear a beep and the recording symbol flashes (red/gray) on the display for line 2 – this call on line 2 is being recorded. Line 1 is placed on hold, call recording of line 1 has been terminated.

Press line key 1 to resume the call. You hear a beep and the recording symbol flashes (red/gray) on the display for line 1 – a new recording of line 1 commences.

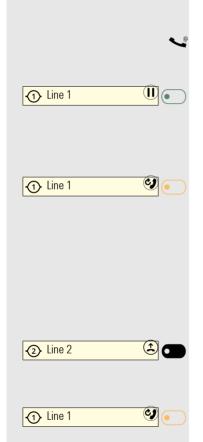

#### Door opener

Door opener feature allows you to control doors remotely.

Door opener was enabled for your phone by the administrator via the WBM Interface under System > Features. Administrator can configure up to 4 door openers.

There are several ways to control each door opener:

- Via phone call to door opener
- Via HTTP/S request to door opener

Existing HTTPS certificates and policy on the phone will be used for validating the HTTPS connection.

Each door opener may use different control method. Once configured, door opener may be activated by pressing a programmed key or by selecting the option shown in call menu when phone detects a call from configured door opener.

#### Door control via phone call

The door opener may be triggered to open its door during a call with the door opener.

**Prerequisite**: Admin must have configured the door to be a "Call to open door" type. The call may typically be initiated as:

- an incoming call from the door opener
- an outgoing call initiated by the FPK for the door

The action may be triggered by an FPK (if one is configured) or by a call menu option.

In either case Admin may have configured that the action is confirmed by pressing the FPK for the door.

#### Door control via HTTP/S request to door opener

The door opener may be triggered to open its door without needing a phone call.

**Prerequisite**: Admin must have configured the door to be a "HTTP request to open door" or "HTTPS request to open door" type.

The action may be triggered by an FPK (if one is configured) or by a call menu option.

In either case Admin may have configured that the action is confirmed by pressing the FPK for the door.

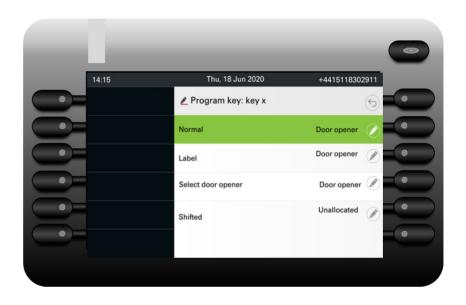

There is an option in call menu when the phone detects call from configured door opener.

#### Automatic Door Video

Automatic Door Video feature allows the video screen to follow call/video related actions. When someone rings at the door, the phone rings.

#### Automatic Door Video enabled

If the call is from door opener with associated camera and the Automatic

Door Video option is enabled, the user can see the camera stream before

answering the call.

#### Automatic Door Video disabled

If the call is from door opener with associated camera and the Automatic Door Video option is disabled, the user can see the camera stream by pressing the "Show video" SRK available in the call alert screen or the related Camera FPK button.

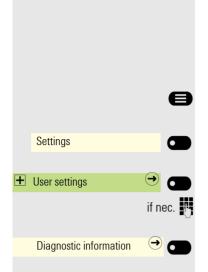

# **Diagnostic data**

Prerequisite: Your administrator has allowed access to Diagnostic data.

This information overview in the user area of the service menu provides you with information on the current configuration of the telephone:

Press the key for the Main menu if appropriate.

Open using the Softkey.

Open using the Softkey.

Enter and confirm the user password.

Open using the Softkey.

You see a numbered list of telephone parameters with the current settings.

You can see a more structured view of the list via the Web interface  $\rightarrow$  page 265: Example:

|        | Diagno                 | ostic data                 |
|--------|------------------------|----------------------------|
| 3/11/2 | 016 9:53:42 AM         |                            |
| 00     | Terminal number 3336   |                            |
| 01     | SIP server             | 192.168.1,230              |
| 02     | SIP port               | 5060                       |
| 03     | SIP registrar          | 192.168.1,230              |
| 04     | SIP registrar port     | 5060                       |
| 05     | SIP gateway            | 192.168.1,230              |
| 06     | SIP gateway port       | 5060                       |
| 07     | SIP transport          | UDP                        |
| 08     | TLS renegotiation      | Insecure allowed           |
| 09     | SIP local port         | 5060                       |
| 10     | Server features        | No                         |
| 11     | DNS results            | None                       |
| 12     | Multiline              | Yes                        |
| 13.1   | Keyset Lines           | Primary: 3336 (registered) |
| 13.2   | Keyset Lines           | Line: 3334 (registered)    |
| 13.3   | Keyset Lines           | DSS: 3338 (registered)     |
| 14     | Backup active          | Yes                        |
| 15     | Backup proxy           | None                       |
| 16     | Use secure calls       | No                         |
| 17     | SRTP.Status            | Disabled                   |
| 18     | SIP server cert. check | No certificate check       |
| 19     | Software version       | V0R1.0.0 SIP DEV           |
| 20     | Display message        | None                       |
| 21     | Last restart           | 2016-03-10T11:37:27        |
| 22     | Memory free            | 159729K free               |

|          | Diagnos                         | tic data              |
|----------|---------------------------------|-----------------------|
| 23       | IP protocol mode                | IPv4_IPv6             |
| 24       | IPv4 address                    | 192.168.1,203         |
| 25       | IPv4 subnet mask                | 255.255.255.0         |
| 26       | IPv4 default route              | 192.168.1.2           |
| 27       | Primary DNS                     | 217.237.148.22        |
| 28       | Secondary DNS                   | 192.168.1.2           |
| 29       | IPv4 Route 1 IP                 | None                  |
| 30       | IPv4 Route 1 gateway            | None                  |
| 31       | IPv4 Route 1 mask               | None                  |
| 32       | IPv4 Route 2 IP                 | None                  |
| 33       | IPv4 Route 2 gateway            | None                  |
| 34       | IPv4 Route 2 mask               | None                  |
| 35       | IPv6 address                    | None                  |
| 36       | IPv6 prefix length              | None                  |
| 37       | IPv6 global gateway             | None                  |
| 38       | IPv6 link local address         | None                  |
| 39       | IPv6 Route 1 destination        | None                  |
| 40       | IPv6 Route 1 prefix length      | None                  |
| 41       | IPv6 Route 1 gateway            | None                  |
| 42       | IPv6 Route 2 destination        | None                  |
| 43       | IPv6 Route 2 prefix length None |                       |
| 44       | IPv6 Route 2 gateway            | None                  |
| 45       | MAC address                     | 001ae8757efe          |
| 46       | LLDP                            | No                    |
| 47       | VLAN discovery                  | Manual                |
| 48       | DHCPv4                          | No                    |
| 49       | DHCPv4 re-use                   | No                    |
| 50       | DHCPv6                          | No                    |
| 51       | DHCPv6 re-use                   | No                    |
| 52       | LAN port type                   | Automatic             |
| 53       | PC port status                  | Disabled              |
| 54       | PC port type                    | Automatic             |
| 55       | PC port autoMDIX                | No                    |
| 56       | VLAN ID                         | None                  |
| 57       | QoS Layer 2                     | Yes                   |
| 58       | QoS Layer 2 voice               | 5                     |
| 59       | QoS Layer 2 signalling          | 3                     |
| 60<br>61 | QoS Layer 2 video               | 4                     |
| 61       | QoS Layer 2 default             | 0<br>Voc              |
| 62       | QoS Layer 3                     | Yes                   |
| 63       | QoS Layer 3 voice               | EF / 46               |
| 64       | QoS Layer 3 signalling          | AF31 / 26             |
| 65<br>66 | QoS Layer 3 video               | AF41 / 34<br>Disabled |
| 66       | LLDP-MED operation              | Disabled              |

|    | Diagnosti                           | c data            |
|----|-------------------------------------|-------------------|
| 67 | NG911 location                      | Enabled           |
| 68 | FIPS enabled No                     |                   |
| 69 | Media.Negotiation                   | Single IP         |
| 70 | ICE.Check.pairs.max                 | 50                |
| 71 | ICE.Max.Check.ms                    | 15000             |
| 72 | ICE.Gather.Ta.timer.ms              | 20                |
| 73 | ICE.Gather.RTO.timer.ms             | 100               |
| 74 | ICE.Check.Ta.timer.ms               | 20                |
| 75 | ICE.Check.RTO.timer.ms              | 100               |
| 76 | Bluetooth hardware address          | 00:1A:E8:75:7E:FF |
| 77 | Total calls made                    | 249               |
| 78 | Total calls received                | 85                |
| 79 | Calls made via dialler              | 88                |
| 80 | Calls made via conversations        | 161               |
| 81 | Calls made via search               | 0                 |
| 82 | Wi-Fi Country settings <sup>1</sup> |                   |
| 83 | Wi-Fi MAC address <sup>1</sup>      |                   |
| 84 | Wi-Fi Link status <sup>1</sup>      |                   |
| 85 | Last Wi-Fi connected <sup>1</sup>   |                   |
| 86 | Device Certificate <sup>2</sup>     |                   |
| 87 | Installed certificates <sup>2</sup> |                   |

2 This is valid only for OpenScape Desk Phone CP700/CP700X.

# Individual settings that impact energy efficiency

You can actively reduce energy consumption by making the following settings on your telephone and therefore contribute in an important way to protecting the environment.

- · You can reduce the ringer volume, display brightness and contrast the default settings on delivery are 50%.
- · You can change the time for switching from standby (ready) mode to an energy-efficient low power mode. The default setting on delivery is one minute.

Background lighting is always switched off in low power mode. The background lighting is set to a low level on delivery in all other modes.

# Web interface (WBM)

You can configure a number of settings for your phone via the Web interface. Communication is via a secure HTTPS connection. Access to the Web interface must be activated by your administrator.

# Launching the Web interface

For more information on the IP address, the web interface address, and how to connect the telephone to the network, refer to the section entitled "Displaying network information"  $\rightarrow$  page 216.

To launch the interface, open a web browser and enter the following:

#### https://[IP address of the phone]

[IP address of the phone] is the IP address of your phone.

or

X

#### https://[Name of the phone]

[Name of the phone] that was assigned by the administrator.

You might receive a certificate notification from the browser. Follow the instructions to download the certificate.

You will be prompted to configure a user password the first time you call up the web interface  $\rightarrow$  page 187. You must log in with this password in future every time you want to open the User Settings.

## Administrator settings

This area lets you configure settings for administering your phone and the network environment. Access to the Administrator settings is protected by the admin password. For further information, consult your administrator or refer to the administration manual.

## **User Settings**

The Web interface homepage opens once you have entered and confirmed the phone's IP address.

- 1. Click a menu heading to display the individual menu entries. Click the menu heading again to close the menu.
- 2. Click a menu entry to open the corresponding form.
- 3. Make the desired changes.
- 4. Click the corresponding button to save or discard your changes.

#### **Button functions**

- "Login": Log in to the phone after you have entered the user password
- "Submit": Apply changes
- "Reset": Reset original values
- "Refresh": Update values (for example, under "Bluetooth" "Last connected device")
- "Logout": Log out from the phone

### Licenses

This area provides you with the information about EULA (End User License Agreement) and Open Source licenses. For further information, consult your administrator or refer to the administration manual.

### User menu

All settings that you can make via the web interface's user menu can also be made via the phone's user menu  $\rightarrow$  page 75.

#### **User Settings**

#### **User** login

User login → page 187

Date and time

- − Date (day, month, year)  $\cong$  → page 215
- − Daylight saving  $\textcircled{} \Rightarrow$  page 213
- − Difference (minutes)  $\cong$  → page 213
- − Auto time change  $\implies$  → page 214

#### Audio

- Standard Ringer
  - Ringer  $\cong \rightarrow$  page 193
  - Ringer sequence 
    → page 194
  - Ringer melody  $\textcircled{} \rightarrow$  page 194
  - Room Character  $\textcircled{} \rightarrow$  page 192
  - Open listening  $\textcircled{} \rightarrow$  page 195
- Special ringers
  - Internal  $\bigcirc$  → page 197
  - External → page 197
  - Recall 
    → page 197
  - Emergency  $\implies$  > page 197
  - Special 1
  - Special 2
  - Special 3

#### Bluetooth

- Configuration

  - Bluetooth address<sup>[2]</sup>

#### Configuration

- Outgoing calls
  - Autodial delay (seconds) → page 241

  - Busy when dialling  $\textcircled{$\cong$}$  → page 242
  - Transfer on ring → page 243
  - Immediate dialling → page 235
- Incoming calls
  - Deflecting
    - Allow deflection  $\bigcirc$  → page 236
    - − Default destination  $\textcircled{$\cong$} \rightarrow$  page 236
    - − Deflect to DSS  $\textcircled{} \rightarrow$  page 237
  - Forwarding
    - Forwarding Unconditional → page 227
    - Forwarding Busy  $\rightarrow$  page 227
    - Forwarding No reply  $\rightarrow$  page 227
    - Alerts
      - Visual  $\cong \rightarrow$  page 115
      - Audible 
        → page 115

- Forwarding party  $\implies \rightarrow$  page 115 - Visual alert time (secs)  $\implies \rightarrow$  page 115 - Handling - Allow call waiting  $\bigcirc \rightarrow$  page 238 Allow call waiting tone - Allow DND  $\implies$  page 187 - Busy when dialling  $\textcircled{m} \rightarrow$  page 242 - CTI calls - Auto-answer  $\implies \rightarrow$  page 230 - Beep on auto-answer  $\bigcirc$   $\rightarrow$  page 230 - Beep on auto-reconnect  $\implies \rightarrow$  page 231 Connected calls – Allow call joining → page 235 - Allow exit conference  $\implies \rightarrow$  page 247 - Hold reminder delay (minutes)  $\implies \rightarrow$  page 233 – Hold and hang-up  $\implies \rightarrow$  page 234 - Music on hold  $\implies \rightarrow$  page 235 – Insecure call alert  $\textcircled{m} \rightarrow$  page 199 Display DTMF digits → page 101 - Toggle associate  $\implies \rightarrow$  page 239 - Lower IL alert - Notification LED  $\implies \rightarrow$  page 249 – Voicemail messages → page 249 - Missed calls  $\textcircled{r} \rightarrow$  page 249 - Circuit - Server  $\rightarrow$  page 248 – Username → page 248 – Password → page 248 Microsoft Exchange - Server  $\rightarrow$  page 116 - Username  $\rightarrow$  page 116 - Password  $\rightarrow$  page 116 - Folder to sync (optional)  $\rightarrow$  page 116 - OpenScape UC - Server Username - Password Keyset Lines - Ring delay (seconds)  $\implies \rightarrow$  page 179 Address<sup>[1]</sup> Primary line<sup>[1]</sup> Ring on/off<sup>[1]</sup> Selection order<sup>[1]</sup> - Hot line/warm line<sup>[1]</sup> - Hot/warm line destination  $\textcircled{\mbox{\mbox{$\cong$}}}$   $\rightarrow$  page 180 – BLF Busy Lamp Field: not for System Call logging
  - Call logging General
    - Logging  $\bigcirc$  → page 252
  - Missed calls<sup>2</sup>  $rac{}{} \Rightarrow$  page 253
    - Include calls answered elsewhere
- 1. Information read only

#### Phone

- Inactivity
  - Screen type  $\implies$  → page 204
  - Idle time (mins)  $\cong$   $\rightarrow$  page 205
  - Slide time (secs)
- Presence screen
- Forwarding types
- Display
  - Brightness  $\textcircled{} \rightarrow$  page 211
  - Key module contrast.  $\textcircled{} \rightarrow$  page 210
  - Key module brightness  $rac{}{} \Rightarrow$  page 211
  - Landing screen
- Permanent Favourites
- Team-Schirm/Tastenmodul 1
  - Page 1
  - Page 2
- Key module 2 (if available, such as Team-Schirm/Tastenmodul 1)
- Key module 3 (if available, such as Team-Schirm/Tastenmodul 1)
- Key module 4 (if available, such as Team-Schirm/Tastenmodul 1)
- Key click  $\bigcirc$  → page 85
  - Volume
  - Active for:
- − Energy saving  $\textcircled{} \Rightarrow$  page 212
  - Activate after:
  - Backlight dim
  - Backlight off

#### Locality

- − Country  $\textcircled{$\cong$} \rightarrow$  page 203
- Language 
   → page 200
- Date format m → page 202
- Time format → page 201

#### Security

- Password
  - Current password
  - New password 
     → page 187
  - Confirm password

| File transfer<br>– Slideshow ima | iges                                                                     |
|----------------------------------|--------------------------------------------------------------------------|
|                                  | Slideshow images                                                         |
|                                  | Choose the image file you wish<br>to use as a slideshow image            |
|                                  | Choose File No file chosen                                               |
|                                  | Image name (optional):                                                   |
|                                  | Submit Cancel                                                            |
|                                  | Closing or navigating away from this<br>page will cancel the file upload |
|                                  | Delete all user slideshow images                                         |
|                                  | Default slideshow images will be restored<br>Delete                      |

You can delete your installed images in full or individually.

- Avatar images

|    | Avatar images                                              |
|----|------------------------------------------------------------|
| Г  | Choose the image file you wish<br>to use as a avatar image |
|    | Choose File No file chosen                                 |
|    | Image name (optional):                                     |
| CI | Submit Cancel<br>osing or navigating away from this        |
|    | page will cancel the file upload                           |
| De | lete all user avatar images                                |
| De | fault avatar images will be restored<br>Delete             |

- Ringtones

| Ringtones                                                                |
|--------------------------------------------------------------------------|
| Choose the ringtone you wish to transfer to the phone (1MB max)          |
| Choose File No file chosen                                               |
| Ringtone name (optional): Submit Cancel                                  |
| Closing or navigating away from this<br>page will cancel the file upload |
| Delete all user ringtones                                                |
| Default ringtone settings will be restored Delete                        |

You can delete your installed ringtones in full or individually.

− Contacts transfer  $\implies$  → page 119

| Contacts transfer<br>Import contact data                                      |  |
|-------------------------------------------------------------------------------|--|
| Choose the Comma Seperated file you wish to import                            |  |
| Choose File No file chosen                                                    |  |
| Import Cancel<br>Press to see import results                                  |  |
| Export contact data                                                           |  |
| <u>Generate contacts file</u>                                                 |  |
| Download contacts file                                                        |  |
| Closing or navigating away from this<br>page will cancel the Import or Export |  |

#### File name

The file name should only contain alpha-numeric characters as indicated below. If the file name contains any other characters, they are automatically replaced by a "\_" (underscore).

The set of allowed characters are:

- 0 to 9
- a to z
- A to Z
- "-" (hyphen)
- "\_" (underscore)

File name should not start with a hyphen.

# **Fixing problems**

# Caring for your telephone

- Never allow the telephone to come into contact with coloring, oily or aggressive agents.
- Always use a damp or antistatic cloth to clean the telephone. Never use a dry cloth.
- If the telephone is very dirty, clean it with a diluted neutral cleaner containing surfactants, such as a dish detergent. Afterwards remove all traces of the cleaner with a damp cloth (using water only).
- Never use cleaners containing alcohol, cleaners that corrode plastic or abrasive powders!

# Troubleshooting

#### Pressed key does not respond:

If the phone is locked, selected dialing keys on the OpenScape Key Module 600 cannot be used. This also applies even if an emergency number is saved on this key. Check whether your telephone is locked (The following message appears on the screen: "Phone locked. To unlock enter the PIN."). If the phone is locked, enter your PIN to unlock it.

#### The phone does not ring on call:

Check whether the ringer is deactivated (see icon in the status bar on the display  $\rightarrow$  page 28). If it is deactivated, activate the ringer.

#### You cannot dial a number:

Check whether your telephone is locked (The following message appears on the screen: "Phone locked. To unlock enter the PIN."). If the phone is locked, enter your PIN to unlock it.

# Error and warning messages

Indications that represent full errors that make normal operation impossible are displayed as 'errors'.

Indications that represent conditions where the phone can still be used but will operate subject to certain restrictions are displayed as 'warnings'.

Both error and warning sausages are removed as soon as the relevant condition no longer applies.

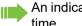

An indication may contain multiple codes when more than one condition applies at the same time.

Any sausage (Error, Warning or Notification) will be shown in a shortened form if the user scrolls to a menu option that is covered by a normal length sausage (thus allowing the user to access the last menu item).

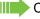

Cloud deployment errors are now shown as Warning sausages.

### **Error messages**

Error messages appear on all screens (except the Settings screens). In the case of the Main menu screen, the Time/Date/Owner Info are all moved up the screen to make space but still allow the phone number to be seen. In all other screens the message is displayed on the last row.

The message displays the error text and error code.

#### Examples of error message:

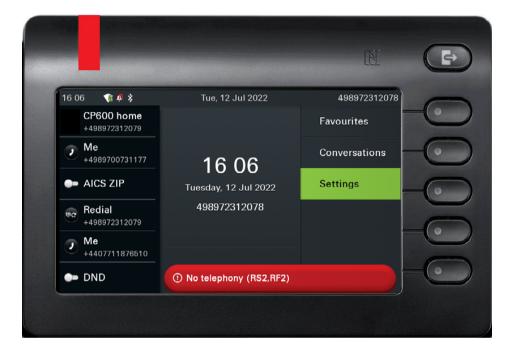

#### Warning messages

Error condition always has higher priority than a warning condition. Thus if both conditions exist at the same time the error message will be shown.

The Menu key flashes amber when a warning condition has occurred (even when the Main menu screen is not being shown).

#### Messages during remote configuration

If an error occurs during remote configuration, it will be reported on the display as a warning message.

The following error codes are possible:

| Code | Priority | Description                                                                                             |
|------|----------|----------------------------------------------------------------------------------------------------|
| AU   | 1        | Canceled by user<br>Appears if the PIN entry was rejected                                               |
| RS   | 1        | The IP address of the <b>Unify</b> Redirect server cannot be retrieved.<br>DNS query failed.            |
| RN   | 3        | A connection cannot be established to the <b>Unify</b> Redirect server<br>– No response                 |
| RR   | 2        | A connection cannot be established to the <b>Unify</b> Redirect server<br>– Rejected                    |
| RU   | 1        | A connection cannot be established to the <b>Unify</b> Redirect server<br>– Not authorized              |
| RO   | 3        | A connection cannot be established to the <b>Unify</b> Redirect server<br>– No or invalid OCSP response |
| RV   | 2        | A connection cannot be established to the <b>Unify</b> Redirect server<br>– Certificate invalid         |
| DS   | 1        | The IP address of the deployment server cannot be retrieved.<br>DNS query failed.                       |
| DN   | 3        | A connection cannot be established to the deployment server.<br>– No response                           |
| DR   | 2        | A connection cannot be established to the deployment server.<br>– Rejected                              |

In such cases, please contact your administrator and specify the error code.

#### To correct any other problems:

Contact your administrator first if a fault persists for more than five minutes, for example. Pass on the message displayed in the red field, if appropriate, as shown in the next example. Problems that cannot be corrected should be referred to Customer Service.

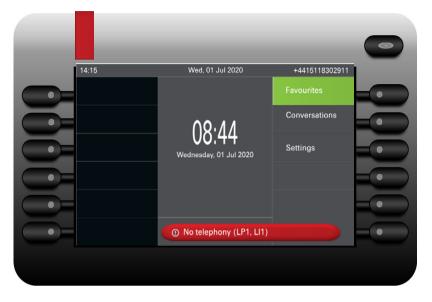

# Repair and recycling concept, extending performance capability

This section includes additional user instructions in accordance with the basic award criteria for the Blue Angel eco-label pursuant to RAL-UZ 150. Obligations for Unify arising from this section are only valid in Germany.

# Recycling and disposal of equipment in the OpenScape Desk Phone family

Return of OpenScape Desk Phone waste equipment.

#### a) Legal and other foundations

The take-back of equipment and spare parts is based on

- EU Directive 2002/96/EC (WEEE),
- the German "Act Governing the Sale, Return and Environmentally Sound Disposal of Electrical and Electronic Equipment" (ElektroG),
- the criteria of the Blue Angel RAL UZ 150 for "Corded Voice-Over IP Telephones".

#### b) Separate collection according to ElektroG

Users of electrical and electronic equipment are obliged to collect waste equipment separately and supply for proper disposal.

This waste equipment must not be disposed of together with unsorted municipal waste (normal household waste). Separate collection is a condition for reuse, recycling and efficient recovery of waste equipment and the basis for the recovery of materials.

#### c) Take-back according to the criteria of the Blue Angel

In addition to the legal requirements governing take-back of electrical and electronic equipment, Unify Software and Solutions GmbH & Co. KG takes back the OpenScape Desk Phone CP200 SIP, OpenScape Desk Phone CP400 SIP, OpenScape Desk Phone CP600 and OpenScape Desk Phone CP700/700X SIP telephones introduced on the market in Germany and manufactured after March 2014. Insofar as no direct collection of this waste equipment has been agreed, the OpenScape Desk Phone end-of-life telephones can be returned free of charge to the following address:

eds-r gmbh // rücknahmesysteme Maybachstr. 18 90441 Nuremberg, Germany

#### d) Reuse, recycling and recovery

Attention is paid to ease of disassembly/recycling of the OpenScape Desk Phone waste equipment as early as the product development stage.

#### Reuse:

The waste equipment is repaired and refurbished and introduced into the spare parts cycle where it is then reused.

Recycling and recovery of OpenStage equipment that is no longer usable:

the equipment is roughly disassembled and introduced into various recovery operations prior to further treatment. The various metals are separated using special shredder equipment for electronic scrap. Copper and precious metals are processed by refining. Aluminum and iron are separated and supplied for melting.

## Repair reliability and spare part supply

Unify Software and Solutions GmbH & Co. KG guarantees repair support and spare part supply for up to 5 years following product discontinuation of the OpenScape Desk Phone telephones.

# Extending performance capability

The functionality of all OpenScape Desk Phone telephones can be extended fundamentally by means of software updates.

Please contact your administrator/system support if necessary in this respect or your sales partner at Unify Software and Solutions GmbH & Co. KG.

# Special features for operation on an OpenScape 4000

Not all functions are supported fully when operating an OpenScape Desk Phone CP700/CP700X on an OpenScape 4000, as is the case on an OpenScape Voice.

# Passively supported functions

Some of the functions are only available to you as a passive user. The restrictions are listed below:

- An OpenScape Desk Phone CP700/CP700X on an OpenScape 4000 cannot actively park a user in the system. The OpenScape Desk Phone CP700/CP700X can be parked by a different user however.
- If an OpenScape Desk Phone CP700/CP700X is called on an OpenScape 4000 and a call is already being conducted or the user does not answer, the caller can enter a callback. Such a callback request in the case of busy or no reply cannot be entered from the OpenScape Desk Phone CP700/ CP700X. To initiate a callback, see → page 99.
- The telephone can only be the passive user in the case of third-party monitoring.
- The telephone can be captured but cannot capture a connection itself.

# **Unsupported functions**

The functions that are not available to you with your OpenScape Desk Phone CP700/CP700X on an OpenScape 4000 are listed below.

- Direct station selection keys cannot be configured  $\rightarrow$  page 166.
- Line keys cannot be configured  $\rightarrow$  page 169.
- The telephone cannot be configured as an executive/secretary team member → page 182.

# Index

А Abort deployment 18 Administration 81 AICS Zip tone 88, 105, 172 Alerts 115 Answering calls MultiLine 171 Applications 37 Activating an application 37 Opening the context menu 37 Selecting an entry 37 Applications menu 74 Audio Room character 192 Audio controls 23 Auto headset 88, 105, 172 Autodial delay 99 В Background lighting 212 Bluetooth 122 **NFC 122** Browsing in tabs 24 С Call Deflecting 94 Ending 114 Forwarding 223 Holding 108 Incoming 87 Rejecting 94 Transferring 112 Call forwarding Activating/deactivating 227 Copying/pasting destination phone numbers 226 Call forwarding chain 228 Call forwarding information 176 Call lists 117 Call pickup 163 Call recording Alternating 257 AutoStart 256 Call types 255 Conference 258 Consultation 257 Controlling 256 Icons 255

Line key 259 Multi-line 256 Operating modes 254 Second call 257 Tips 255 Call settings CTI calls 192 MultiLine 178 Call signaling, different 87 Call waiting 109 CE marking 3 Changing the date display 202 Changing the password 187 Changing the user password 187 Cloud PIN 17 Conference 106 Starting a conference 103 **Connection options 21 Consultation 103** Consultation call from second call 109 Contact, deleting 55 Context 244 Context-dependent displays 35 Control relays 76 **Conversations 38** Creating 41 Copying/pasting destination phone numbers 226 Corporate directory 116 D Date 215 Daylight saving 213 Deactivating the password 188 Deactivating the user password 188 Delayed ringer 179 Deleting a contact 55 Diagnostic call 81 Dial plan 191, 241 Dialpad 25 Different call signaling 87 Direct station selection keys 166 Directory LDAP 70, 116 **Display** icons Call status 62 Status line 28 Display settings Idle mode for display 205 Do not disturb 186 **DSS 166** 

DSS call Call deflection 168 DSS key **Consultation 166** Indirect pickup 167 Rejecting a call 167 During calls MultiLine 176 E Emergency call 191 Emergency number 191 Error message Remote configuration 275 Executive/secretary 182 F Fixed Function Keys 23 Forwarding Saving a destination phone number 224 Forwarding primary line 176 Function keys **Display function 69** G General information 12 Graphic display 28 Icons indicating call status 62 Graphic display settings Idle mode for graphic display 205 Group call 163 Group calls 163 Η Headset Answering call automatically 88, 105, 172 Hot line 176 Hotline For lines 178 I Icons Call status 62 Status line 28 Ignoring second call 110 Immediate dialing 241, 244 Incoming calls MultiLine Answering calls 171 Κ Key modules 22 L Language setting

Country setting 203 Language for user prompts 200 **LDAP 116** LED displays 69 Level 78 Line key 69 Line utilization 170 Line/trunk keys 169 Lines Hot and warm line 178 Locking the phone 189 Μ Making calls MultiLine 174 Microphone 100 Missed calls 98 Mobility 183 MultiLine Answering calls 171 LED displays 168, 170 Making and receiving calls on a single line 176 Multi-line Making and receiving calls with multiple lines 177 MultiLine phone 16 Ν NFC 122 Normal dialing 244 Ο Open listening 101 OpenScape Key Module 600 22 **Operating instructions 3** Р Parameters 77 Phantom line 170 Pickup group 163 Presence 29 Primary line 169 Privacy 186 Private line 170 Program/Service menu 74 Programmable keys 23, 63, 68 R Redial

MultiLine 175 Remote configuration 17, 275 Rollover 71, 181 S Safety notes 3 Saving destination phone number 224 Screensaver 204, 205, 206 Searching for conversations 48 Second call 109 Secondary line 170 Security 186 Selected dialing key 97 Sensor keys Forwarding 156 Immediate ring 162 Setting headset port 196 Shared line 170 SingleLine phone 16 Softkey 35 Softkeys 23 Speakerphone mode 87, 100 Status icons 28 Т Telephone maintenance 273 Telephony interface SingleLine 61 Time 215 Time display format 201 Toggle/connect 106 Troubleshooting 273 U User interface 19 User support 16 Using a mini switch 22

Using network ports more efficiently 22 W Warm line 176 For lines 178 Web interface 265

#### mitel.com

## 🕅 Miteľ

© 2024 Mitel Networks Corporation. All Rights Reserved. Mitel and the Mitel logo are trademark(s) of Mitel Networks Corporation. Unify and associated marks are trademarks of Unify Software and Solutions GmbH & Co. KG. All other trademarks herein are the property of their respective owners.